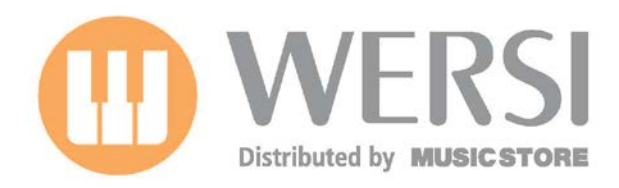

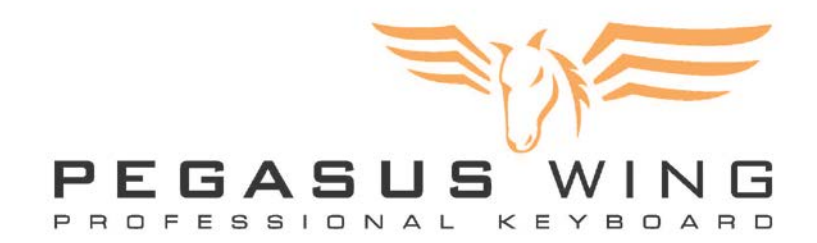

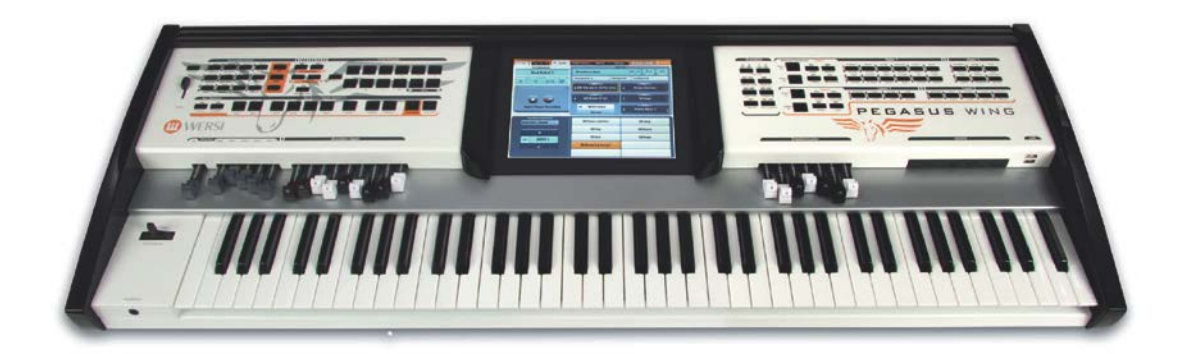

# **(Zusatz-) Bedienungsanleitung Software-Release V2.0 R 00.03**

#### **Impressum**

BedienungsHandbuch für **WERSI-Keyboard PEGASUS Wing**

Software-Version bei Drucklegung: **V2.0 R 00.03**

6. Auflage Stand: 30. Oktober 2013

Ein Download von Software-Updates bzw. der aktuellsten Version dieses Handbuchs ist möglich über [www.wersi.](https://www.wersi.net)net

Copyright © 2013 by

Musicstore Professional GmbH Istanbulstr. 22-26 51103 Köln Deutschland Tel: +49 (0)221 8884 - 1560 Fax: +49 (0)221 8884 - 2500

E-Mail: [info@wersi.net](mailto:info@wersi.net) Website: [www.wersi.](https://www.wersi.net)net

Alle Rechte vorbehalten.

Technische Änderungen an der Hard- und Software der OAS-Instrumente behalten wir uns auch ohne vorherige Ankündigung vor. Für die Übereinstimmung aller in diesem Handbuch beschriebenen Eigenschaften mit denen eines aktuell ausgelieferten OAS-Instrumentes übernehmen wir keine Gewähr.

Vervielfältigung, Übersetzung, Mikroverfilmung sowie Speicherung und Verarbeitung in elektronischen Systemen ist ohne unsere ausdrückliche Zustimmung nicht gestattet und verstößt gegen das Urheberrechtsgesetz.

#### **Inhaltsverzeichnis**

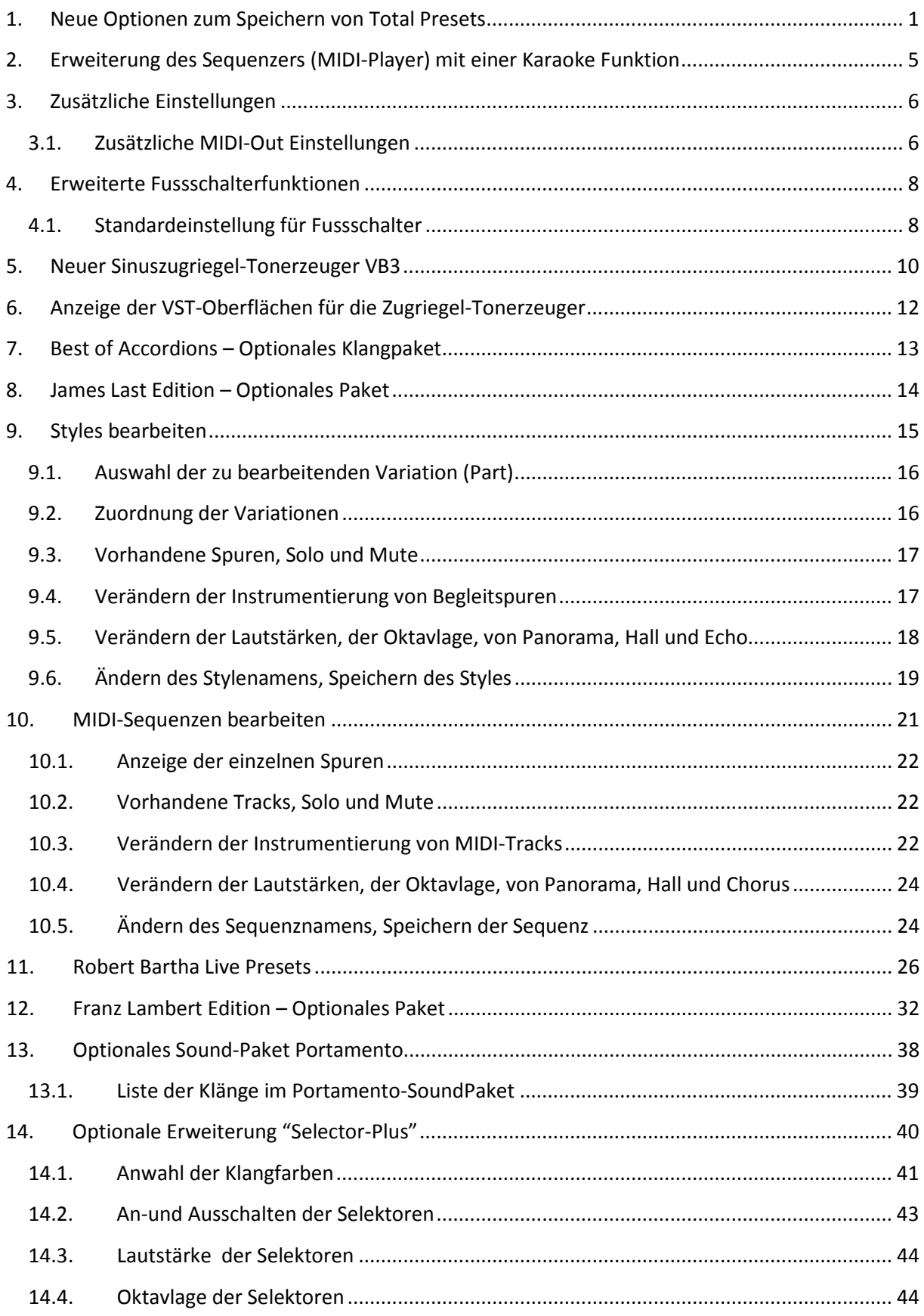

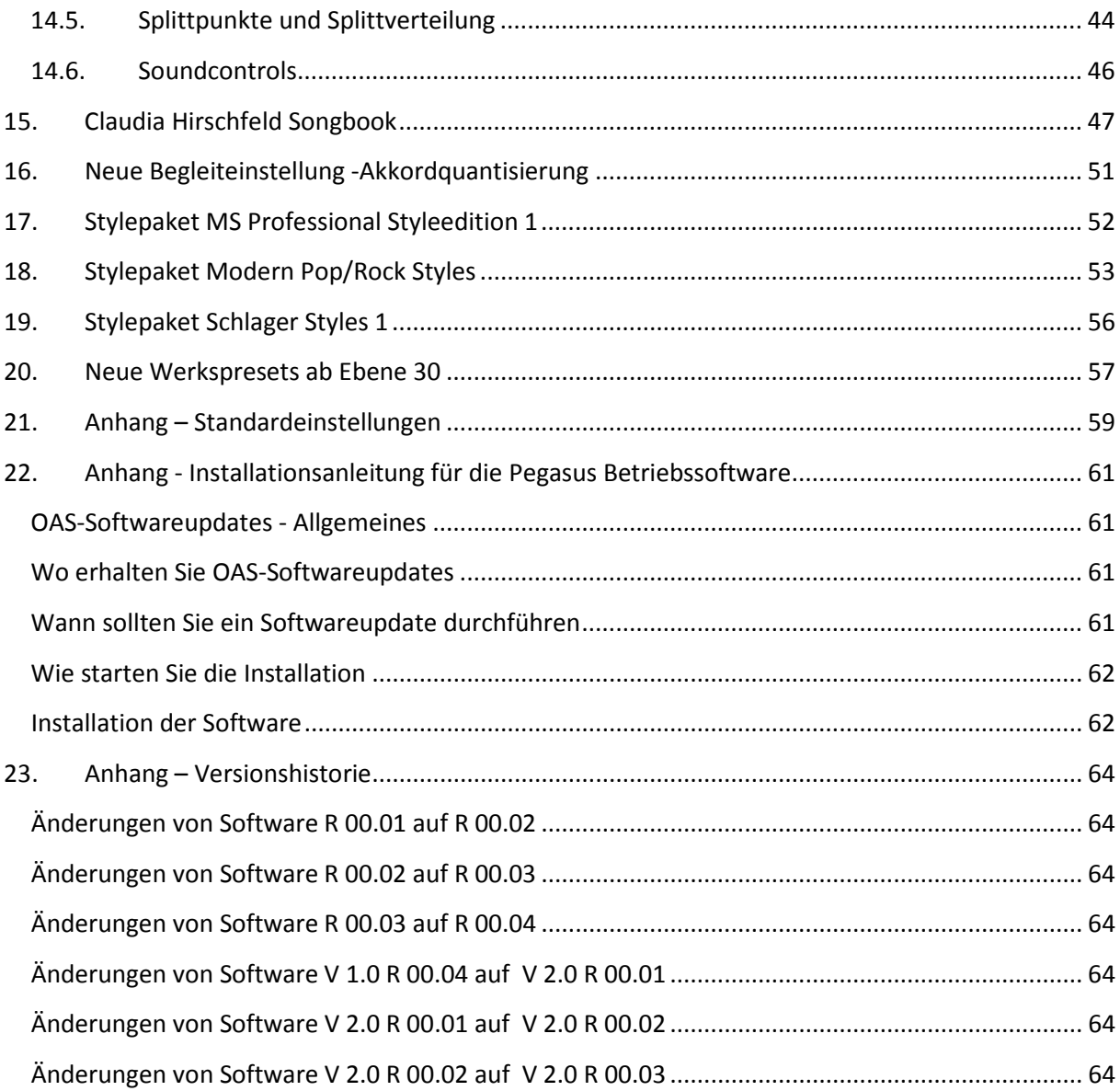

# <span id="page-4-0"></span>**1. Neue Optionen zum Speichern von Total Presets**

Ab der Software-Version V1 R 00.02 wurden die möglichen Optionen zum Speichern der Gesamtregistrationen (Total Presets) erweitert.

Wenn Sie ein Total Preset speichern, werden in diesem normalerweise sämtliche gegenwärtig aktiven Einstellungen so festgehalten, wie Sie auf Ihrem Instrument gerade hörbar sind. Auf diese Weise wird sichergestellt, dass beim Wiederaufruf des Total Presets das Instrument, unabhängig vom gerade aktiven Betriebszustand, wieder genauso klingt, wie zu dem Zeitpunkt, an welchem Sie das Total Preset gespeichert haben.

#### *Ein einfaches Beispiel hierfür :*

Sie haben ein Total Preset mit einer Lautstärke von 20 auf dem Obermanual gespeichert. Sie verändern danach die Lautstärke, beispielsweise auf 127 indem Sie den Lautstärkeregler Upper 1 ganz herausziehen. Jetzt wählen Sie das gespeicherte Total Preset wieder an.

Obwohl der Lautstärkezugriegel Upper 1 ganz herausgezogen ist, hören Sie wieder die gespeicherte Einstellung von 20.

Genauso verhält es sich mit allen anderen Einstellungen Ihres Instrumentes.

Für einen Großteil der Kunden ist diese Möglichkeit der Speicherung auch ausreichend. Falls Sie die erweiterte Presetspeicherung also nicht benötigen, können Sie das folgende Kapitel getrost überspringen.

Nun kann es aber auch Anwendungsfälle geben, in welchen Sie möchten, dass bestimmte, gerade aktive, Einstellungen erhalten bleiben, auch wenn Sie Sie ein anderes Total Preset laden. Das kann zum Beispiel sinnvoll sein, wenn Sie Ihr Instrument an verschiedenen Anlagen benutzen, und dort jeweils einen anderen Gesamtklang (siehe Bedienhandbuch *9.2.3. Gesamt-Klang-Einstellungen*) nutzen wollen. Bei normaler Speicherung von Total Presets, würde der gerade gewählte Gesamtklang bei jedem Presetaufruf wieder auf die Einstellung zurückgesetzt, welche Sie beim Abspeichern des Presets gerade gewählt hatten. Um sämtliche Total-Presets mit einem anderen Gesamtklang zu spielen, müssten Sie mit der obigen Methode jedes Preset mehrmals speichern – jeweils einmal für jeden gewünschten Gesamtklang .

Oder Sie möchten die gerade aktive Transponierung auch für die nächsten Presets beibehalten. Bisher war das nicht möglich, d.h. Sie mussten nach jedem Presetwechsel die gerade aktive Transponierung wieder von neuem einstellen.

Diese und ähnliche Probleme können Sie nun elegant über die erweiterten Speicheroptionen lösen.

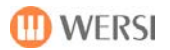

#### **Gehen Sie dazu folgendermaßen vor:**

Wenn Sie ein Total Preset speichern wollen wählen Sie:

- α Preset Speichern als... 3 der Hintergrund beginnt zu blinken.
- oa Drücken Sie die Taste User auf dem Bedienfeld neben den Preset-Tastern Auf dem Bildschirm wird die Liste Ihrer bisher gespeicherten Presets angezeigt. Bis hierher entspricht die Vorgehensweise derjenigen, wie sie bereits im Bedienhandbuch unter Punkt *7.2. Abspeichungs-Vorgang* beschrieben wird. Sie haben also auch weiterhin jederzeit die Möglichkeit Ihr Total-Preset wie gehabt mit allen Einstellungen abzuspeichern.
- o Drücken Sie die neu hinzu gekommene Schaltfläche Erweitert!

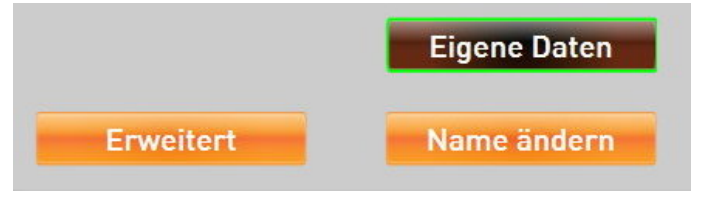

Auf dem Bildschirm erscheint folgendes Menü:

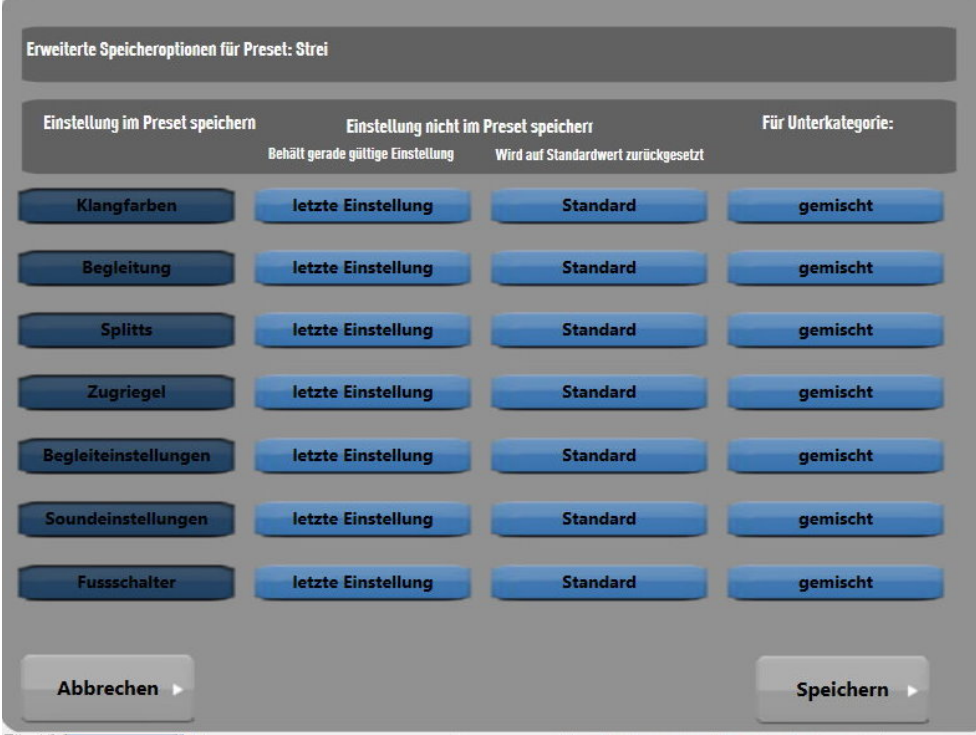

Der Übersichtlichkeit halber wurden sämtliche möglichen Einstellungen im Instrument in Gruppen zusammengefasst, welche ihrerseits wieder in Untergruppen bzw. Einzeleinstellungen geordnet sind.

Hier eine kurze Übersicht:

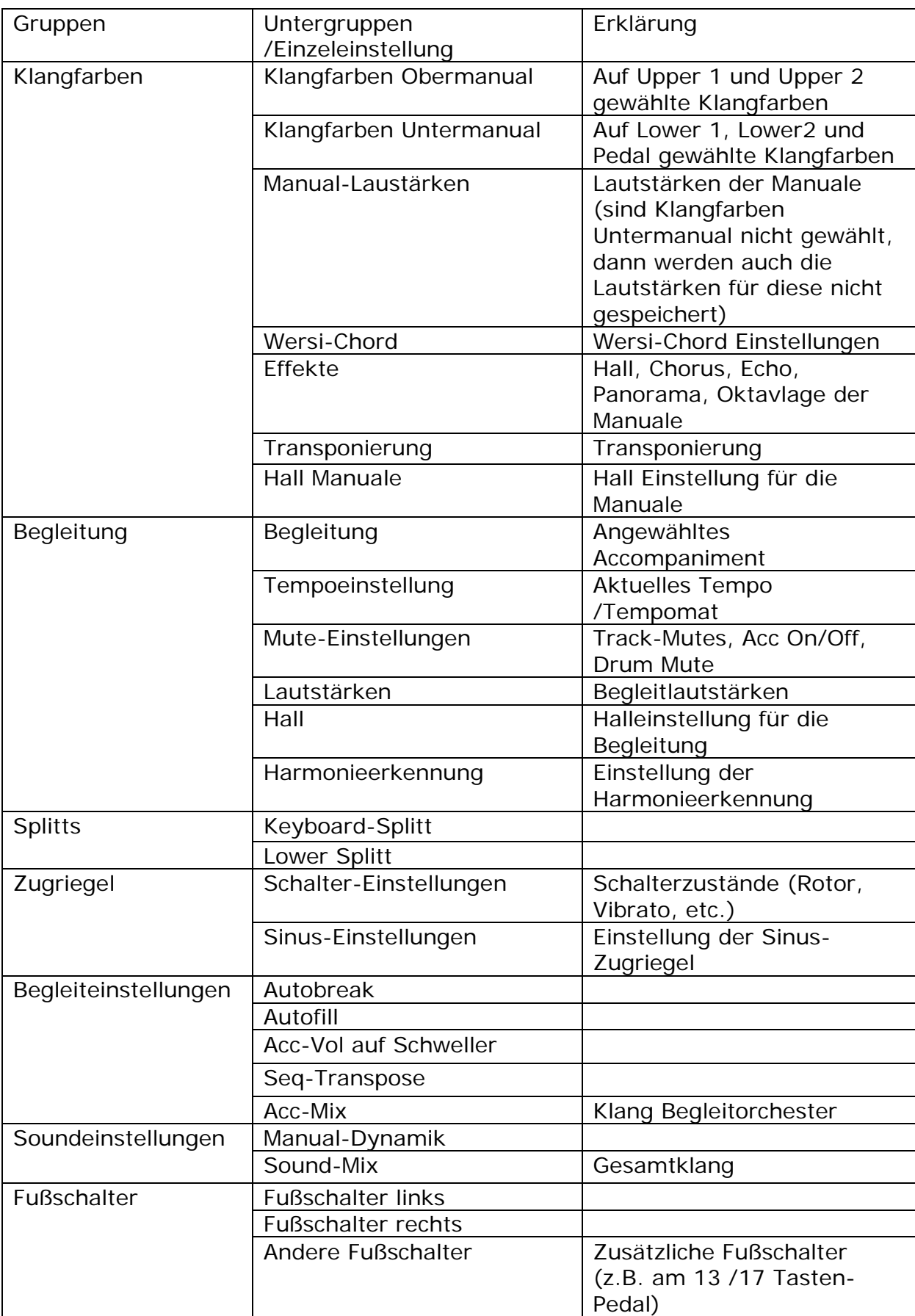

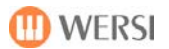

Sie haben nun die Möglichkeit für jede der vorhandenen Gruppen und Untergruppen gesonderte Speicheroptionen festzulegen und zwar:

Einstellung im Preset speichern: Diese Einstellung wird so im Preset gespeichert, wie Sie dem gegenwärtigen Zustand des Instrumentes entspricht. Wenn Sie also zum Beispiel für die Gruppe *Klangfarben* die erste Option wählen, werden alle zu dieser Gruppe gehörenden Einstellungen explizit mit gespeichert (das schließt auch die Einstellung sämtlicher Untergruppen ein).

Einstellung nicht im Preset speichern. Dabei gibt es folgende Möglichkeiten:

Behält gerade gültige Einstellung (Instrument-Setting): Die vor dem Aufruf des Presets aktive Einstellung bleibt erhalten.

Wird auf Standardwert zurückgesetzt (Standard-Setting): Die jeweilige Einstellung wird beim Presetwechsel auf den Standardwert der Instrumentes zurückgesetzt. Hierbei ist zu beachten, dass nicht für alle Einstellungen sinnvolle Standardwerte hinterlegt sind. Eine Aufstellung aller wichtigen Standardeinstellungen finden Sie im Anhang.

Gemischt: Hiermit können Sie den jeweiligen Untergruppen /Einzeleinstellungen gesondert Speicheroptionen zuweisen. So kann es zum Beispiel sinnvoll sein,

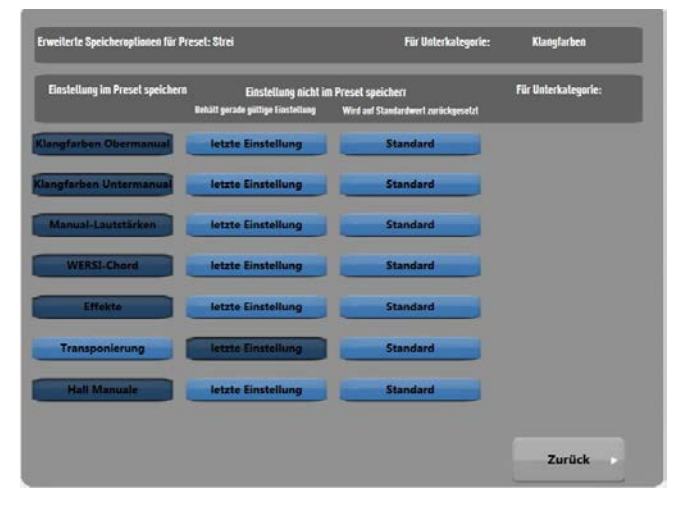

Klangfarben mitzuspeichern, die bestehende Transponierung jedoch beizubehalten – in diesem Fall gilt für die Gruppe Klangfarben eine gemischte Einstellung, welche an der aktiven Schaltfläche Gemischt zu erkennen ist.

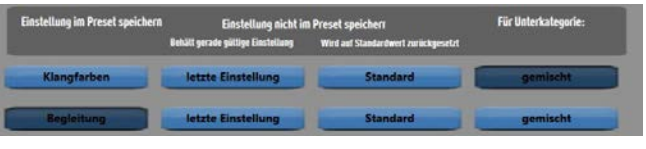

Nachdem Sie alle Speicheroptionen Ihren Wünschen gemäß eingestellt haben, gelangen Sie über die Schaltfläche Speichern zurück zur Auswahl der Listenplätze und können nun das Total-Preset mit diesen Einstellungen abspeichern.

Wenn Sie die Schaltfläche Abbrechen wählen, werden Ihre Optionen verworfen und das Total-Preset wird beim Speichern wie bisher mit allen vorhandenen Einstellungen abgespeichert.

# <span id="page-8-0"></span>**2. Erweiterung des Sequenzers (MIDI-Player) mit einer Karaoke Funktion**

Ab der Software-Version V1 R 00.02 haben Sie auch die Möglichkeit, eventuell in den von Ihnen eingeladenen MIDI-Dateien vorhandenen Karaoke Text anzuzeigen (zum Einladen von MIDI-Dateien konsultieren Sie bitte das Bedienhandbuch Ihres Instrumentes *12.2.1. Importieren einzelner Dateien*).

Wird eine solche MIDI-Begleitung angewählt, erkennen Sie das am Erscheinen der Schaltfläche Karaoke (an Stelle der bei Styles angezeigten Schaltfläche Tempomat). Bleibt diese Stelle leer enthält die MIDI-Datei keinen Karaoke-Text.

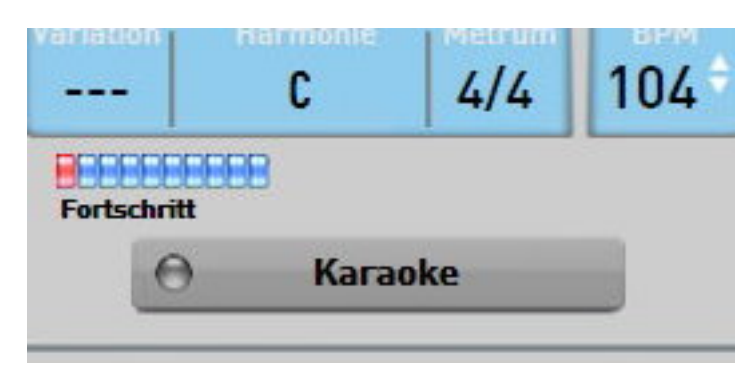

Bei Betätigen der Schaltfläche öffnet sich ein Fenster in welchem der vorhandene Karaoke-Text angezeigt wird. Wenn Sie die MIDI-Datei starten, erkennen Sie an

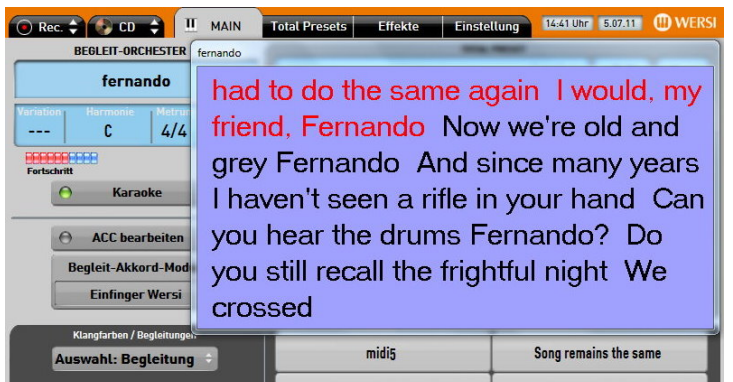

der roten Schrift an welcher Stelle sich das Lied im Text befindet.

Bitte beachten Sie hierbei, dass einige Karaokeformate lediglich eine zeilenweise Weiterschaltung ermöglichen, während andere eine silbengenaue Anzeige unterstützen.

Sie können das Karaoke Feld jederzeit an die gewünschte Stelle auf dem Bildschirm legen. Halten Sie hierzu die Kopfzeile des Fensters gedrückt und ziehen Sie es dann mit dem Finger an die gewünschte Position. Das Fenster lässt sich ebenfalls nach Belieben vergrößern und verkleinern. Halten Sie hierzu den entsprechenden Rahmen gedrückt und ziehen Sie dann das Fenster auf die gewünschte Größe. Die von Ihnen gewählte Position und Größe wird beim nächsten Aufruf automatisch wieder als Starteinstellung gewählt.

Wenn Sie eine andere Begleitung wählen, wird das Karaokefenster automatisch geschlossen. Sie können das Fenster auch durch erneutes Betätigen der Schaltfläche Karaoke schließen.

## <span id="page-9-0"></span>**3. Zusätzliche Einstellungen**

Ab der Software-Version V1 R 00.02 wurden zwei zusätzliche Einstellmöglichkeiten hinzugefügt.

Sie finden diese unter Einstellungen / Generelle Einstellungen.

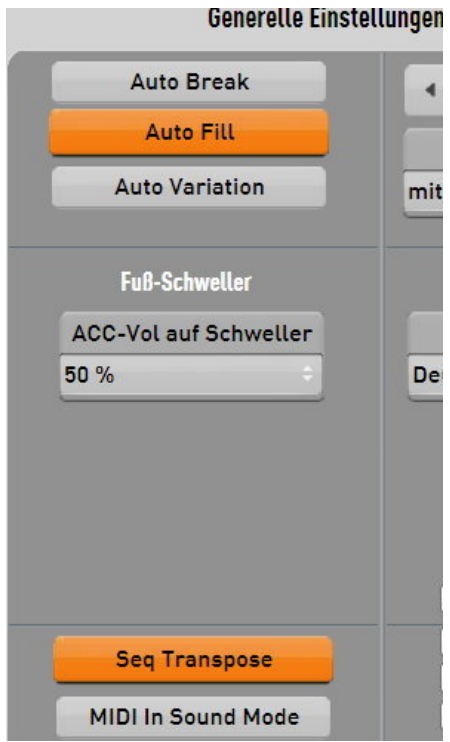

Es handelt sich hierbei einmal um die Einstellung Seq-Transpose. Ist diese aktiviert, werden bei Manualtransponierung auch eventuell geladene MIDI-Dateien um dieselbe Anzahl von Halbtönen mit nach oben bzw. unten transponiert wie die die Manuale. Ist die Einstellung nicht aktiv, werden MIDI-Dateien unverändert abgespielt. Diese Einstellung wird im Total-Preset mitgespeichert und kann auch als separate Speicheroption ausgewählt werden (siehe oben).

Des Weiteren können Sie zukünftig auch zwischen zwei verschiedenen MIDI-In Modi umschalten. Bei der Einstellung MIDI In Sound-Modus werden wie bisher auf Kanal 1 die Klangfarben des Obermanuals, auf Kanal 2 des Untermanuals und auf Kanal 3 des Pedals angesteuert. Bei der Einstellung MIDI In Multi-Mode empfängt Ihr

Pegasus MIDI-Daten auf allen 16 MIDI-Kanälen. Es handelt sich also um eine komplette Fernsteuerung des Instrumentes – Sie haben keine Möglichkeit diese im Instrument selbst zu beeinflussen. Diese Einstellung sollten Sie wählen, wenn Sie von einem externen Gerät (z.B. Softwaresequenzer auf dem PC) Sequenzen mit der Tonerzeugung Ihres Pegasus Wing abspielen möchten.

Bitte beachten Sie, dass eine Umschaltung der Modi jeweils erst nach dem erneuten Einschalten Ihres Instrumentes wirksam wird.

Beachten Sie außerdem, dass externe MIDI-Kanäle erst dann ansprechen, wenn vorher auf dem betreffenden Kanal eine gültige Programmanwahl (MSB/LSB/Prg-Change) empfangen wurde.

### <span id="page-9-1"></span>**3.1. Zusätzliche MIDI-Out Einstellungen**

Ab Version V2 R 00.03 haben Sie zusätzlich die Möglichkeit zu beeinflussen, welche MIDI-Daten der Pegasus über den MIDI-Out Anschluss ausgibt. In der Standardeinstellung werden die MIDI-Signale des Manuals Upper 1 auf Kanal 1, Lower 1 auf Kanal 2 und Pedal auf Kanal 3 ausgegeben. MIDI-Signale aus der Wiedergabe von Styles und MIDI-Dateien werden nicht nach außen geroutet.

Durch die 3 zusätzlichen Schaltflächen unter Einstellungen / Generelle Einstellungen, können Sie dieses Verhalten ändern.

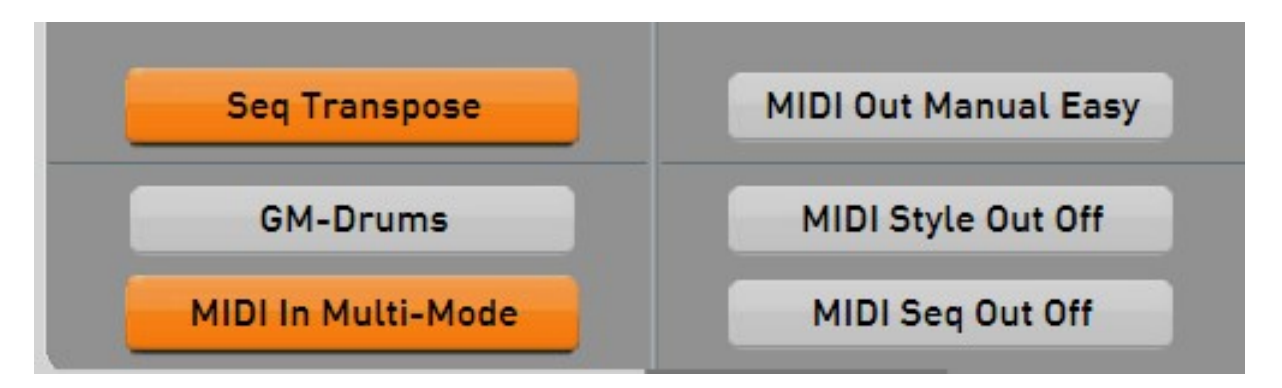

Durch Anwahl der Schaltfläche MIDI Out Manual werden alle Manualkanäle wie folgt nach außen geroutet:

Upper 1 und 2 auf Kanal 1 und 2 bzw. 1-4 bei aktiviertem Selektor-Plus Paket.

Lower 1 und 2 auf Kanal 5 und 6 bzw. 5-7 bei aktiviertem Selektor-Plus Paket.

Pedal auf Kanal 8.

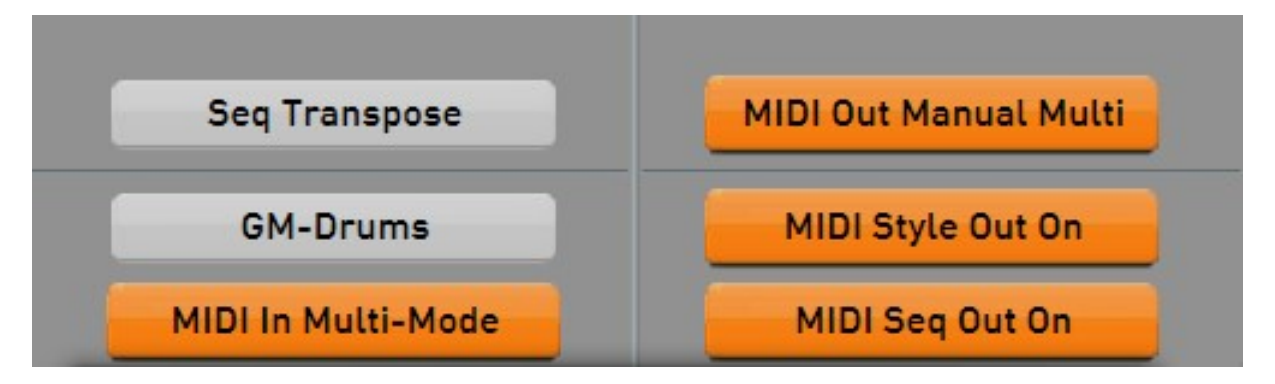

Durch Anwahl der Schaltfläche MIDI Style Out bzw. MIDI Seq Out, werden zusätzlich die MIDI-Signale aus der Wiedergabe von Styles und MIDI-Dateien auf den entsprechenden Kanälen auf MIDI-Out ausgegeben.

Bei allen diesen Einstellungen handelt es sich um Globale Einstellungen, d.h. einmal vorgenommene Änderungen bleiben solange erhalten (auch bei Neustart des Instruments) bis Sie diese wieder explizit zurücksetzen.

## <span id="page-11-0"></span>**4. Erweiterte Fussschalterfunktionen**

An der Belegung und Zuordnung der Fussschalter wurden seit dem ersten Softwarerelease mehrere Korrekturen und Erweiterungen vorgenommen. Folgende Tabelle soll Ihnen einen kurzen Überblick vermitteln.

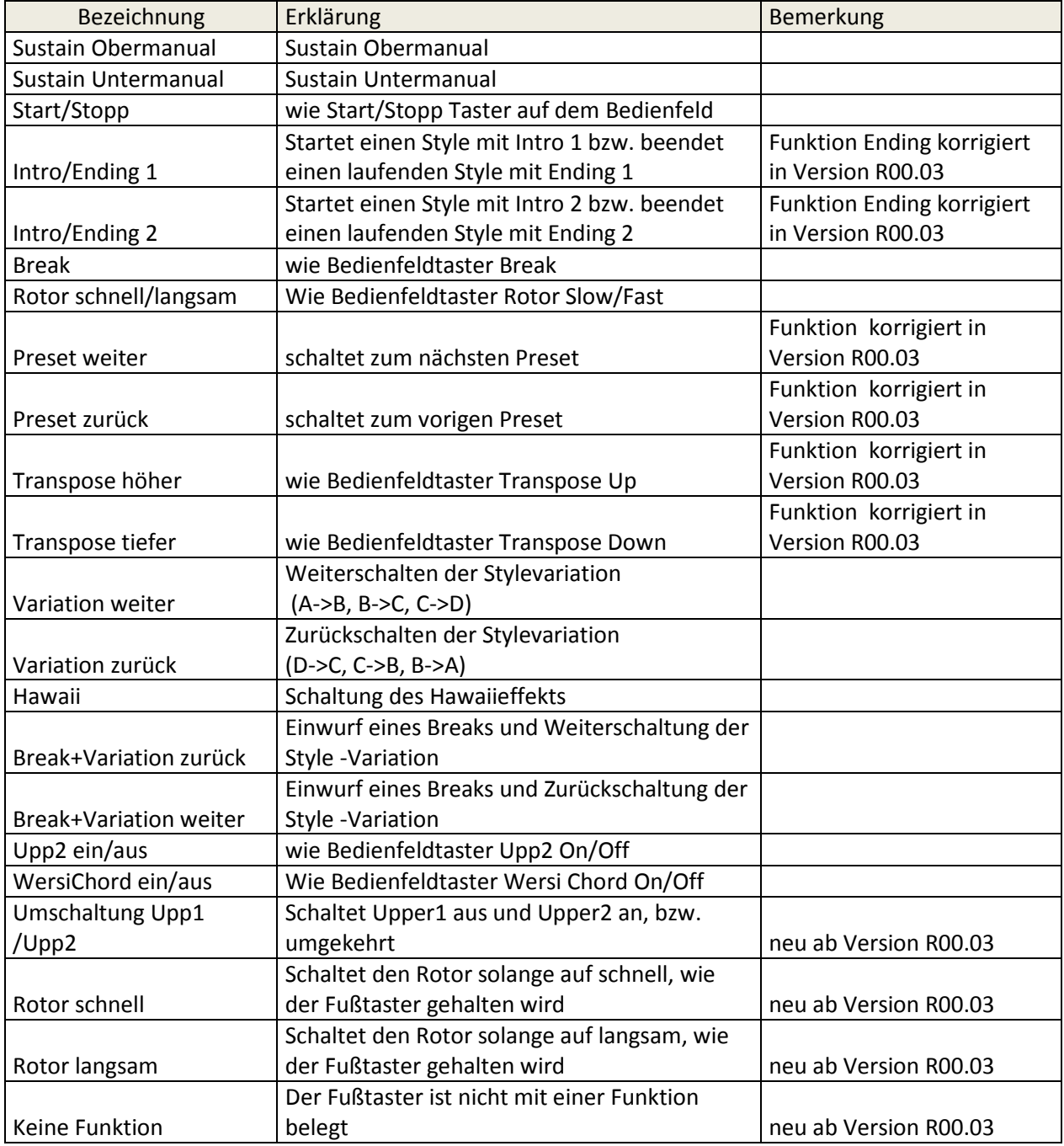

#### <span id="page-11-1"></span>**4.1. Standardeinstellung für Fussschalter**

Ab Softwareversion V 2.0 R 00.03 wurde auf Kundenwunsch die Möglichkeit geschaffen, globale Fussschaltereinstellungen festzulegen. Auf der Seite 2 unter Allgemeine Einstellungen finden Sie hierzu die folgende Auswahl:

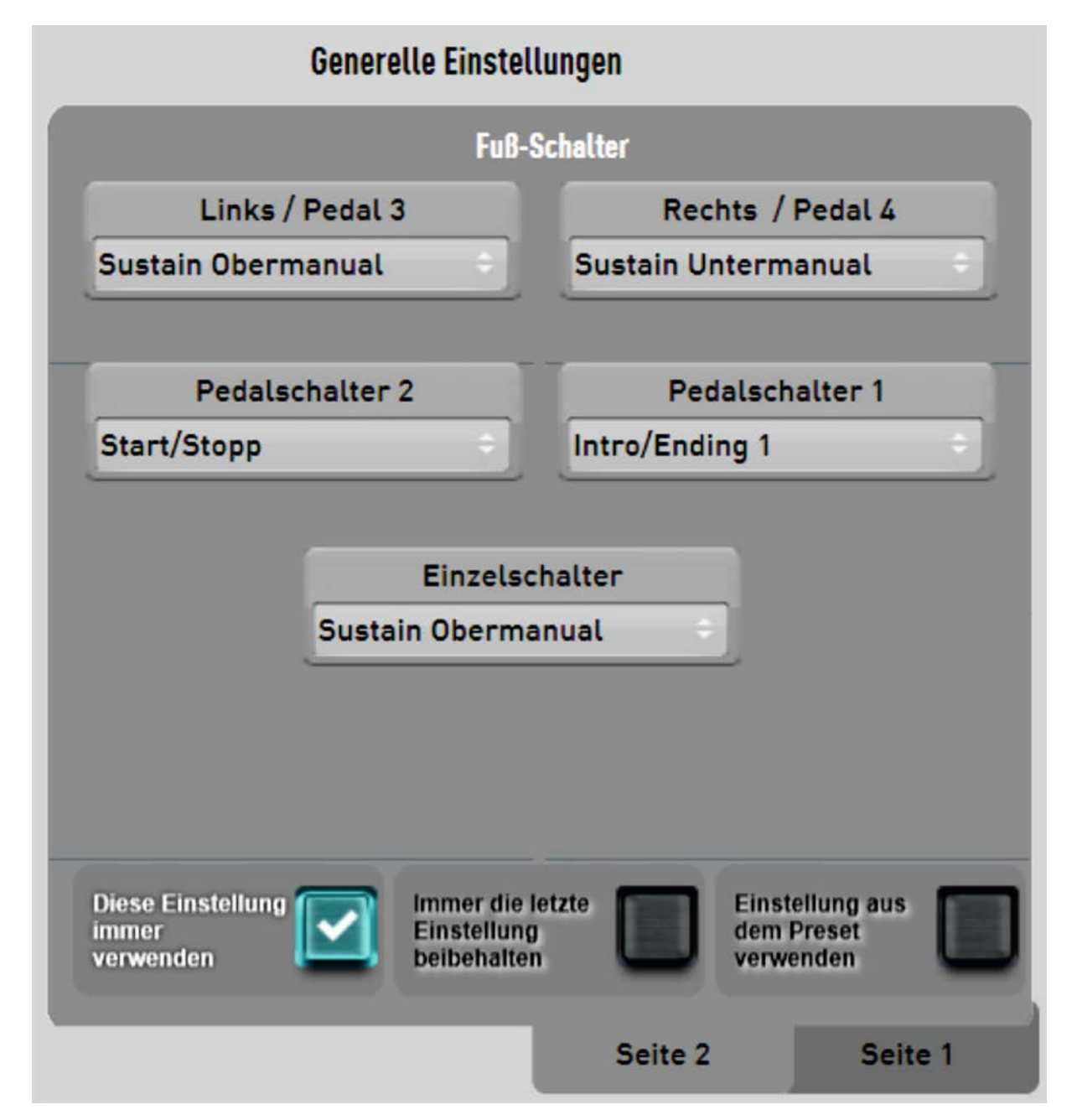

Um die aktuelle Fussschalterbelegung als neuen Standard festzulegen, setzen Sie einfach einen Haken unter Diese Einstellung immer verwenden . Eventuell im Preset gespeicherte unterschiedliche Einstellungen werden dann nicht mehr beachtet. Wenn Sie die Option Immer die letzte Einstellung beibehalten wählen, bleibt eine einmal gemachte Einstellung so lange erhalten, bis Sie diese wieder ändern (nach einem Neustart des Instrumentes wird jedoch erneut die Standardeinstellung wirksam). Die Option Einstellung aus dem Preset verwenden bewirkt, dass, wie bisher, die im Preset hinterlegte Fussschalterbelegung verwendet wird.

## <span id="page-13-0"></span>**5. Neuer Sinuszugriegel-Tonerzeuger VB3**

In Version V1.0 R00.03 wurde ein neues zusätzliches Zugriegelmodul in die Software integriert.

Es handelt sich dabei um die VB3 in einer speziell für das WERSI Pegasus angepassten aktuellen Version.

Die VB3 zählt mit zu den besten und realistischsten Emulationen der Hammond B3. Neben der exzellenten Produktion des typischen B3 Sounds wurde auch der Rotor (Leslie) exakt nachgebildet, inklusive charakteristischer Merkmale des Originals – für einen Sound der wohl sonst von keiner virtuellen B3-Simulation erreicht wird!

Natürlich können Sie die VB3, genau wie die bereits vorhanden Zugriegelsounds über Ihre Live-Drawbars und Steuerschalter rechts neben dem Display bedienen.

Werksseitig stehen zurzeit 32 Klangfarben für das Obermanual(Soundtaster Zugriegel ab Ebene 4) und Untermanual(Soundtaster Zugriegel ab Ebene 2).

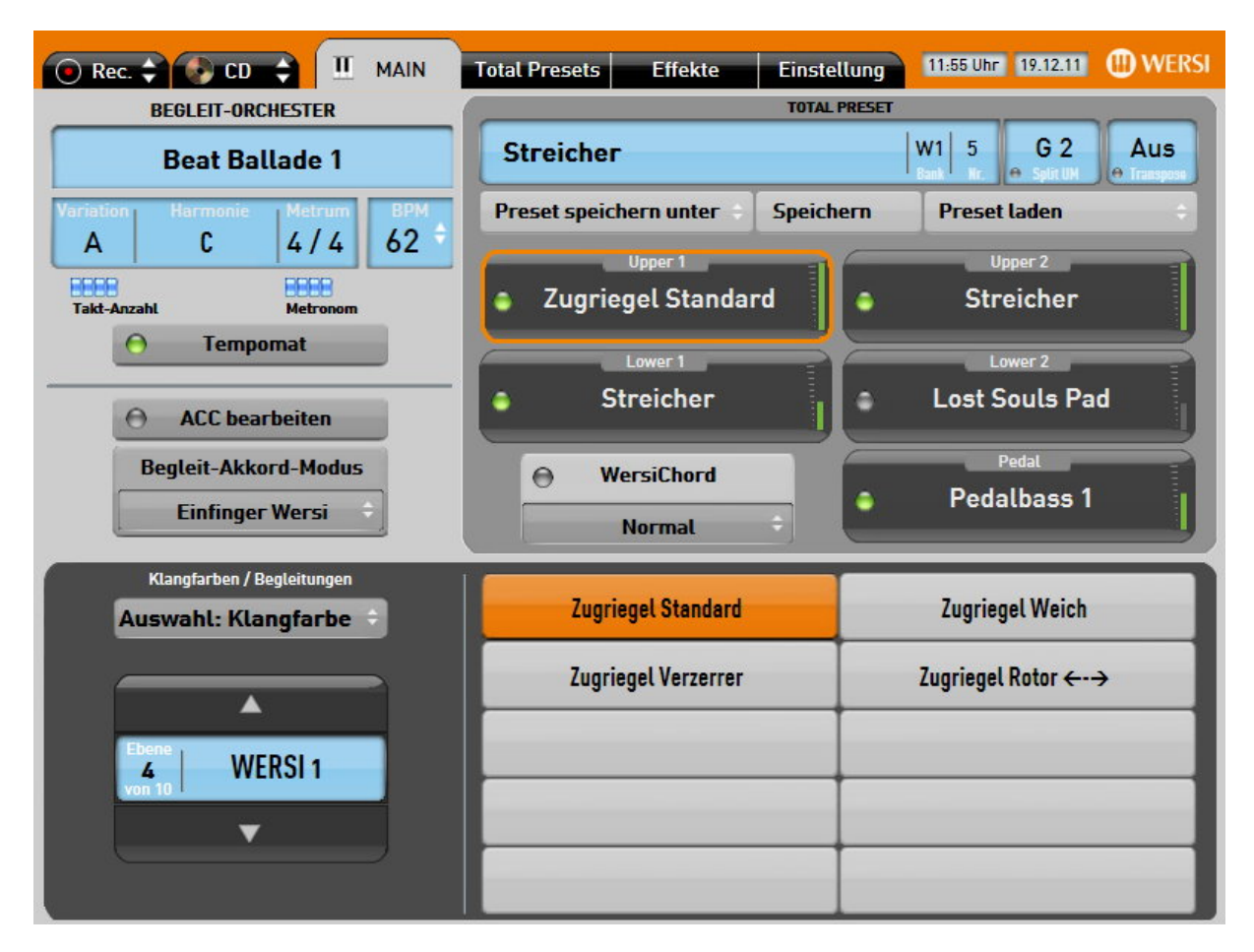

Anders als beim bisher integrierten Zugriegelmodul lässt sich bei der VB3 die Lautstärke im Untermanual durch den Zugriegel Volume-Lower 1 beeinflussen.

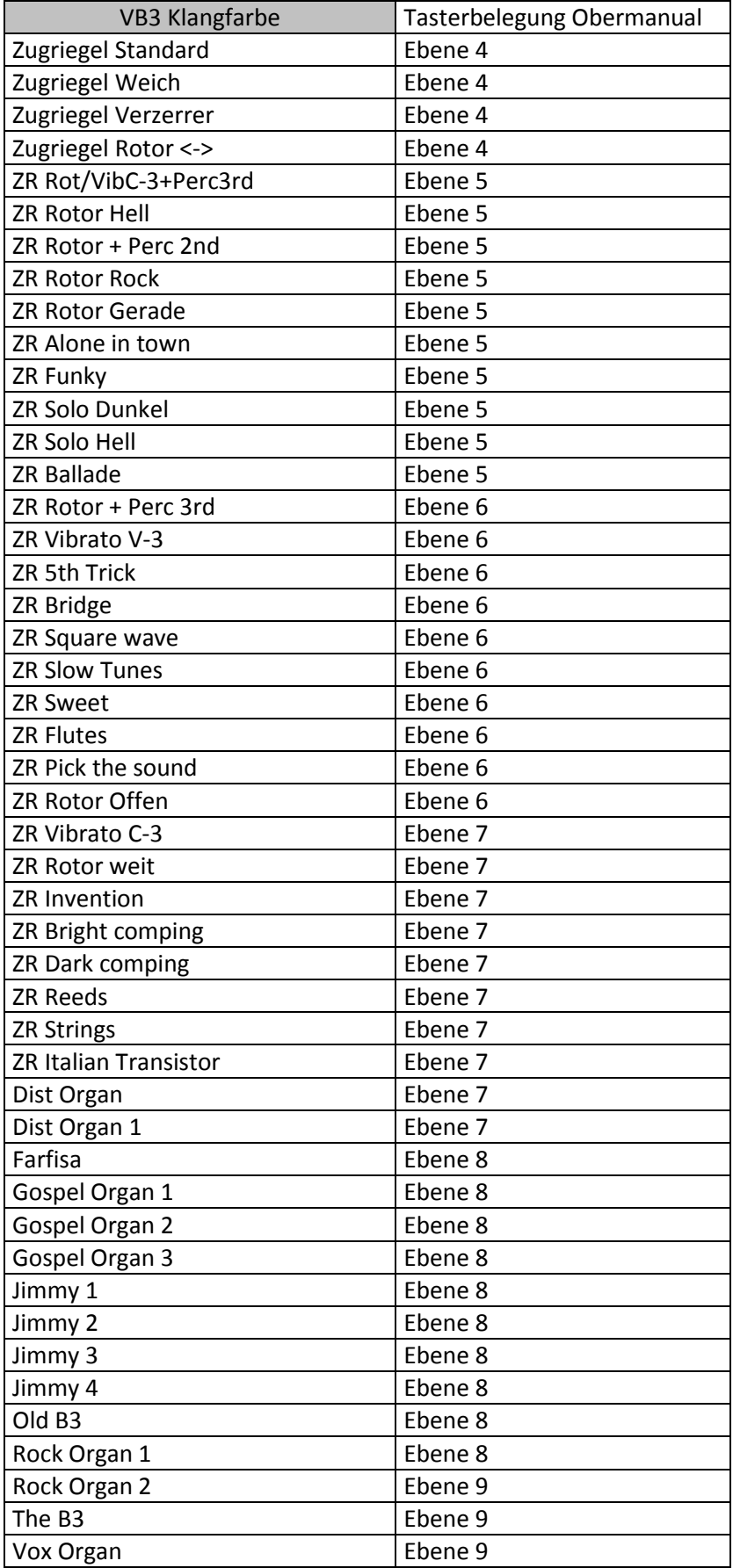

# <span id="page-15-0"></span>**6. Anzeige der VST-Oberflächen für die Zugriegel-Tonerzeuger**

Unter Einstellung haben Sie ab Softwareversion R 00.03 die Möglichkeit direkt auf der VST-Oberfläche des Sinuszugriegel-Tonerzeugers sämtliche Parameter der gerade gewählten Klangfarbe zu verändern, also auch solche, die Sie mit den Bedienfeldschaltern bisher nicht beeinflussen konnten.

Laden Sie dazu die gewünschte Klangfarbe ins Obermanual (Taster Zugriegel – Ebene 1-3 für die Wildorgan oder Ebene 4-7 für die VB3)

Wählen Sie anschließend unter Einstellungen die Option Zugriegel-Plugins editieren und öffnen Sie das Edit-Fenster mit Open Editor für den betreffenden Tonerzeuger.

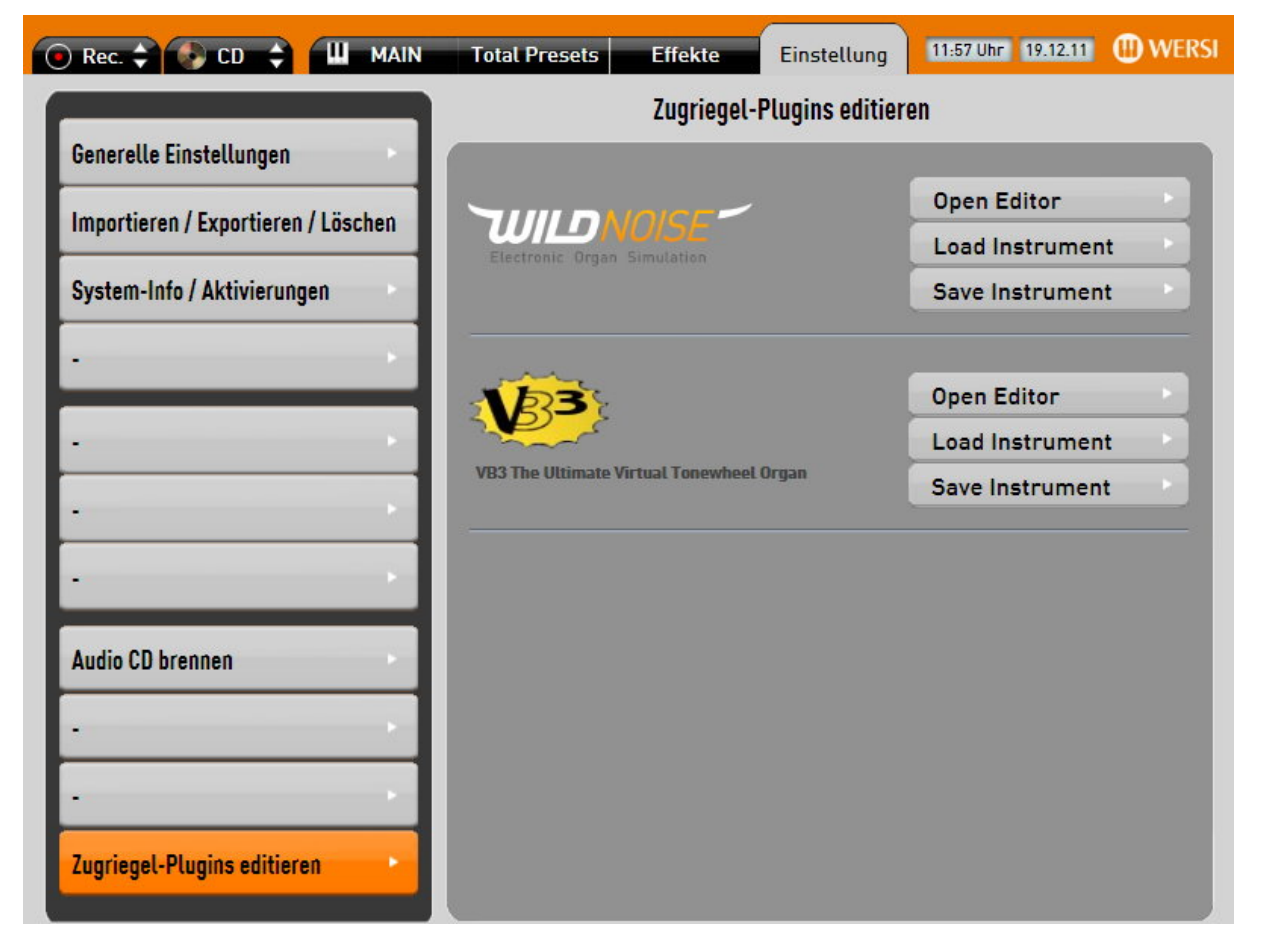

Mit den Schaltflächen Save und Load können Sie die von Ihnen geänderte Klangfarbe abspeichern, bzw. eine vorher von Ihnen gespeicherte Einstellung wieder laden.

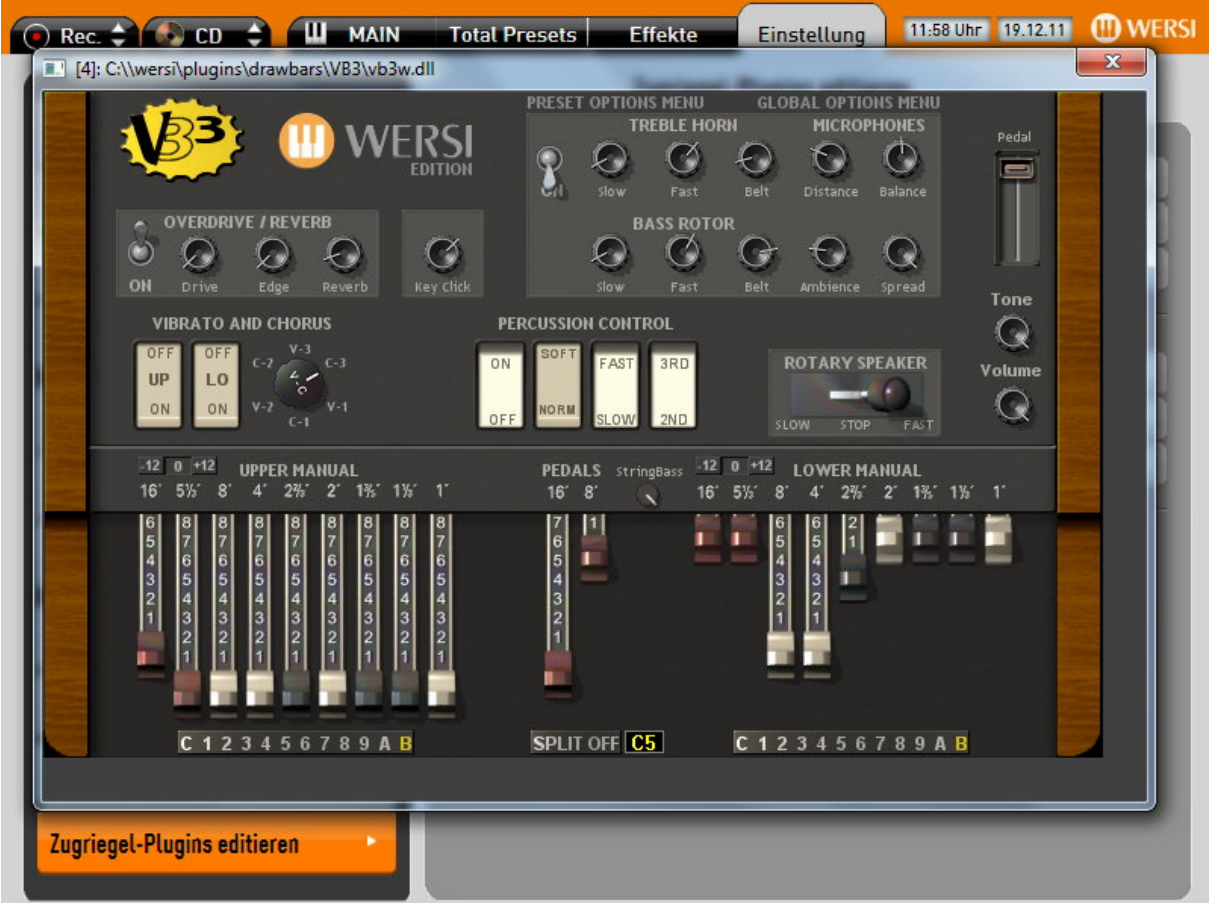

Bitte beachten Sie, dass eine Einbindung geänderter Klangfarben in Total Presets oder ein Aufruf derselben über Bedienfeldtaster nicht möglich ist.

# <span id="page-16-0"></span>**7. Best of Accordions – Optionales Klangpaket**

Dieses optionale Klangpaket steht ab Softwareversion R 00.03 zur Verfügung.

Zur Bedienung und Liste der Klangfarben konsultieren Sie bitte das separate Handbuch "Bedienungsanleitung Best of Accordions" welches Sie unter [www.wersi.net](http://www.wersi.net/) herunterladen können.

## <span id="page-17-0"></span>**8. James Last Edition – Optionales Paket**

Dieses optionale Paket steht ab Softwareversion R 00.04 zur Verfügung. Es enthält neben neuen Klangfarben auch 20 Gesamtregistrierungen (Presets) und 20 neue Styles im Stil von James Last.

Zur Bedienung und einer genauen Beschreibung des Lieferumfangs konsultieren Sie bitte das separate Handbuch "Bedienungsanleitung James Last Edition" welches Sie unte[r www.wersi.net](http://www.wersi.net/) herunterladen können.

## <span id="page-18-0"></span>**9. Styles bearbeiten**

Ab Softwareversion R 00.04 haben Sie die Möglichkeit im Instrument vorhandene bzw. von Ihnen selbst eingeladene Styles (Begleitarrangements) zu verändern und diese so Ihren individuellen Wünschen und Vorstellungen anzupassen.

Sie können so neben der Instrumentierung der einzelnen Spuren, auch deren Lautstärke, Oktavlagen, Panorama- und Effekteinstellungen entsprechend verändern.

Gehen Sie dazu folgendermaßen vor:

Laden Sie den Style, welchen Sie verändern möchten.

Öffnen Sie den Bildschirm ACC bearbeiten durch Drücken der so benannten Schaltfläche im Hauptdisplay

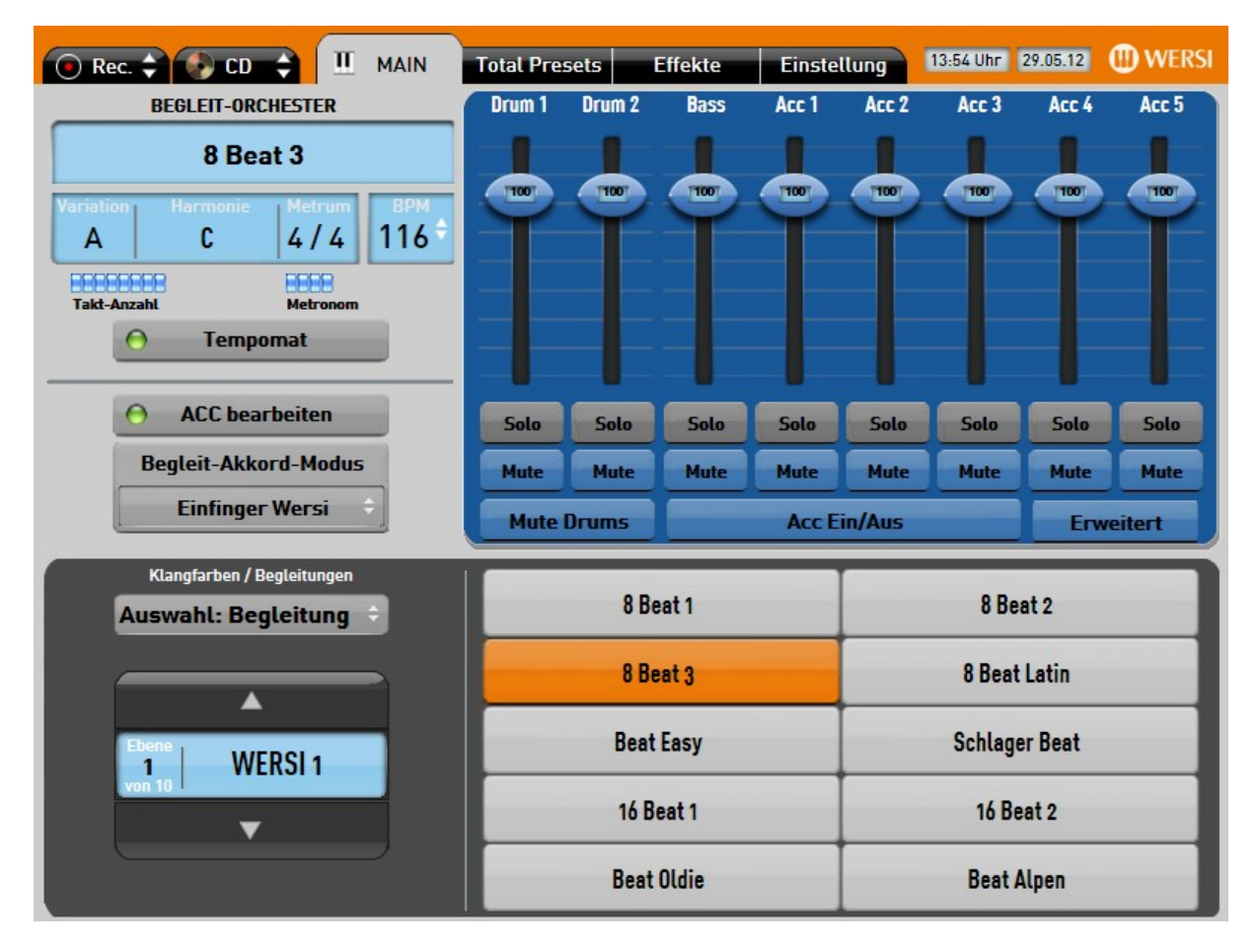

Drücken Sie nun auf die Schaltfläche Erweitert.

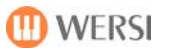

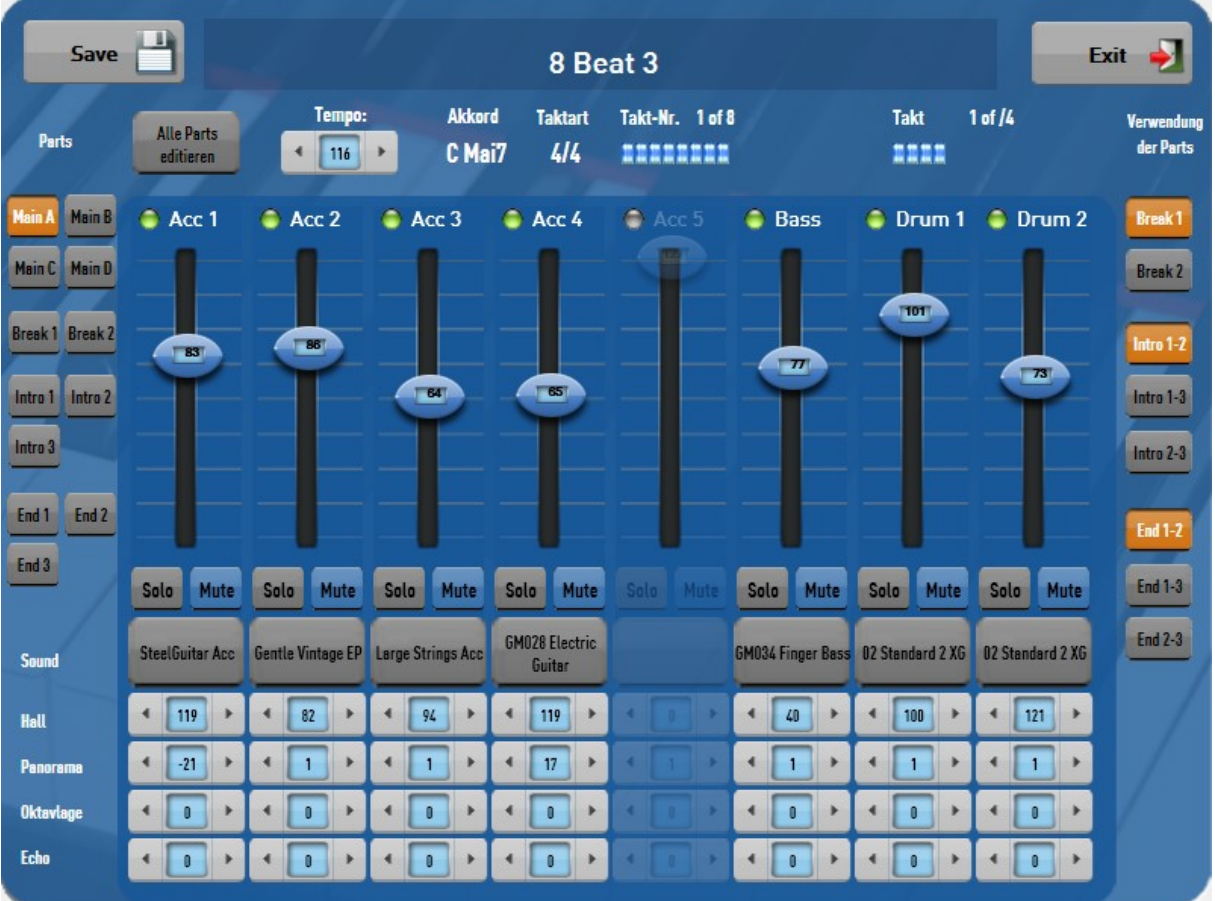

Daraufhin wird die folgende Displayansicht engeblendet.

### <span id="page-19-0"></span>**9.1. Auswahl der zu bearbeitenden Variation (Part)**

Um Einstellungen im Style zu verändern, müssen Sie zuerst die Variation auswählen, für welche Sie die Veränderung vornehmen wollen. Dazu tippen Sie auf der linken Seite des Bildschirms auf die entsprechende Schaltfläche.

Alternativ dazu, können Sie auch die Taste Alle Parts editieren drücken. Änderungen werden dann nicht nur für die gerade gewählte Variation vorgenommen sondern betreffen sämtliche im Style vorhandenen Variationen.

Achtung! Im Instrument vorhandene bzw. eingeladene Styles können mehr Breaks, Intros und Endings enthalten als auf Ihrem Instrument von der Anzahl der Bedienfeldtaster her wiedergegeben werden können. Beachten Sie deshalb den folgenden Abschnitt.

#### <span id="page-19-1"></span>**9.2. Zuordnung der Variationen**

Styles im WERSI Format können bis zu 4 Main-Variationen mit den dazugehörigen Fills, 2 Breaks, 3 Intros und 3 Endings enthalten. Auf Ihrem Instrument sind stehen jedoch nur 1 Break Taster sowie jeweils 2 Intro- und Ending Taster zur Verfügung. Möchten Sie anstatt der gerade für den Taster aktivierten Variation eine andere benutzen, können Sie diese mit den Schaltflächen auf der rechten Seite des Bildschirms auswählen.

Haben Sie zum Beispiel Break 1 ausgewählt, spielt beim Betätigen des Break-Tasters auf dem Bedienfeld wie gehabt der erste im Style hinterlegte Break, wählen Sie dagegen Break 2 an, wird statt der ersten Breaks jeweils der zweite gespielt. Ähnlich verhält es sich mit den Intros und Endings. Wählen Sie hier die Option Intro 1-2 werden auf den Intro-Tastern Ihres Instruments ebendiese gestartet, bei Intro 1-3 oder Intro 2-3 stattdessen Intro 1 mit der Introtaste 1 und Intro 3 mit der Introtaste 2 bzw. Intro 2 mit der Introtaste 1 und Intro 3 mit der Introtaste 2.

#### <span id="page-20-0"></span>**9.3. Vorhandene Spuren, Solo und Mute**

Ob eine bestimmte Spur im gewählten Part existiert, erkennen Sie an der grünen LED neben dem Namen der Spur. während bei nicht vorhandene Spuren diese LED grau bleibt und die Felder in der Spur nicht bearbeitet werden können (im obigen Beispiel ACC5).

In der Mitte der finden Sie eine Reihe von Solo und Mute Schaltflächen, mit deren Hilfe Sie die entsprechende Begleitspur stumm schalten können, bzw. diese als Solospur wiedergeben können( dabei werden alle bis auf diese stummgeschaltet).

Bitte beachten Sie, dass Solo- und Mute Einstellungen nur eine Hilfe zum Bearbeiten des Styles darstellen und nicht mit abgespeichert werden können. Dies können Sie über die Mute- und Soloeinstellungen im Total Preset erreichen (Bildschirm ACC bearbeiten)

#### <span id="page-20-1"></span>**9.4. Verändern der Instrumentierung von Begleitspuren**

In der mittleren Zeile befindet sich eine Schaltfläche mit dem Namen des gegenwärtig für die entsprechende Spur gewählten Instruments. Im obigen Beispiel also etwa SteelGuitar ACC für die Spur Acc 1. Um diese Instrumentierung zu ändern, drücken Sie auf die Schaltfläche und gelangen zu folgender Bildschirmansicht zur Instrumentenwahl.

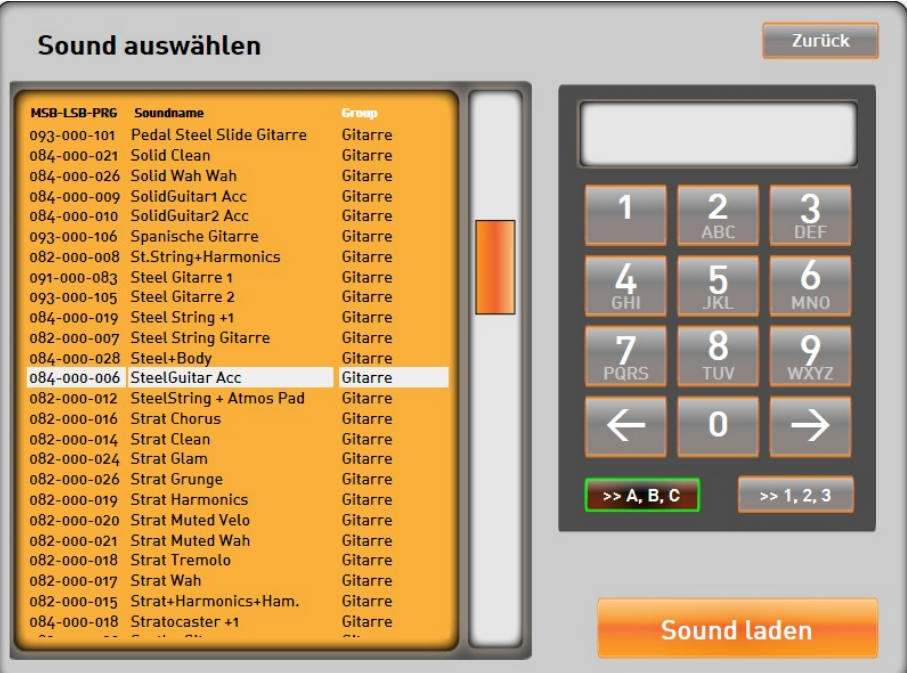

Alle in Ihrem Instrument zur Verfügung stehenden Instrumente werden in der Tabelle auf der linken Seite des Bildschirms angezeigt. Sie haben die Möglichkeit die Tabelle nach Instrumenten-Namen, den Midi-Bänken oder den jeweiligen Instrumentengruppen zu sortieren. Tippen Sie hierfür einfach auf die jeweilige Spaltenüberschrift. Tippen Sie ein zweites Mal auf die bereits gewählte Spalte wird die Sortierung umgekehrt (A -> Z / Z ->A).

Mit dem Scrollbalken auf der rechten Seite der Tabelle können Sie in dieser nach oben bzw. unten navigieren. Alternativ können Sie mit dem Tastaturfeld auf der rechten Seite des Bildschirms auch direkt zu einem bestimmten Anfangsbuchstaben in der Tabelle springen (was natürlich nur Sinn macht, wenn die gegenwärtige Sortierung der Tabelle auf Soundnamen steht). Um also zum Bespiel das erste Instrument mit dem Anfangsbuchstaben K zu finden (Kalimba) sortieren Sie die Tabelle nach Instrumentennamen (einmal auf die Spaltenüberschrift Soundname tippen) und drücken dann zweimal auf die Taste 5-JKL.

Wenn Sie ein Instrument in der Tabelle anwählen, dazu einfach auf die entsprechende Zeile tippen, wird dieses automatisch in der entsprechenden Spur hörbar.

Haben Sie ein Instrument gefunden, welches Ihren Vorstellungen entspricht, können Sie dieses durch Drücken der Schaltfläche Sound laden der entsprechenden Spur zuweisen.

Mit der Schaltfläche Zurück kehren Sie zum vorherigen Bildschirm zurück, ohne dass die Instrumentierung der Spur geändert wird – diese wird auf die ursprüngliche Einstellung zurückgesetzt.

#### <span id="page-21-0"></span>**9.5. Verändern der Lautstärken, der Oktavlage, von Panorama, Hall und Echo**

Betätigen Sie den Schieberegler für die Lautstärke, um diese entsprechend Ihrer Wünsche zu verändern. Der eingestellte Wert ist in der Mitte des Schiebereglerknopfes ablesbar.

In den unteren Feldern können Sie die anderen Parameter der Begleitspur innerhalb folgender Wertebereiche verändern.

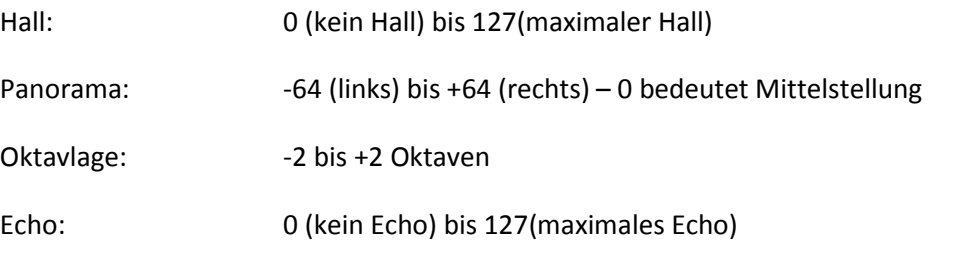

Zum Verändern der einzelnen Werte drücken Sie entweder auf die Pfeiltasten links und rechts des entsprechenden Feldes, oder Sei wählen das Feld an (Feld wird rot hinterlegt) und stellen den Wert mithilfe der Tempotaster auf Ihrem Bedienfeld ein.

### <span id="page-22-0"></span>**9.6. Ändern des Stylenamens, Speichern des Styles**

Wenn Sie dem Style umbenennen wollen tippen Sie einfach auf das Feld mit dem Stylenamen oben in der Mitte. Mithilfe der daraufhin eingeblendeten Schreibmaschine können Sie den Stylenamen bequem ändern.

Haben Sie alle gewünschten Änderungen an Ihrem Style durchgeführt speichern Sie diesen durch Betätigen der Schaltfläche SAVE.

Der untere Bereich des Displays und der aktuelle Bedienfeldtaster im Bereich Styles beginnen zu blinken.

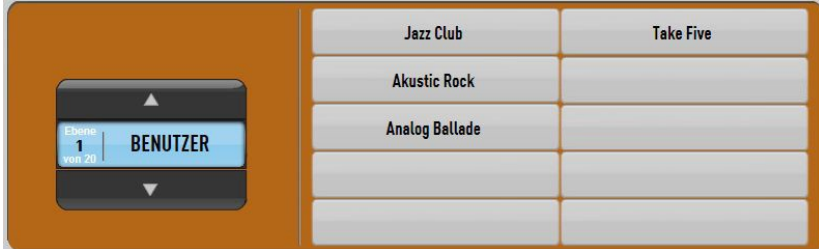

Gehen Sie nun folgendermaßen vor, um den von Ihnen bearbeiteten Style zu speichern:

- 1. Wählen Sie nun den Styletaster (Beat/Pop/Rock, Ballad/Slow Rock …), auf den Sie den Style speichern möchten. Bei den User-Styles gibt es keine Doppelbelegung der Styletaster, beide LED's des entsprechenden Tasters leuchten.
- 2. Wählen Sie mit den Pfeiltasten links aus, auf welcher Benutzerebene Sie den Style speichern möchten. Pro Styletaste stehen 10 Ebenen zur Verfügung. Bereits belegte Speicherplätze können einfach überschrieben werden.
- 3. Wählen Sie mit den Pfeiltasten unten links aus, auf welcher Benutzerebene, Sie den Style speichern möchten. Pro Styletaste stehen 10 Ebenen zur Verfügung. Bereits belegte Speicherplätze können einfach überschrieben werden.
- 4. Drücken Sie nun im Display den gewünschten Speicherplatz aus und der geänderte Style ist im Instrument gespeichert. Es erscheint eine entsprechende Displaymeldung.
- 5. Bestätigen Sie das erfolgreiche Einladen mit der Displayschaltfläche OK.

Tipp: Wenn Sie die unter 1. ausgewählte Bedienfeldtaste (Taste blinkt) noch einmal drücken, erscheint eine komplette Liste aller Styles die bereits auf den 10 möglichen Ebenen des Tasters gespeichert sind. Die Speicherplatznummer gibt zuerst die Ebene und dann den Speicherplatz auf der Ebene an: z. B. 02/06. Suchen Sie einen Speicherplatz in dieser Liste und bestätigen Sie dann mit Style laden.

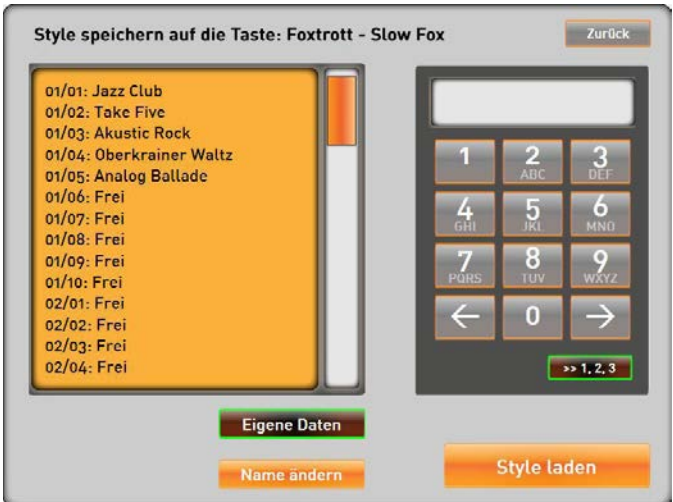

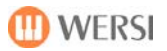

Egal, ob Sie den Style direkt auf die Displaytasten oder über die Liste einladen, das Ergebnis bleibt

Mit der Schaltfläche Exit schließen Sie den Styleeditor.

## <span id="page-24-0"></span>**10. MIDI-Sequenzen bearbeiten**

Ab Softwareversion R 00.04 haben Sie die Möglichkeit im Instrument vorhandene bzw. von Ihnen selbst eingeladene Sequenzen (MIDI-Dateien) zu verändern und diese so Ihren individuellen Wünschen und Vorstellungen anzupassen.

Sie können so neben der Instrumentierung der einzelnen Spuren, auch deren Lautstärke, Oktavlagen, Panorama- und Effekteinstellungen entsprechend verändern.

Gehen Sie dazu folgendermaßen vor:

Laden Sie die MIDI-Sequenz welche Sie verändern möchten.

Öffnen Sie den Bildschirm ACC bearbeiten durch Drücken der so benannten Schaltfläche im Hauptdisplay

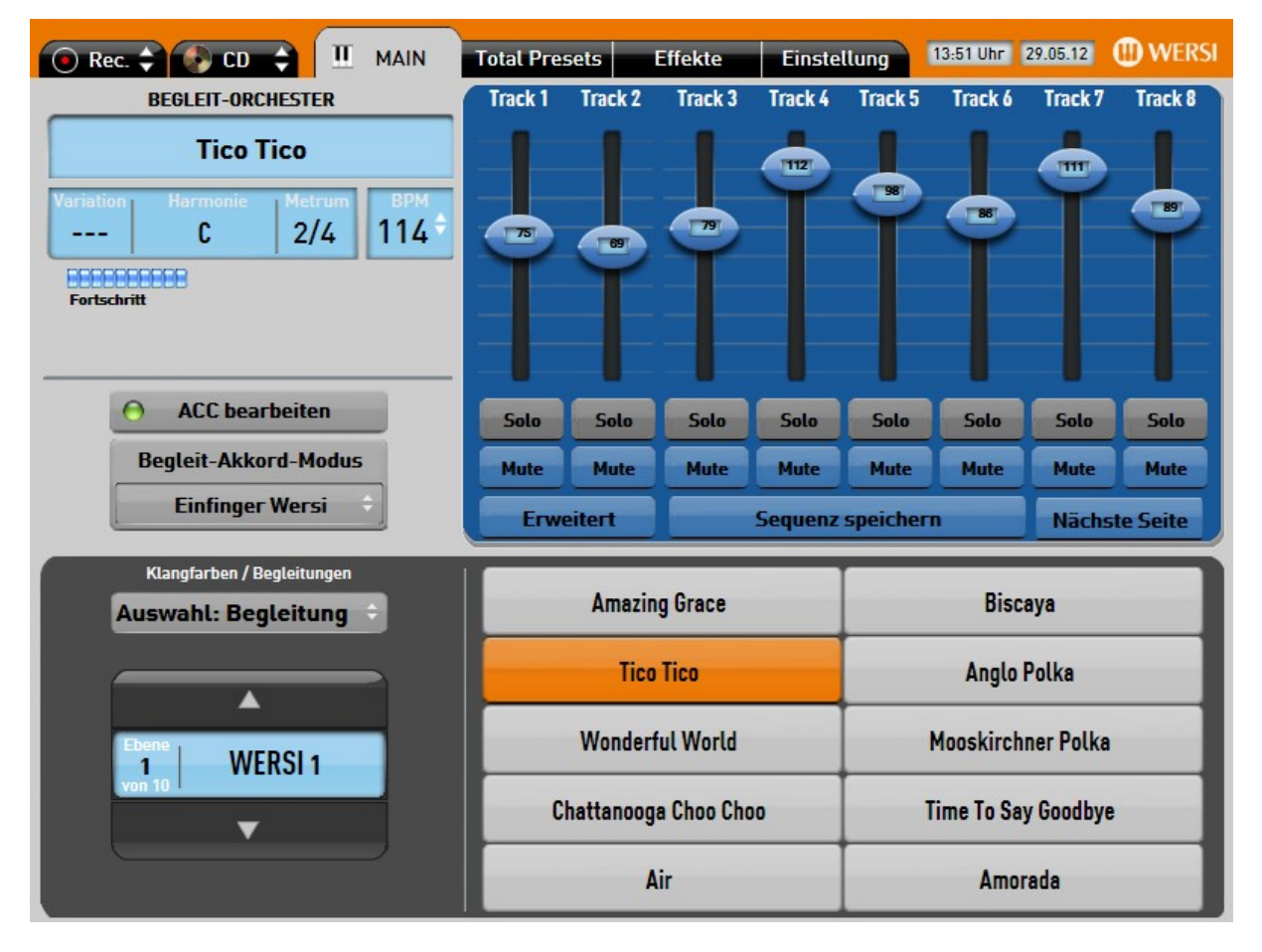

Drücken Sie nun auf die Schaltfläche Erweitert.

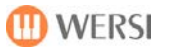

Daraufhin wird die folgende Displayansicht engeblendet.

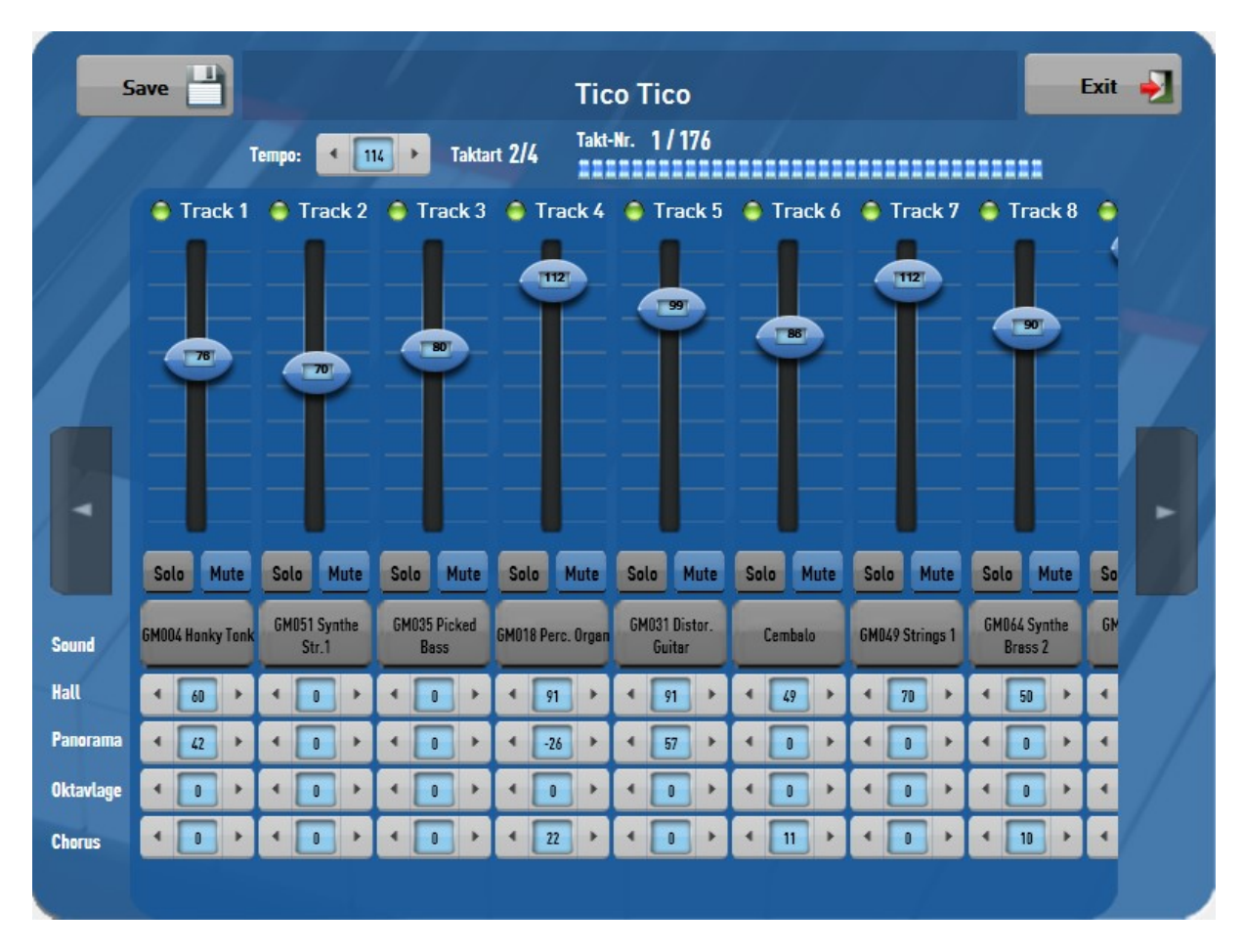

#### <span id="page-25-0"></span>**10.1. Anzeige der einzelnen Spuren**

Im Bildschirm werden jeweils 8 Spuren angezeigt. Um sich die nicht sichtbaren Spuren anzeigen zu lassen, benutzen Sei die Schaltflächen am linken und rechten Bildschirmrand. Alternativ dazu können Sie den Bildschirm auch verschieben, indem Sie mit dem Finger über das mittlere Fenster des Bildschirms wischen.

#### <span id="page-25-1"></span>**10.2. Vorhandene Tracks, Solo und Mute**

Ob eine bestimmte Spur existiert, erkennen Sie an der grünen LED neben dem Namen der Spur. während bei nicht vorhandene Spuren diese LED grau bleibt und die Felder in der Spur nicht bearbeitet werden können

In der Mitte der finden Sie eine Reihe von Solo und Mute Schaltflächen, mit deren Hilfe Sie die entsprechende Begleitspur stumm schalten können, bzw. diese als Solospur wiedergeben können( dabei werden alle bis auf diese stummgeschaltet).

#### <span id="page-25-2"></span>**10.3. Verändern der Instrumentierung von MIDI-Tracks**

In der mittleren Zeile befindet sich eine Schaltfläche mit dem Namen des gegenwärtig für die entsprechende Spur gewählten Instruments. Im obigen Beispiel also etwa GM004 Hionky Tonk für die Spur 1. Um diese Instrumentierung zu ändern, drücken Sie auf die Schaltfläche und gelangen zu folgender Bildschirmansicht zur Instrumentenwahl.

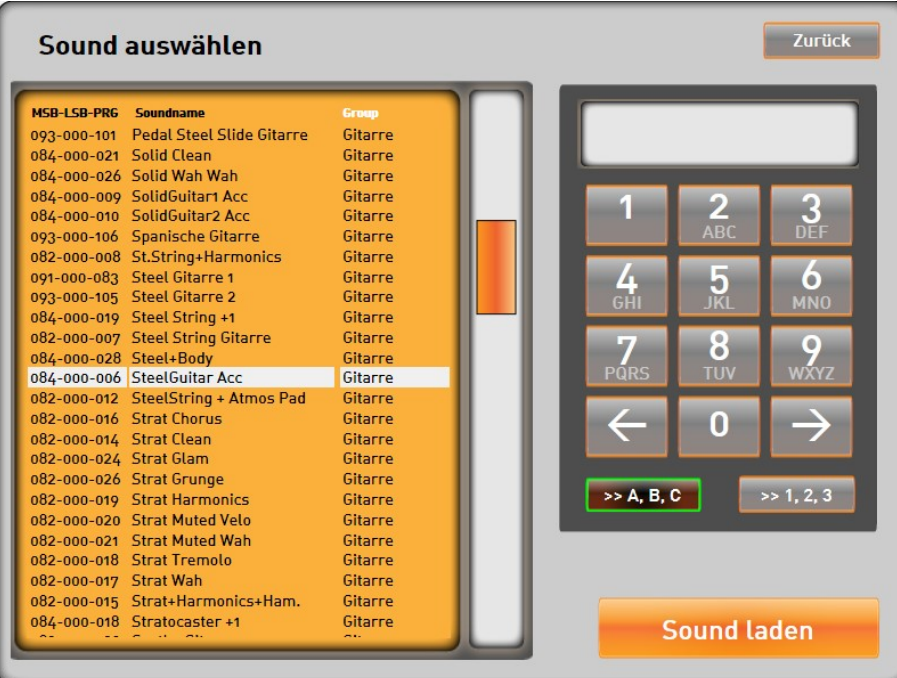

Alle in Ihrem Instrument zur Verfügung stehenden Instrumente werden in der Tabelle auf der linken Seite des Bildschirms angezeigt. Sie haben die Möglichkeit die Tabelle nach Instrumenten-Namen, den Midi-Bänken oder den jeweiligen Instrumentengruppen zu sortieren. Tippen Sie hierfür einfach auf die jeweilige Spaltenüberschrift. Tippen Sie ein zweites Mal auf die bereits gewählte Spalte wird die Sortierung umgekehrt (A -> Z / Z ->A).

Mit dem Scrollbalken auf der rechten Seite der Tabelle können Sie in dieser nach oben bzw. unten navigieren. Alternativ können Sie mit dem Tastaturfeld auf der rechten Seite des Bildschirms auch direkt zu einem bestimmten Anfangsbuchstaben in der Tabelle springen (was natürlich nur Sinn macht, wenn die gegenwärtige Sortierung der Tabelle auf Soundnamen steht). Um also zum Bespiel das erste Instrument mit dem Anfangsbuchstaben K zu finden (Kalimba) sortieren Sie die Tabelle nach Instrumentennamen (einmal auf die Spaltenüberschrift Soundname tippen) und drücken dann zweimal auf die Taste 5-JKL.

Wenn Sie ein Instrument in der Tabelle anwählen, dazu einfach auf die entsprechende Zeile tippen, wird dieses automatisch in der entsprechenden Spur hörbar.

Haben Sie ein Instrument gefunden, welches Ihren Vorstellungen entspricht, können Sie dieses durch Drücken der Schaltfläche Sound laden der entsprechenden Spur zuweisen.

Mit der Schaltfläche Zurück kehren Sie zum vorherigen Bildschirm zurück, ohne dass die Instrumentierung der Spur geändert wird – diese wird auf die ursprüngliche Einstellung zurückgesetzt.

### <span id="page-27-0"></span>**10.4. Verändern der Lautstärken, der Oktavlage, von Panorama, Hall und Chorus**

Betätigen Sie den Schieberegler für die Lautstärke, um diese entsprechend Ihrer Wünsche zu verändern. Der eingestellte Wert ist in der Mitte des Schiebereglerknopfes ablesbar.

In den unteren Feldern können Sie die anderen Parameter der Begleitspur innerhalb folgender Wertebereiche verändern.

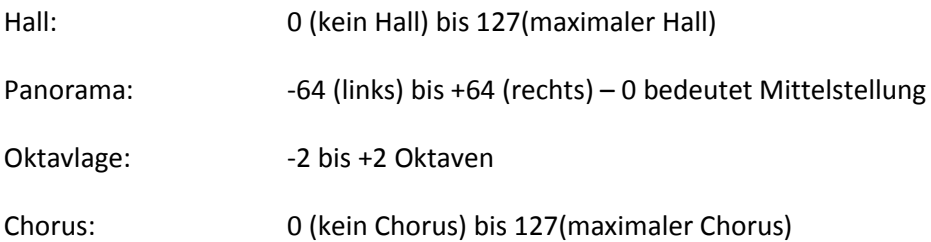

Zum Verändern der einzelnen Werte drücken Sie entweder auf die Pfeiltasten links und rechts des entsprechenden Feldes, oder Sei wählen das Feld an (Feld wird rot hinterlegt) und stellen den Wert mithilfe der Tempotaster auf Ihrem Bedienfeld ein.

#### <span id="page-27-1"></span>**10.5. Ändern des Sequenznamens, Speichern der Sequenz**

Wenn Sie die Sequenz umbenennen wollen, tippen Sie einfach auf das Feld mit dem Sequenznamen oben in der Mitte. Mithilfe der daraufhin eingeblendeten Schreibmaschine können Sie den Sequenznamen bequem ändern.

Haben Sie alle gewünschten Änderungen an Ihrer MIDI-Sequenz durchgeführt speichern Sie diese durch Betätigen der Schaltfläche SAVE.

Der untere Bereich des Displays die Taste MIDI auf dem Bedienfeld beginnen zu blinken.

Gehen Sie nun folgendermaßen vor, um die von Ihnen bearbeitete Sequenz zu speichern:

- 1. Wählen Sie mit den Pfeiltasten links aus, auf welcher Benutzerebene Sie die Sequenz speichern möchten. Es stehen 10 Ebenen zur Verfügung. Bereits belegte Speicherplätze können einfach überschrieben werden.
- 2. Drücken Sie nun im Display den gewünschten Speicherplatz aus und die geänderte Sequenz ist im Instrument gespeichert. Es erscheint eine entsprechende Displaymeldung.
- 3. Bestätigen Sie das erfolgreiche Speichern mit der Displayschaltfläche OK .

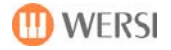

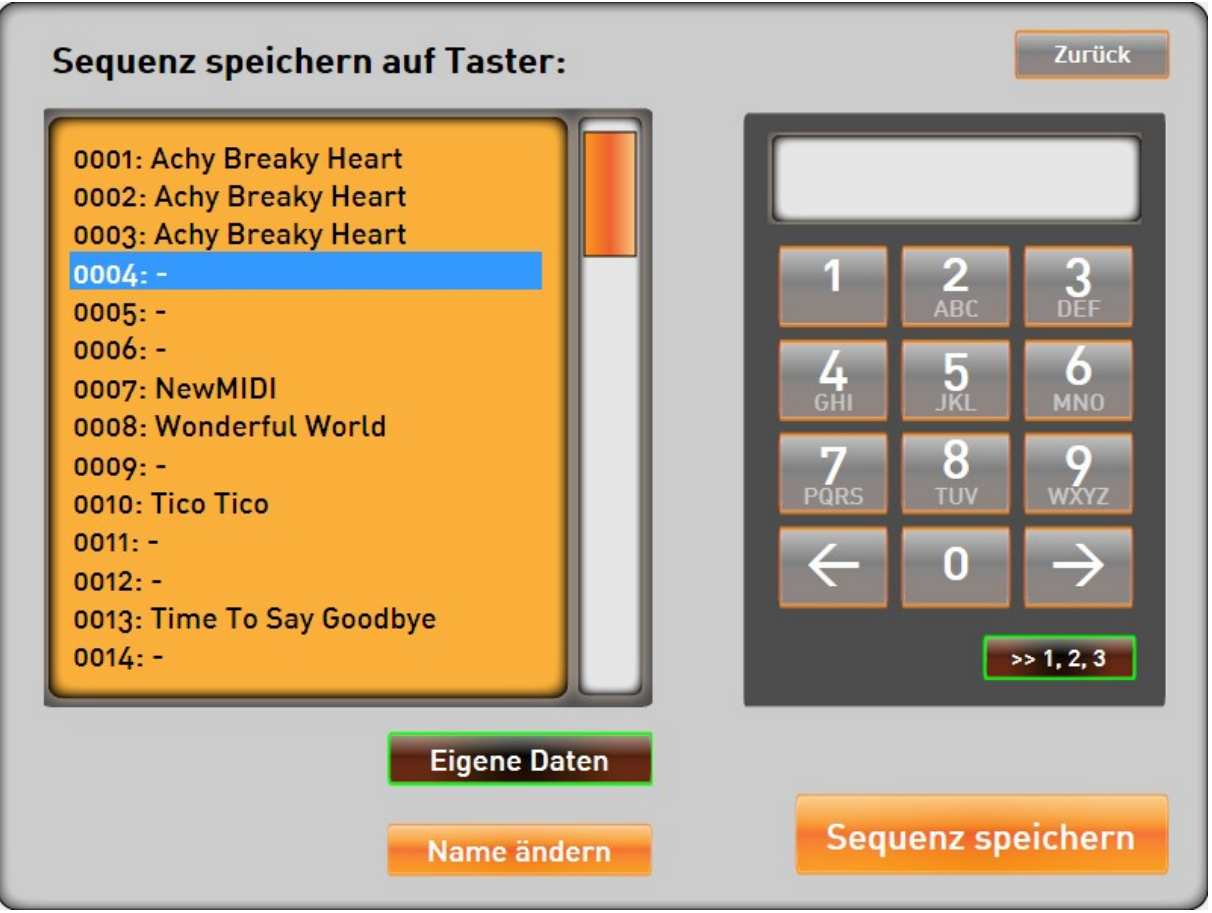

Tipp: Wenn Sie Taste MIDI drücken, erscheint eine komplette Liste aller MIDI-dateien die bereits auf den 10 möglichen Ebenen gespeichert sind. Die Speicherplatznummer gibt zuerst die Ebene und dann den Speicherplatz auf der Ebene an: z. B. 02/06. Suchen Sie einen Speicherplatz in dieser Liste und bestätigen Sie dann mit MIDI laden.

Mit der Schaltfläche Exit schließen Sie den MIDI-Editor.

## <span id="page-29-0"></span>**11. Robert Bartha Live Presets**

Ab Softwareversion V 2.0 R 00.01 enthält Ihre Software 50 Original-Registrierungen des WERSI-Starorganisten Robert Bartha von der .WERSI Live Tour 2012. Sie finden diese als Total Presets im Werksbereich von Bank 11 bis Bank 15.

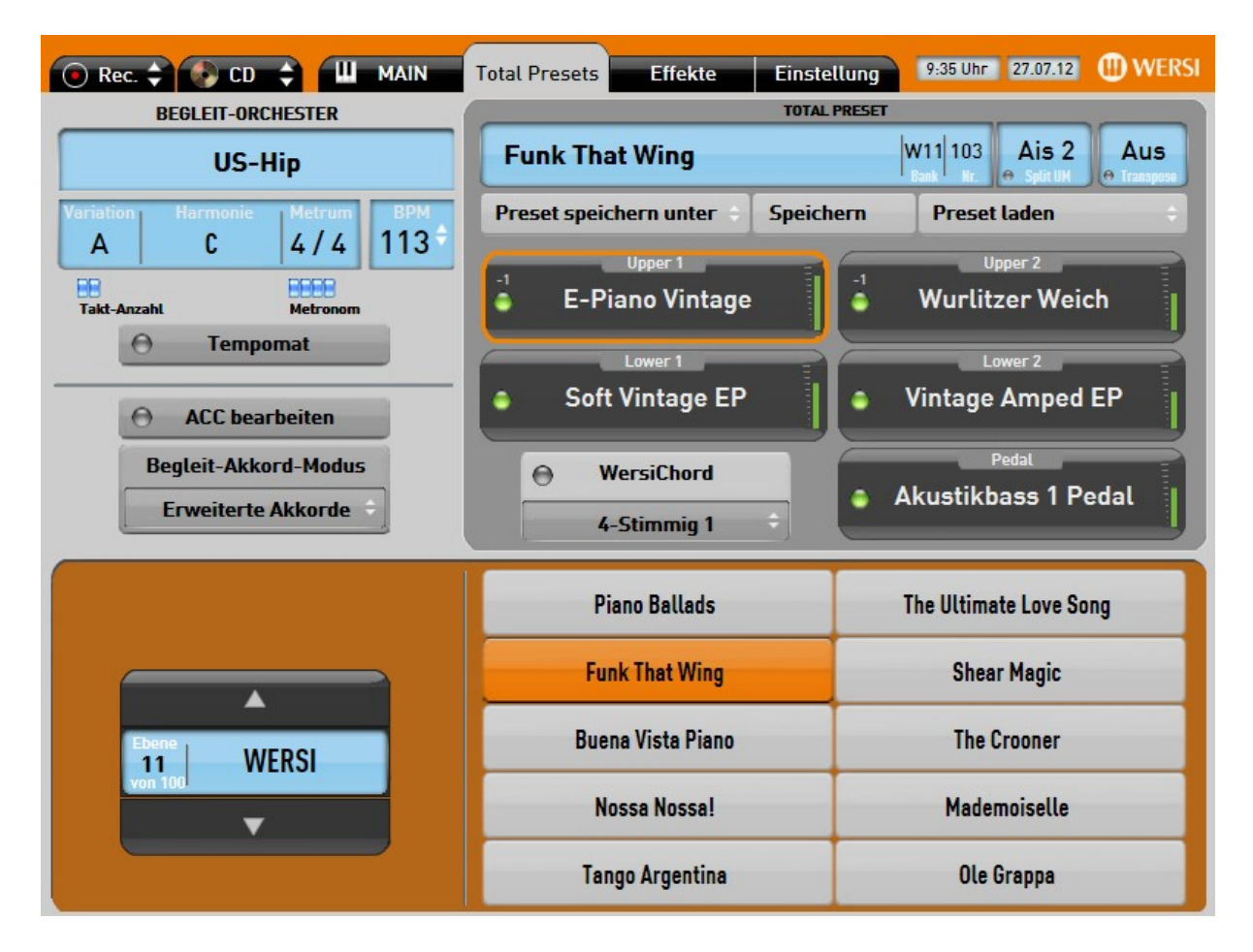

#### Im Folgenden die Beschreibung der Registrierungen und passende Spieltipps vom Meister persönlich:

#### Bank 11: Keys & Mallets

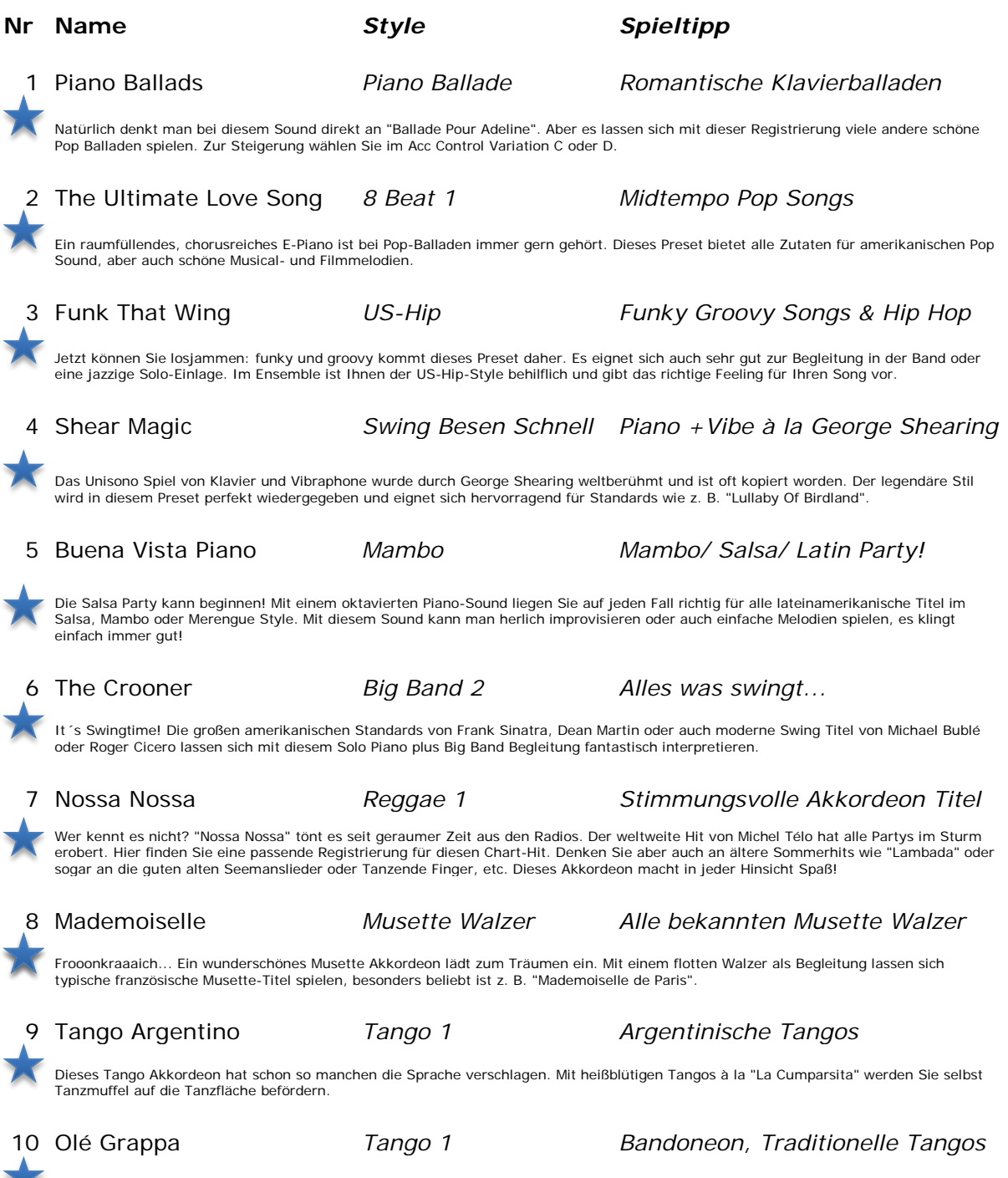

Olé! Eine Variation für argentinischen Tango, im originellen Bandoneon Sound. Titel wie "Olé Guapa" oder auch die bekannten deutschen Tangos aus den 40ern bis 60ern machen mit dieser Registrierung doppelt Spaß!

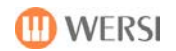

#### Bank 12: Synthesizer Club

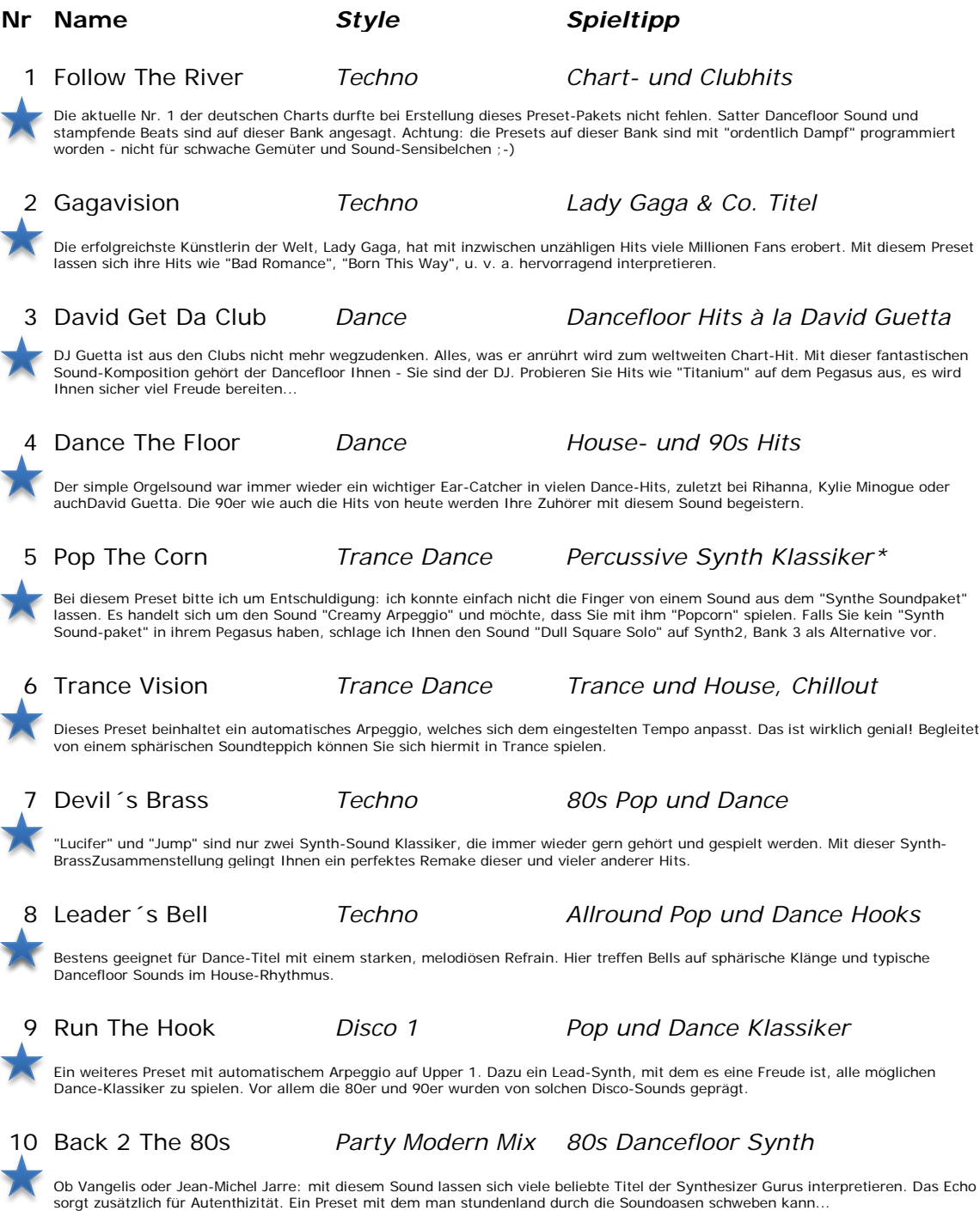

#### Bank 13: Band & Soloists

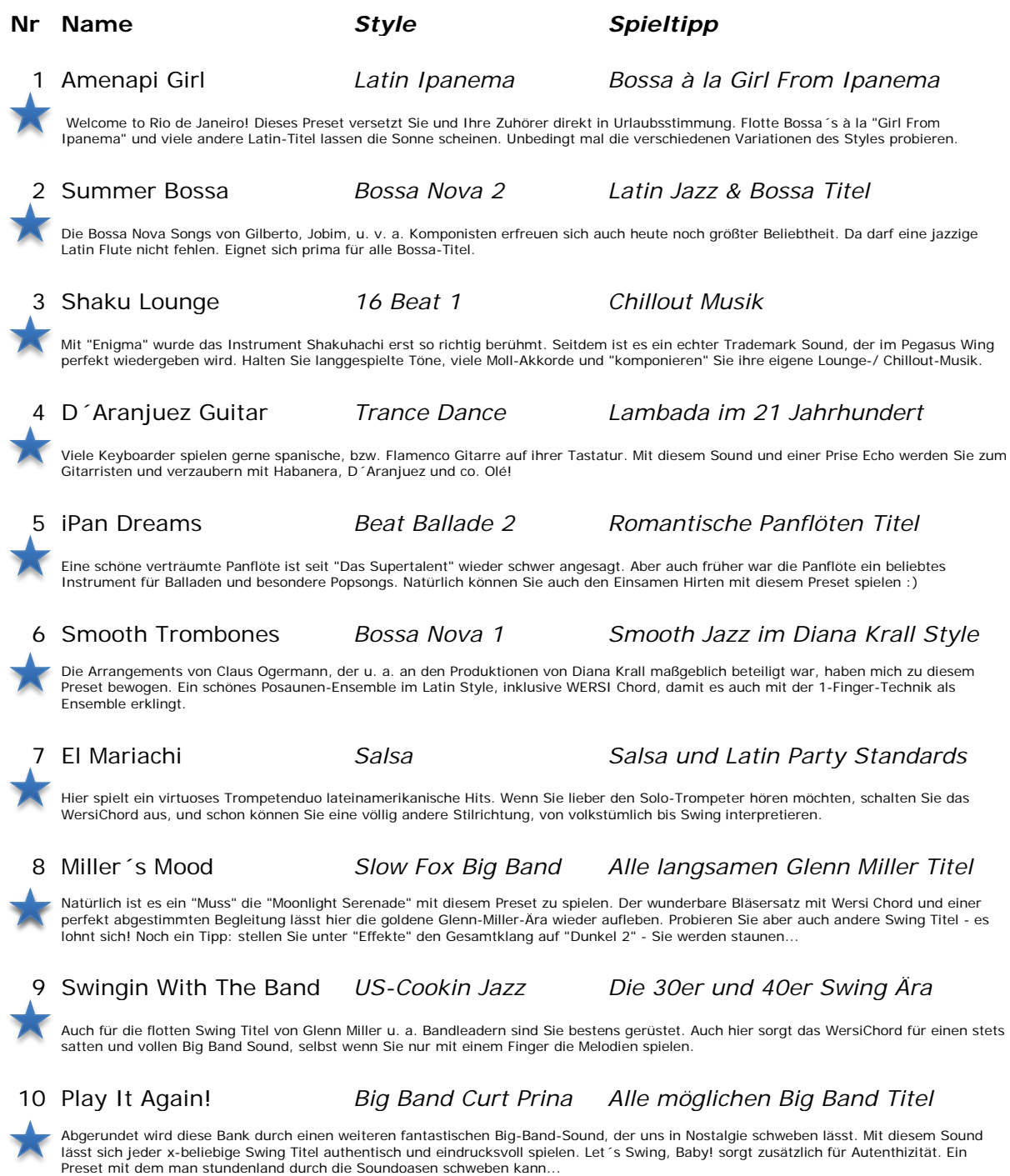

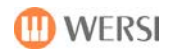

#### Bank 14: Drawbars

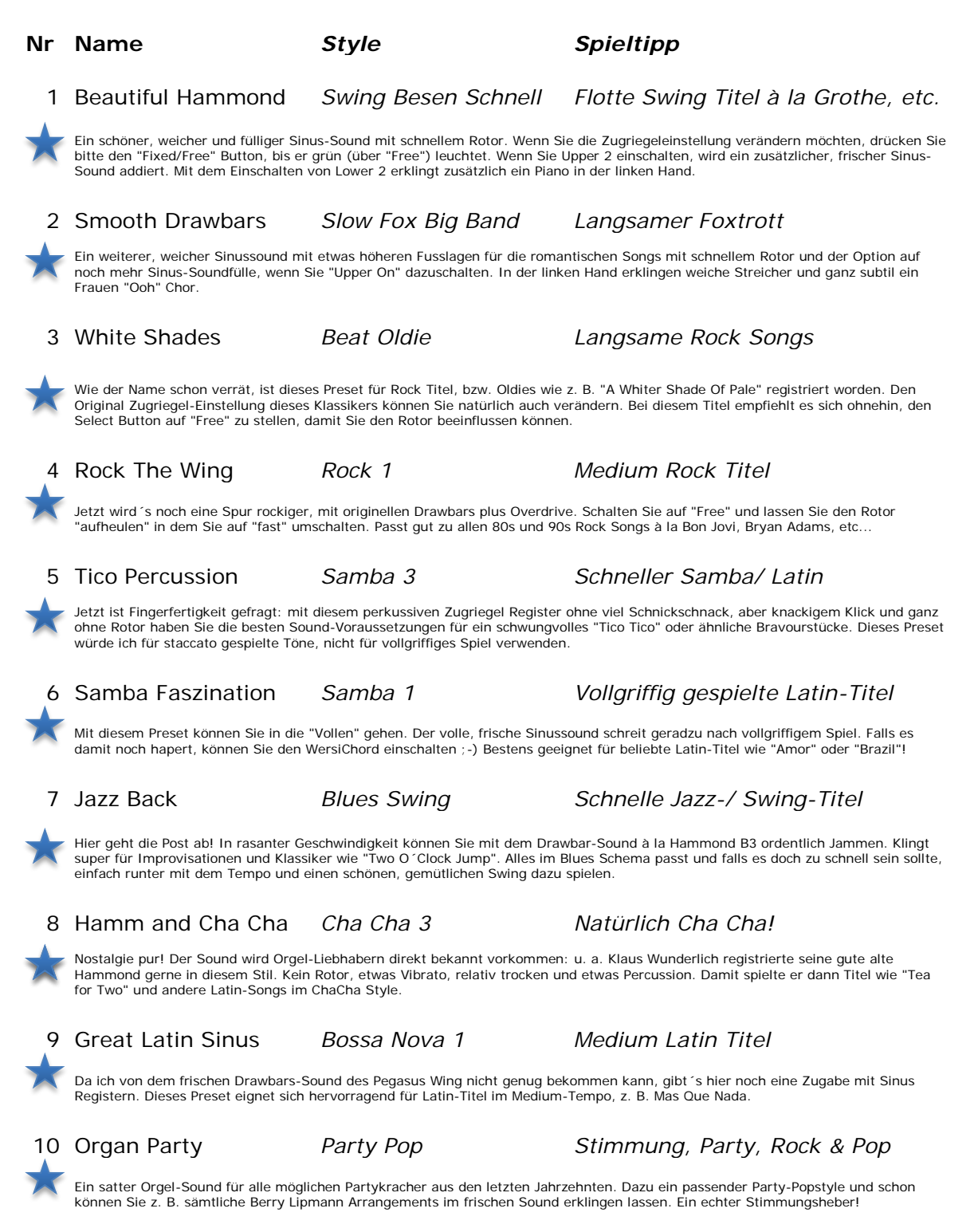

#### Bank 15: Sakral, Theatre & Choirs

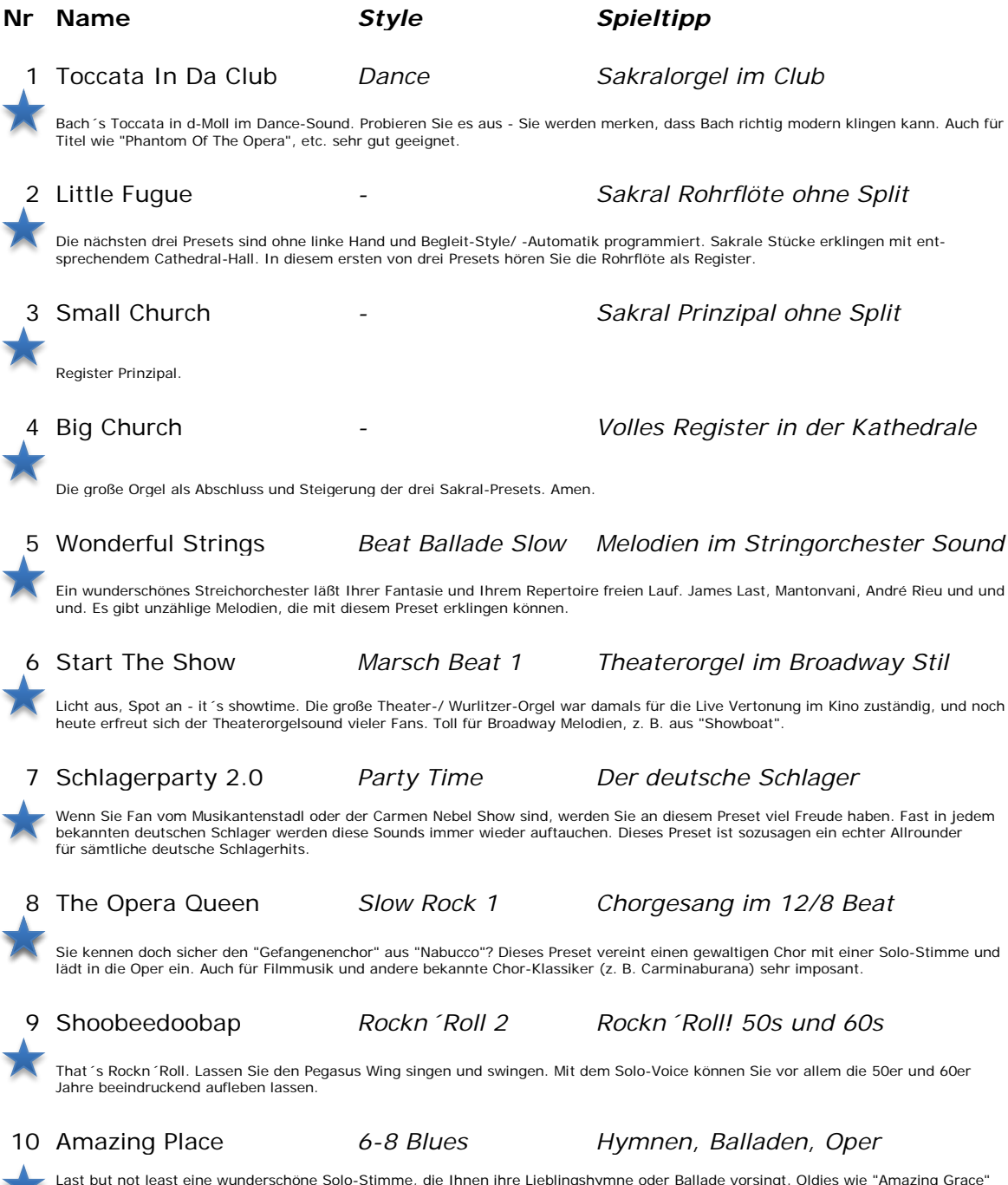

Last but not least eine wunderschöne Solo-Stimme, die Ihnen ihre Lieblingshymne oder Ballade vorsingt. Oldies wie "Amazing Grace"<br>oder Filmmusik, z. B. aus Gladiator runden dieses erste Robert Bartha Preset Paket, mit dem

×

## <span id="page-35-0"></span>**12. Franz Lambert Edition – Optionales Paket**

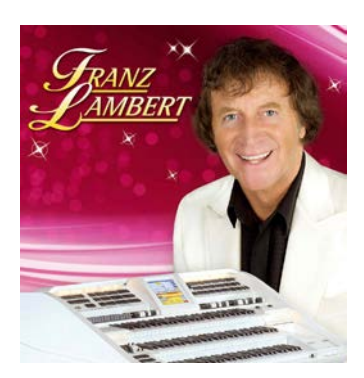

Dieses optionale Paket steht ab Softwareversion V 2.0 R 00.01 zur Verfügung.

Es enthält neben 52 neuen Klangfarben (Sounds) auch 14 typische Drawbar- Einstellungen von Franz, 30 spezielle Gesamtregistrierungen (Total Presets), ein neues FL- Hall- Effekt- Preset und 25 neue Styles im Stil von Franz Lambert. Desweiteren sind zwei neue FL- Drumsets mit ca. 50 speziellen FL- Drumsounds-, sowie 25 Demo- Songs enthalten.

Zur Bedienung und einer genauen Beschreibung des Lieferumfangs lesen Sie bitte das separate Handbuch "*Bedienungsanleitung Franz Lambert Edition*" welches Sie unter [www.wersi.net](http://www.wersi.net/) herunterladen können.

Nachstehend, die Features der neuen Franz Lambert- Edition im Überblick:

#### **12.1.FL- Total Presets**

Die neuen FRANZ LAMBERT- Total- Presets finden Sie im Werksbereich "WERSI" von Bank 81 bis einschließlich Bank 83.

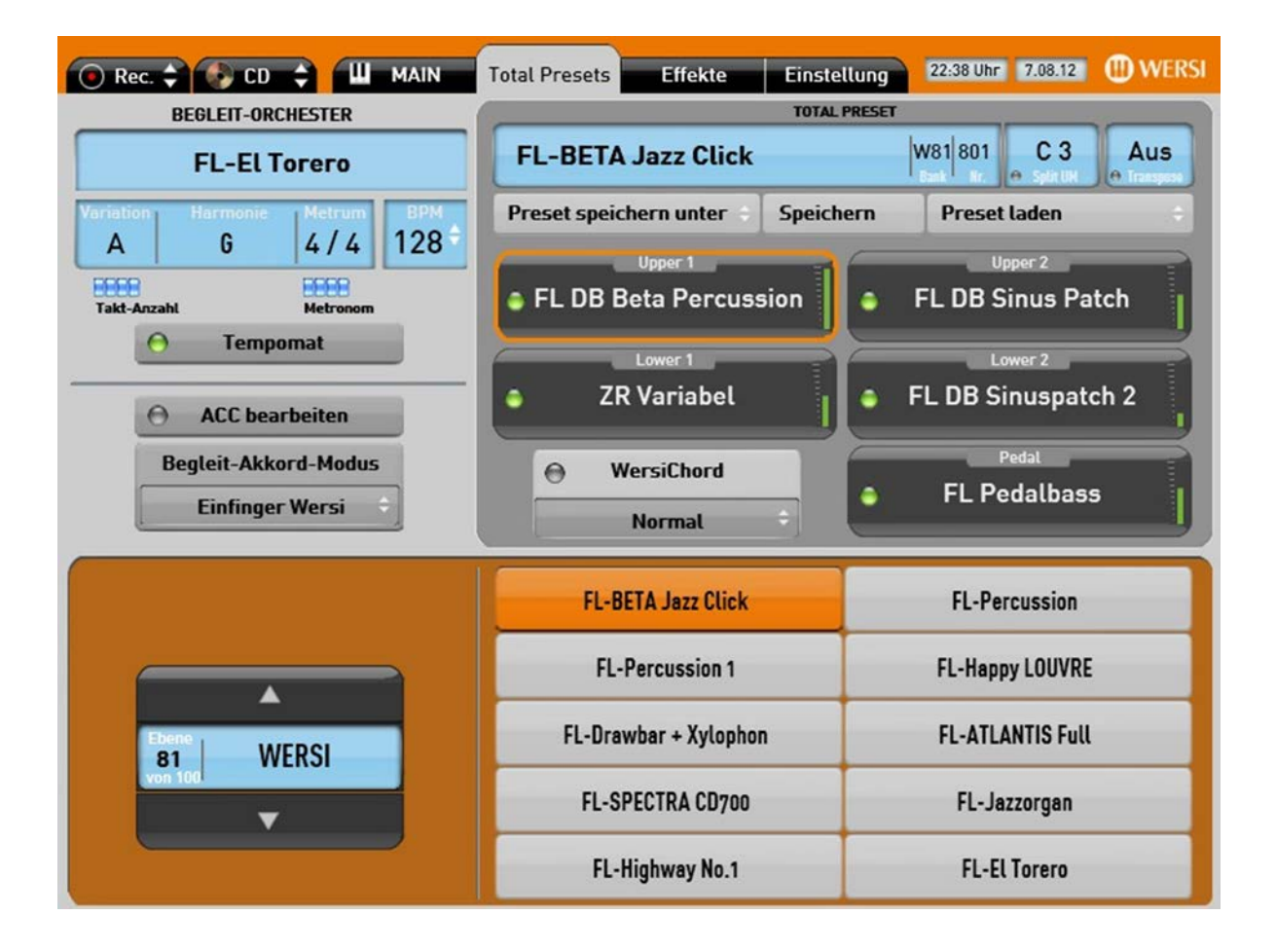

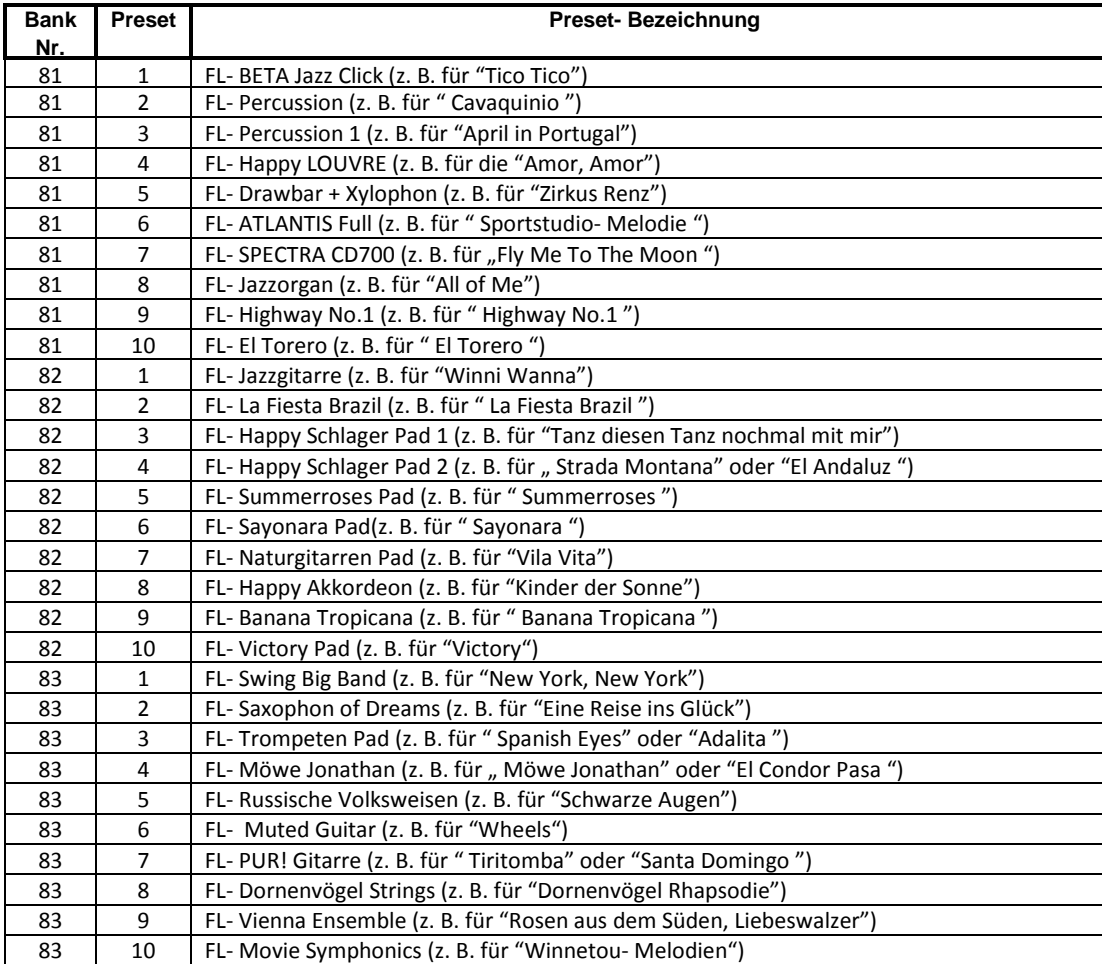

#### **12.2.FL- Hall- Effekt- Preset**

Bezüglich der klanglichen Authentizität wurde für die Edition nach Originalvorgaben von Franz Lambert ein neues, spezielles Hall- Preset "FL Edition" erstellt. Sie finden es im Hauptbedienfeld unter dem Reiter "Effekte". Alle FL- Presets sind bereits mit diesem neuen Hall registriert.

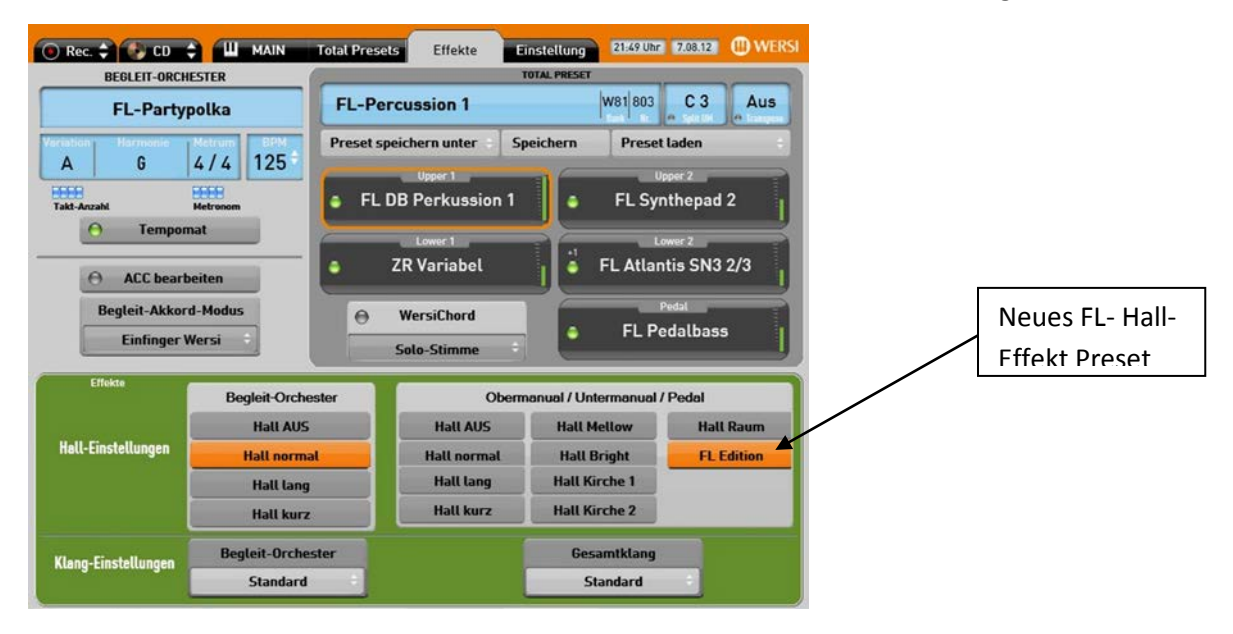

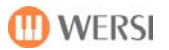

## **12.3.FL- Styles**

Die neuen FRANZ LAMBERT- Styles finden Sie auf dem Taster "Specials" unter Accompaniment im Werksbereich "WERSI 2" von Bank 5 bis einschließlich Bank 7.

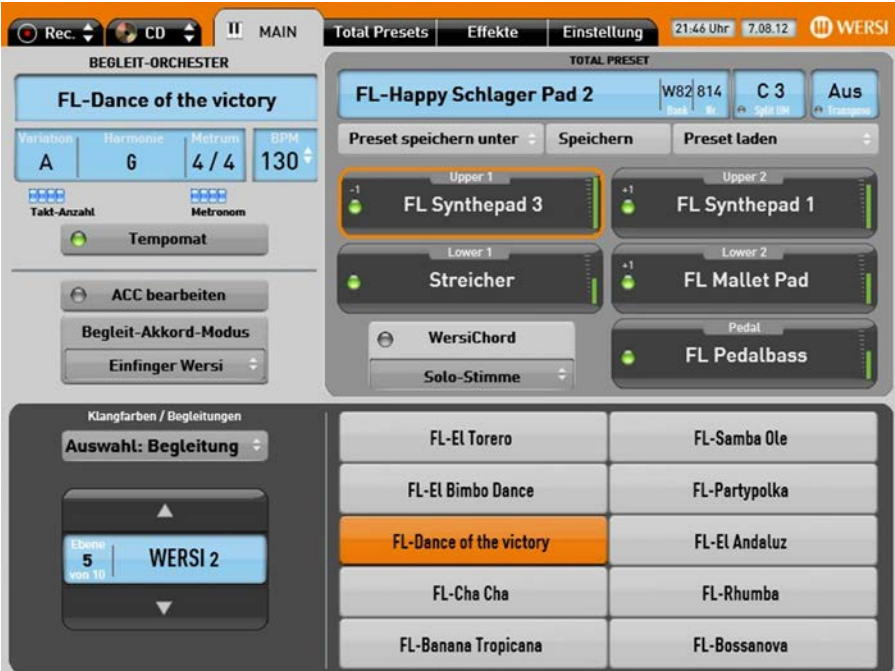

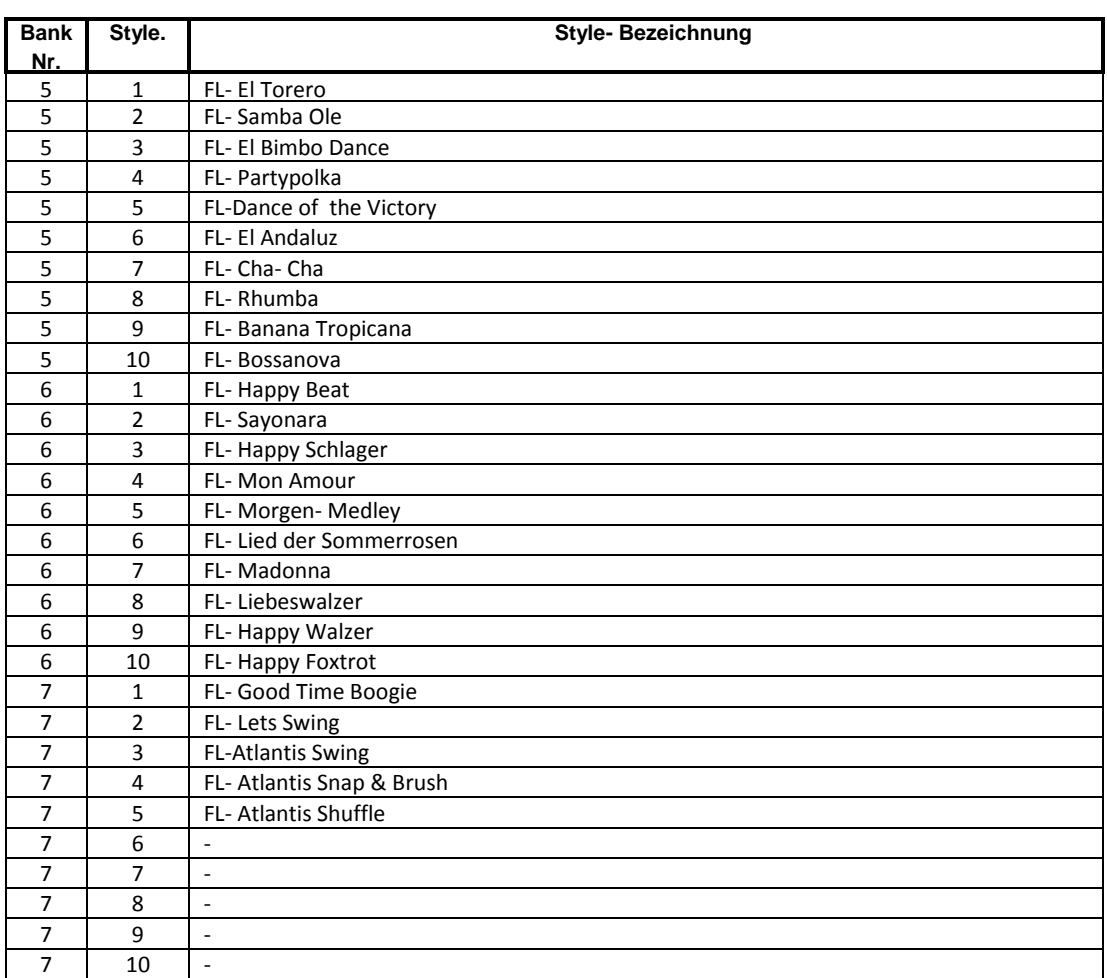

#### **12.4.FL- Sounds**

Die neuen FRANZ LAMBERT- Sounds finden Sie jeweils auf dem Taster "*Specials*" unter Upper 1 und Upper 2, sowie unter Lower 1 und Lower 2 im Werksbereich "Erweitert" von Bank 2 bis einschließlich Bank 10.

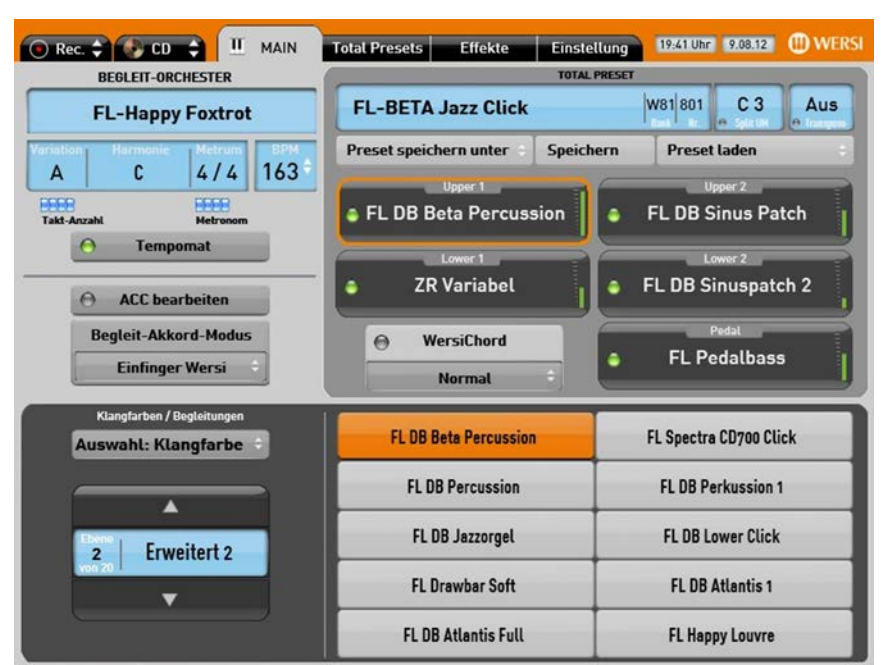

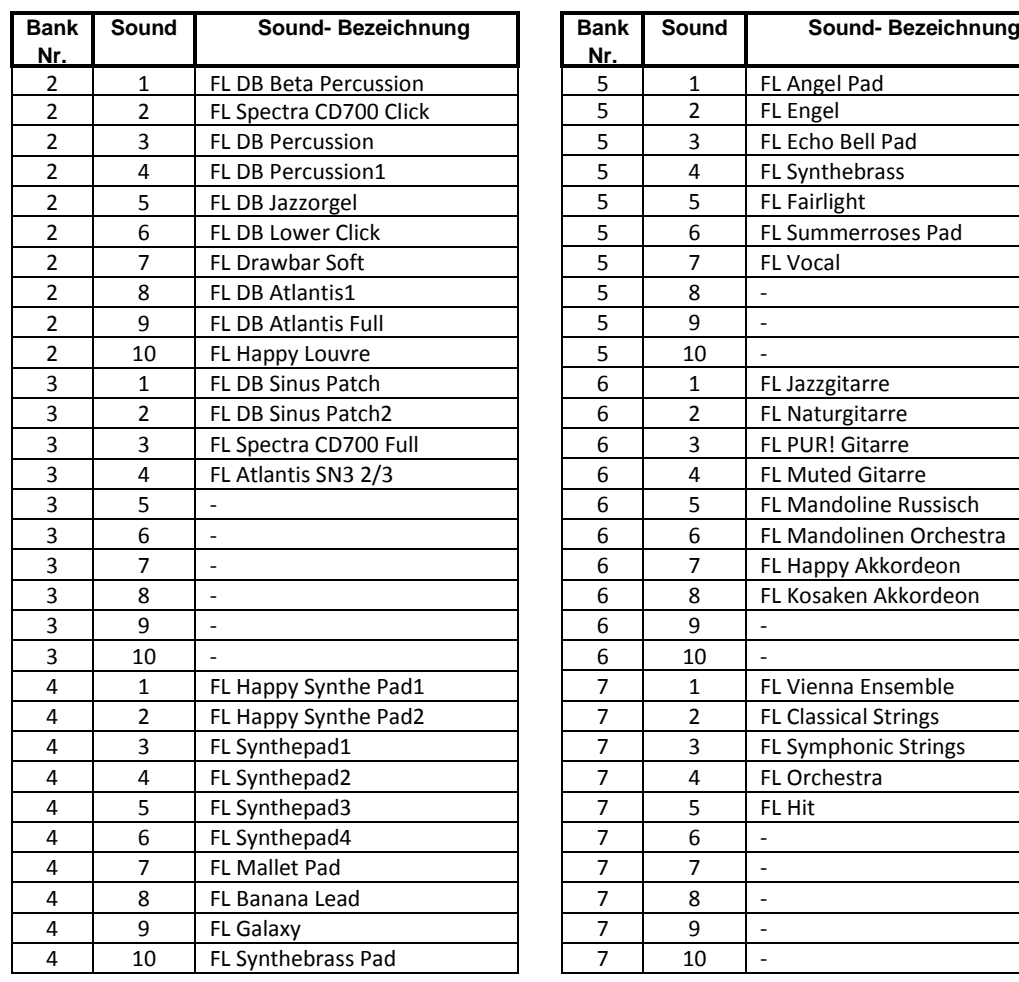

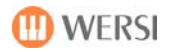

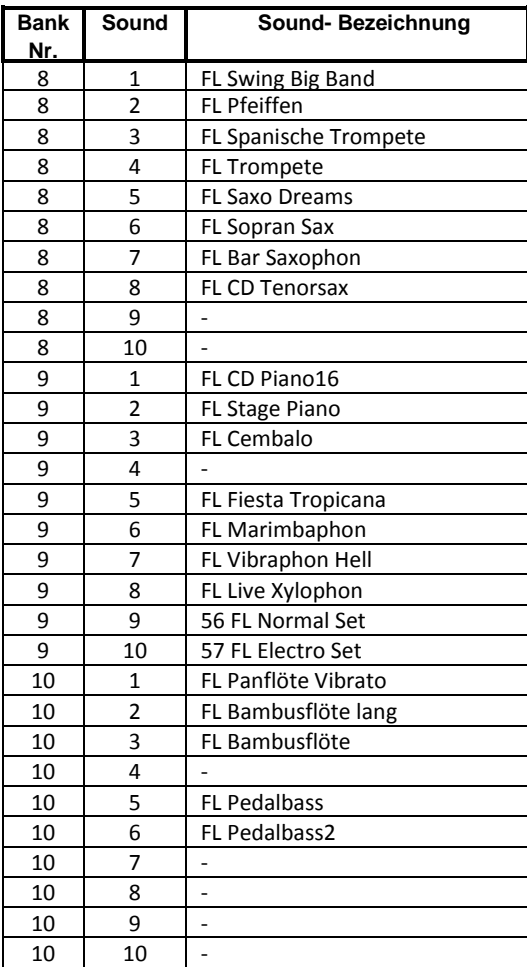

#### *G* HINWEIS:

Die Edition hält intern weitere FL- Sounds bereit, welche ausschließlich für die Integration in Styles und Midifiles genutzt werden können.

#### **12.5.FL- Fußschalterbelegung**

Für die FL- Presets finden Sie im Hauptbedienfeld unter dem Reiter "Einstellungen" eine spezielle FL-Fußschalterbelegung. Alle FL- Presets sind bereits mit dieser Belegung registriert.

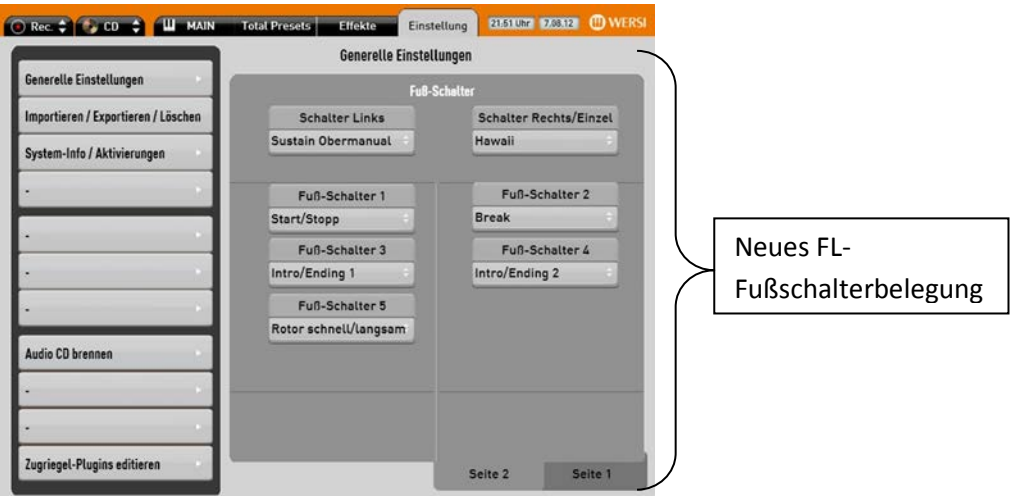

#### **12.6.FL- Demo- Songs**

Die neuen FRANZ LAMBERT- Demo- Songs (MP3's) finden Sie auf dem Taster "Audio" unter Accompaniment im Werksbereich "WERSI 1" von Bank 4 bis einschließlich Bank 6.

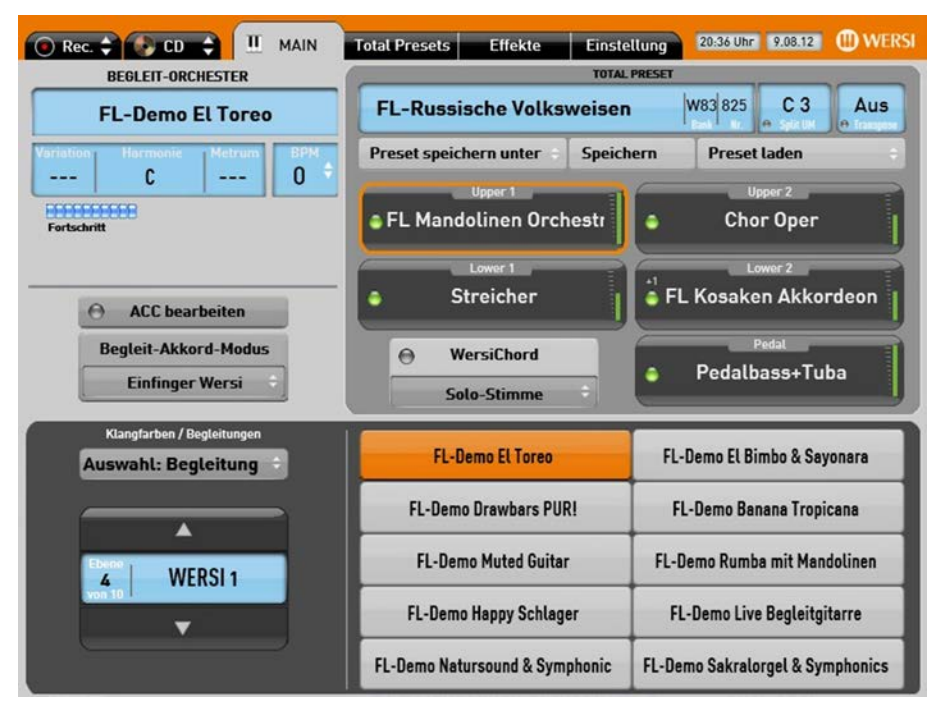

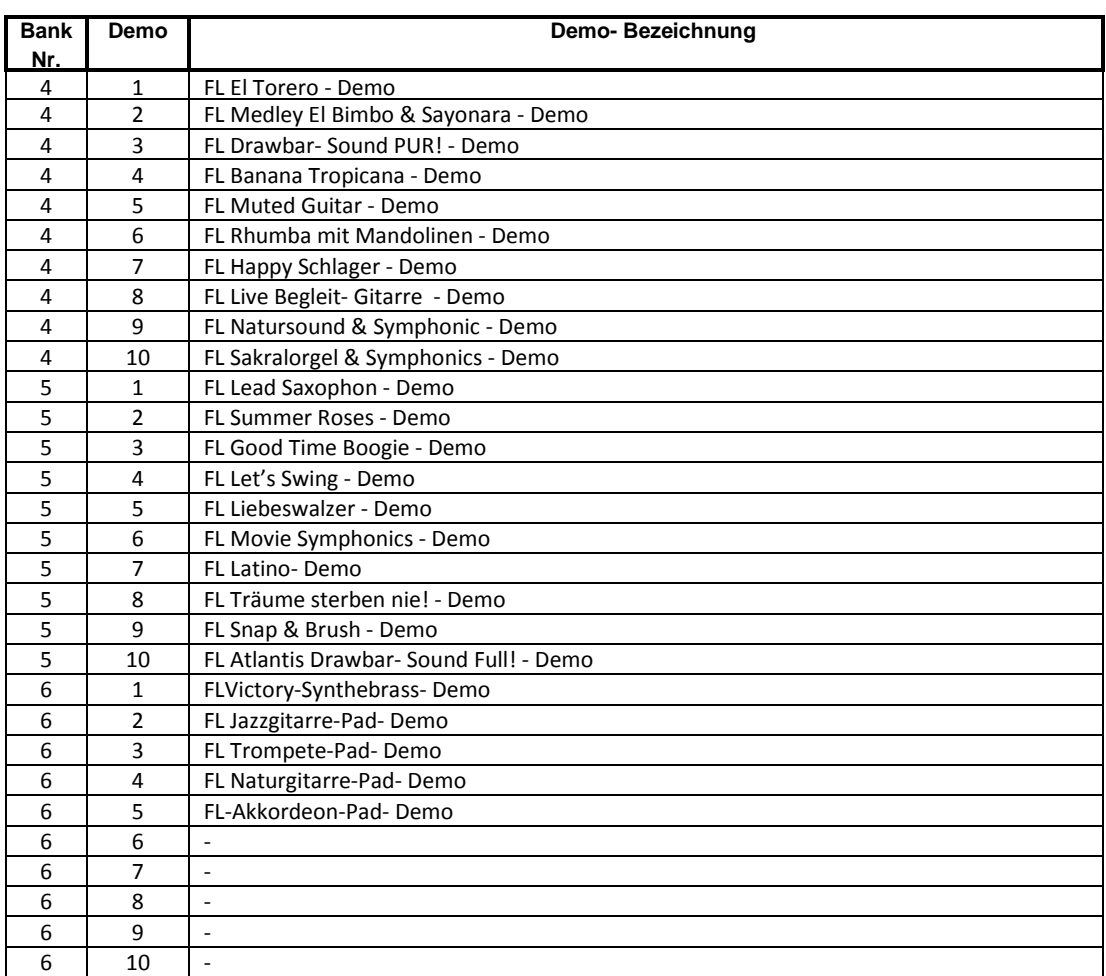

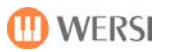

## <span id="page-41-0"></span>**13. Optionales Sound-Paket Portamento**

Dieses optionale Sound-Paket steht ab Softwareversion V 2.0 R 00.01 zur Verfügung. Das Sound-Paket Portamento beinhaltet 21 Klangfarben mit dem Portamento-Effekt. Beim Portamento-Effekt wird die Tönhöhe zwischen den gespielten Tönen stufenlos erhöht oder erniedrigt. Besonders Interessant für Bläser und Gitarren. Sie finden die Klangfarben unter Upper 1 und Upper 2 unter dem Schalter Trumpet ab Bank 8, bzw. unter Lower 1 und Lower 2 unter dem Schalter Vocal ab Bank 8. Bitte beachten Sie, dass der Portamentoeffekt nur zum Tragen kommt, wenn Sie Legato spielen, also dass beim Spielen einer Stimme ein Ton erst dann aufgehoben wird, wenn der nächste bereits gedrückt wird.

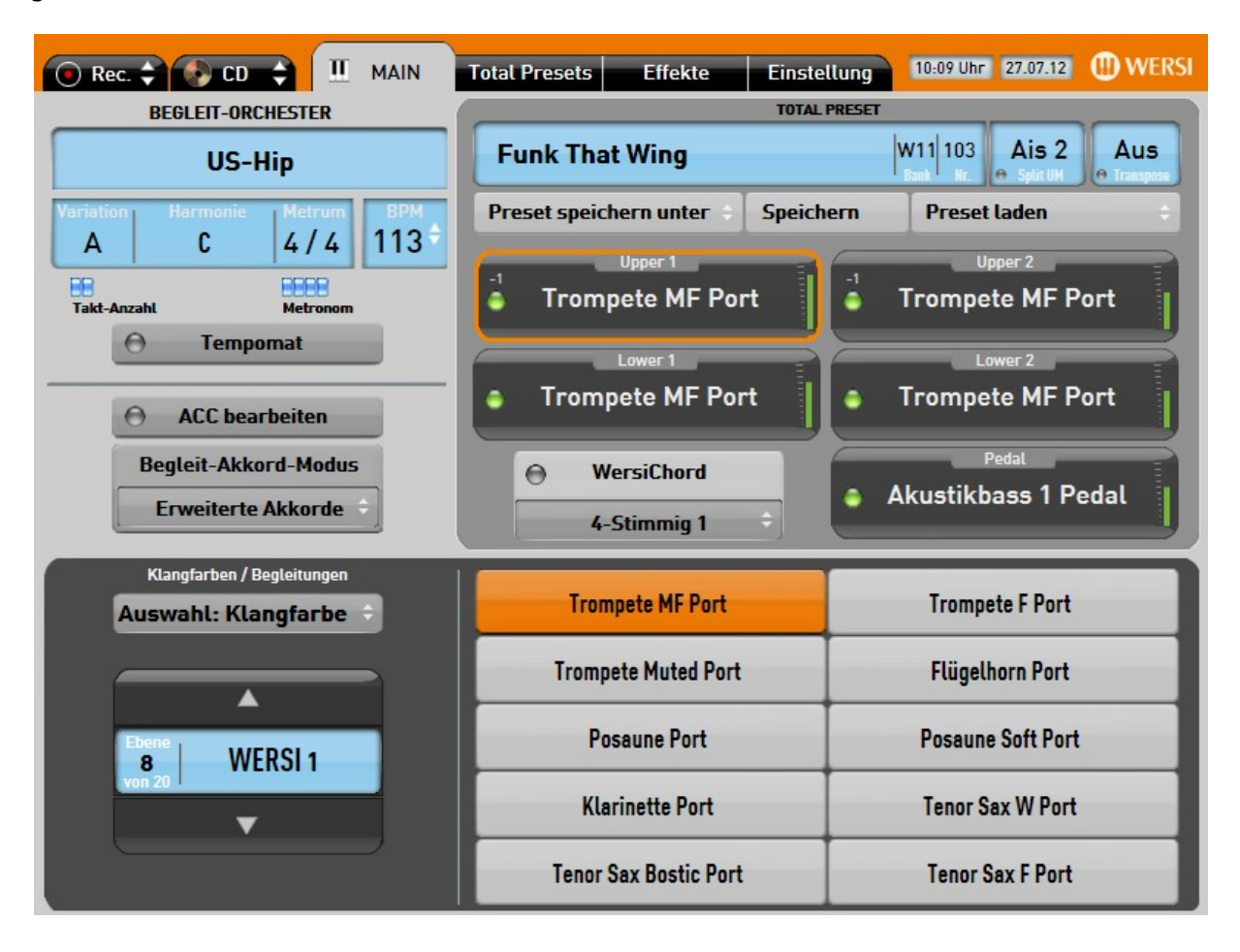

<span id="page-42-0"></span>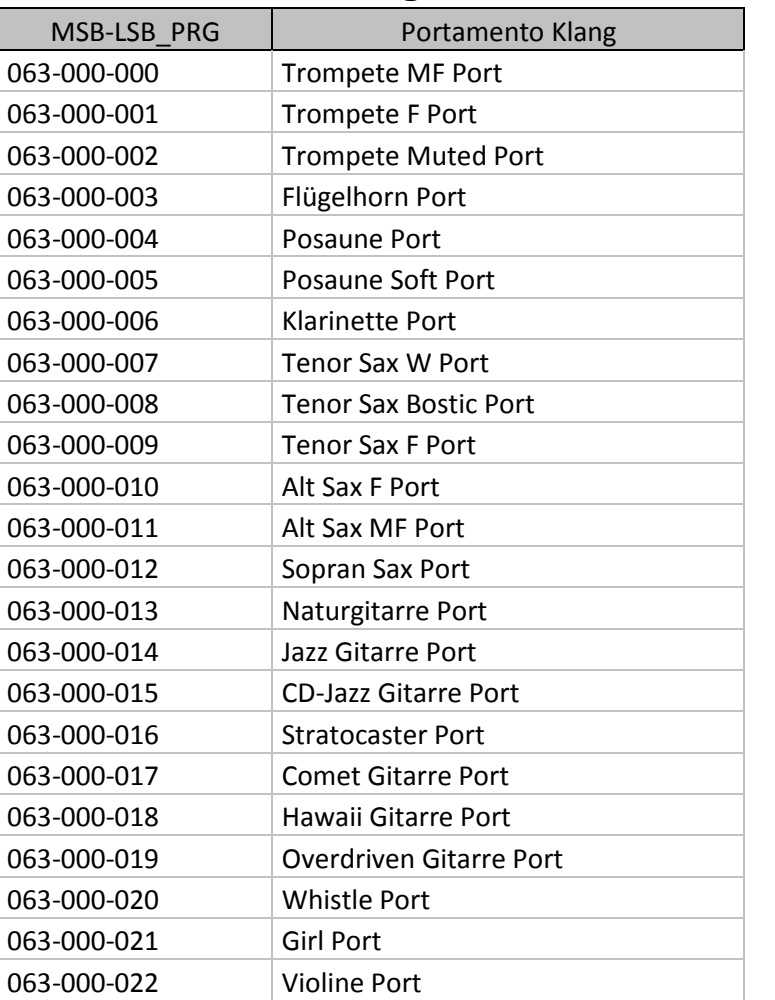

## **13.1. Liste der Klänge im Portamento-SoundPaket**

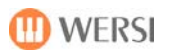

## <span id="page-43-0"></span>**14. Optionale Erweiterung "Selector-Plus"**

Diese optionale Erweiterung steht ab Softwareversion V 2.0 R 00.02 zur Verfügung.

Mit diesem Feature erweitern Sie den Funktionsumfang Ihres Instruments:

- Um 2 Selektoren zur Soundanwahl für die rechte Manualhälfte (Upper)
- Um 1 Selektor zur Soundanwahl für die linke Manualhälfte (Lower)
- Zusätzlichen Splittmöglichkeiten für die linke und rechte Manualhälfte
- Die Möglichkeit Klangfarben direkt aus der internen Soundliste in Ihre Presets zu integrieren

Die Erweiterung "Selector Plus" können Sie wie gewohnt unter Einstellungen / System Info /Aktivierungen vornehmen. Starten Sie Ihr Instrument danach neu.

13:26 Uhr 18.09.12 WERSI π **MAIN Total Presets Effekte Einstellung**  $\bigodot$  Rec.  $\bigodot$  CD **TOTAL PRESET BEGLEIT-ORCHESTER**  $W1$ **Grand Piano** 3  $G# - 1$ Aus **Beat Ballade 1** Preset speichern unter **Speichern Preset laden** 62 A C  $4/4$ BBBB **BBBB** Flügel Streicher Free\* Free<sup>\*</sup>  $T<sub>2</sub>$ <sub>1</sub> zabl  $\bigcap$ **Tempomat**  $\theta$ Streicher **Lost Souls Pad** Free\*  $\Theta$ **ACC** bearbeiten  $1 - 2 / 3 - 4$ **Begleit-Akkord-Modus**  $\Theta$ **WersiChord**  $\Theta$ Pedalbass 1 **Einfinger Wersi Normal** A  $1 + 2 / 3$ Klangfarben / Begleitungen **Flügel Flügel Klassik Auswahl: Klangfarbe** Flügel + Oktave Piano + DreamSound  $\blacktriangle$ **WERSI1** Piano + Streicher Piano + Chor  $\overline{1}$ **Honky Tonk Klavier** Cembalo **Cembalo Hell Honky Tonk Klavier Hell** 

Der Hauptbildschirm Ihres Instrumentes stellt sich danach folgendermaßen dar:

Statt wie bisher nur 2 stehen Ihnen nun 4 Selektoren für das Upper-Manual, bzw. 3 für das Lower Manual zur Verfügung. Auf der rechten Seite sehen Sie außerdem 2 neue Schaltflächen zur Auswahl der Splittpunkte für die linke und rechte Manualhälfte sowie die Verteilung der Klangfarben.

### <span id="page-44-0"></span>**14.1. Anwahl der Klangfarben**

Sie haben grundsätzlich 2 Möglichkeiten den Selektoren neue Klänge zuzuweisen.

Bei der ersten Möglichkeit nutzen Sie wie gewohnt die Klangtaster Ihres Instruments.

Wählen Sie zuerst den entsprechenden Selektor auf dem Bildschirm an (Sie erkennen einen angewählten Selektor am grünen Rahmen).

Drücken Sie anschließend einen Soundtaster aus folgenden Gruppen:

 $U$ pper  $1$  – wenn Sie Upper 3 belegen wollen.

Upper  $2$  – wenn Sie Upper 4 belegen wollen.

Lower  $1$  – wenn Sie Lower 3 belegen wollen.

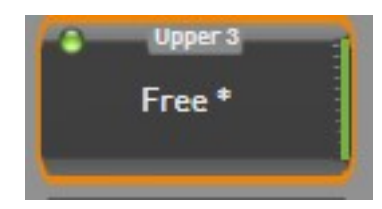

Nun können Sie in der unteren Bildschirmhälfte sowohl die Klangfarbenebene als auch die Klangfarbe selbst auswählen.

Bitte beachten Sie, dass der Selektor den Sie belegen wollen sich im angewählten Zustand befindet, ist dies nicht der Fall, wirken die Soundtaster wie gehabt auf den Selektor der jeweiligen Gruppe.

Die zweite Möglichkeit besteht darin, einen Klang direkt – also unabhängig von der Klagtasterbelegung – in Ihr Preset zu laden. Dafür stehen Ihnen für jeden Selektor 10 freie Speicherplätze zur Verfügung.

Gehen Sie dazu wie folg vor:

1. Wählen Sie zuerst den entsprechenden Selektor auf dem Bildschirm an.

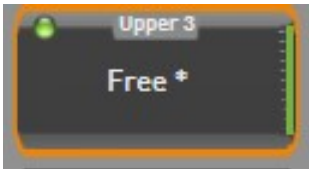

2. Drücken Sie den Mappingtaster auf dem Bildschirm so oft nach oben, bis Sie in Ebene 0 – Benutzer gelangen.

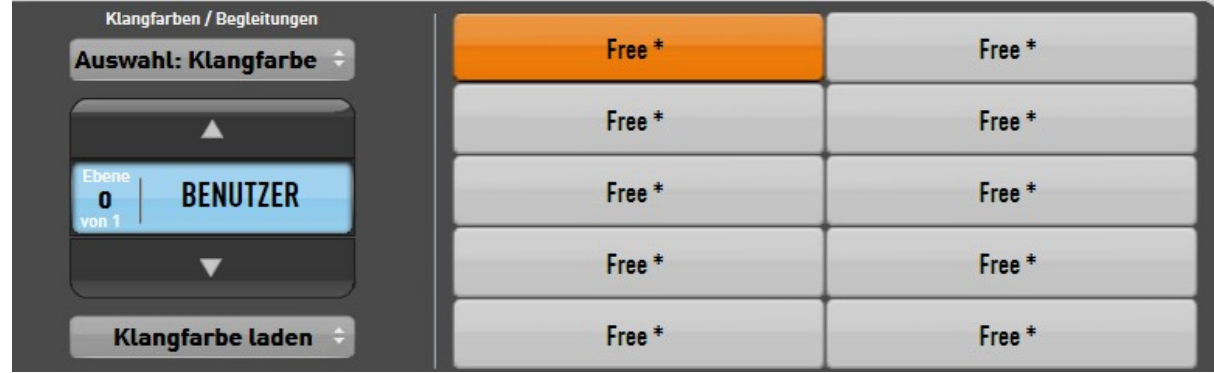

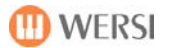

- 3. Wählen Sie den gewünschten Platz aus.
- 4. Drücken Sie die Schaltfläche Klangfarbe laden
- 5. Wählen Sie eine Klangfarbe aus der angezeigten Liste aus und drücken Sie auf Sound laden. (Tipp: Zum besseren Auffinden einer bestimmten Klangfarbe, können Sie die Liste nach Klanggruppen, Klangnamen oder MIDI-Bänken sortieren. Drücken Sie dafür auf die Überschrift der jeweiligen Spalte)

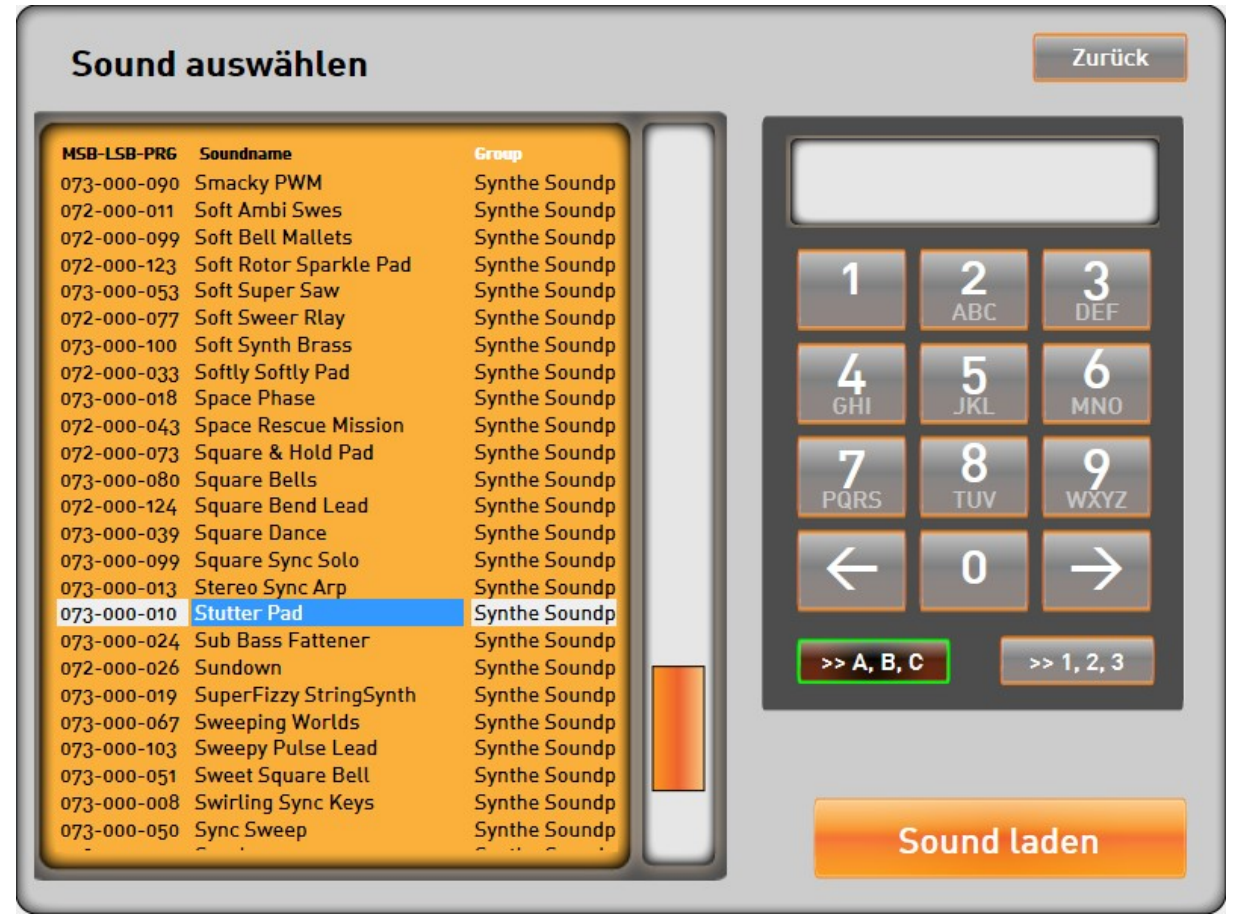

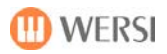

6. Die gewünschte Klangfarbe steht nun auf dem gewählten Selektor zur Verfügung.

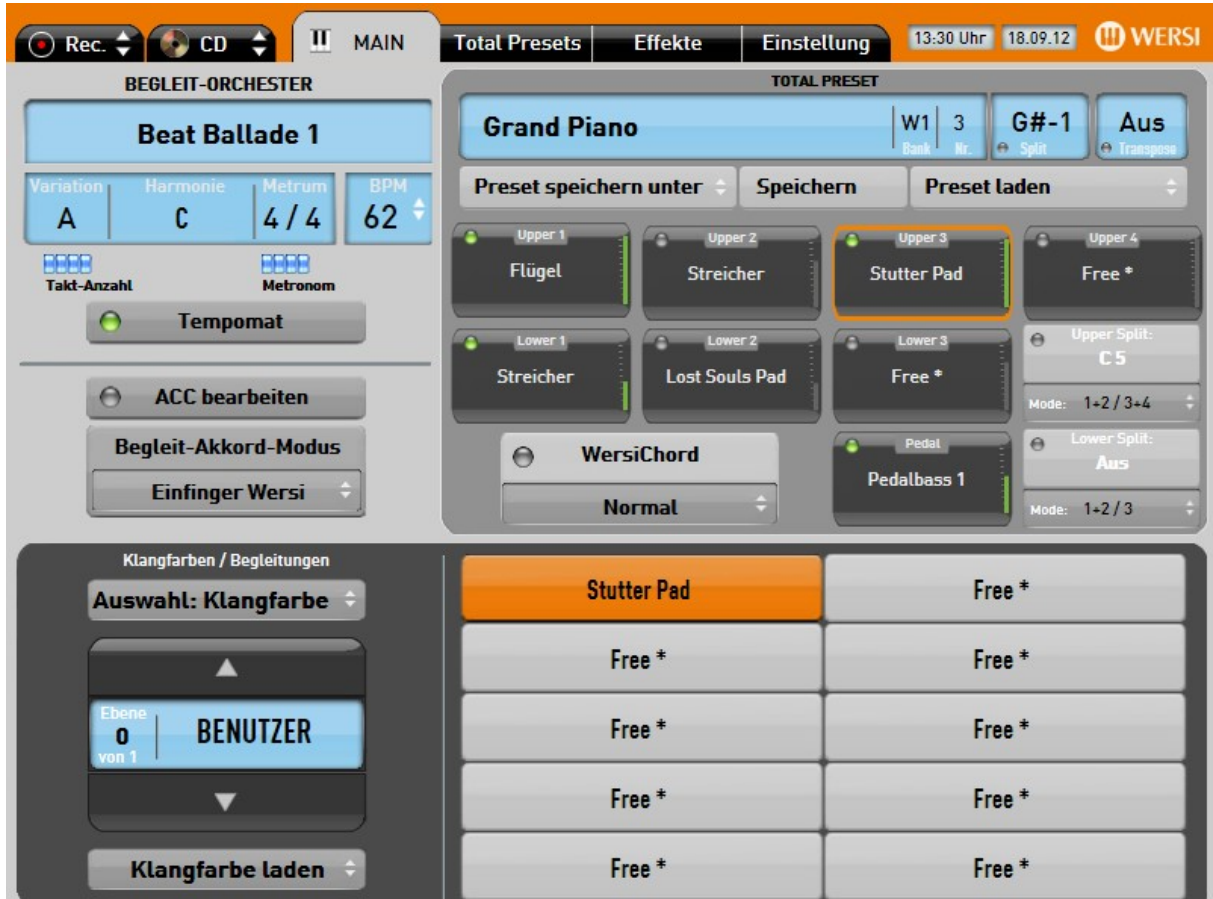

Diese Möglichkeit ist übrigens nicht auf die neu hinzugekommenen Selektoren beschränkt. Auch den Selektoren Upper 1, Upper 2, Lower 1, Lower 2 und Pedal können Sie auf diese Weise Klänge zuweisen.

#### <span id="page-46-0"></span>**14.2. An-und Ausschalten der Selektoren**

Auch für das An-und Ausschalten der Selektoren gibt es zwei Möglichkeiten. Entweder drücken Sie dafür auf die kleine LED auf der Selektorenschaltfläche selbst, oder wählen den entsprechenden Selektor an und betätigen eine der Schaltflächen Upper 1 On, Upper 2 On, bzw. Lower 1 On auf dem Bedienfeld analog zur Klanganwahl.

Also Upper 1 On wenn Sie Upper 3 an-/ausschalten möchten, Upper 2 On , wenn Sie Upper 4 an-/ausschalten möchten und Lower 1 On wenn Sie Lower 3 an-/ausschalten möchten.

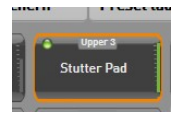

 Einen aktiven (angeschalteten) Selektor erkennen Sie an der grün leuchtenden LED auf der Selektorschaltfläche.

#### **14.3. Lautstärke der Selektoren**

<span id="page-47-0"></span>Da Ihr Instrument keine eigenen Lautstärkeregler für Upper 3, Upper 4 und Lower 3 besitzt, wird ein virtueller Lautstärkeregler eingeblendet sobald Sie einen dieser Selektoren anwählen.

Sie können nun die Lautstärke für diesen Selektor ändern. Der virtuelle Lautstärkeregler wird automatisch wieder ausgeblendet, sobald Sie auf einen anderen Selektor umschalten.

Da diese Vorgehensweise für das Lifespiel wenig geeignet ist, empfehlen wir Ihnen die Lautstärke vorher anzupassen und Ihre Einstellungen im Total-Preset abzuspeichern.

### **14.4. Oktavlage der Selektoren**

<span id="page-47-1"></span>Die Oktavlage können Sie über das Bedienfeld folgendermaßen verändern:

Wählen Sie zuerst den entsprechenden Selektor auf dem Bildschirm an (Sie erkennen einen angewählten Selektor am grünen Rahmen).

Betätigen Sie anschließend einen Oktavtatertaster aus folgenden Gruppen:

Upper  $1$  – wenn Sie Upper 3 verändern wollen.

Upper 2 – wenn Sie Upper 4 verändern wollen.

Lower  $1$  – wenn Sie Lower 3 verändern wollen.

<span id="page-47-2"></span>Alternativ dazu lässt sich die Oktavlage auch im Display Controls einstellen (siehe 14.6).

### **14.5. Splittpunkte und Splittverteilung**

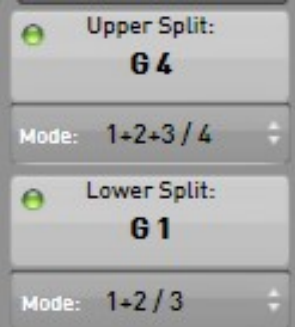

Mithilfe der Schaltflächen Upper Split und Lower Split können Sie die rechte bzw. linke Manualhälfte nochmals unterteilen.

Gehen Sie folgendermaßen vor, um die rechte Manualhälfte zu splitten:

- 1. Drücken Sie die Schaltfläche Upper Split auf dem Bildschirm, die LED auf der Schaltfläche blinkt.
- 2. Drücken Sie auf dem Manual die Taste, an welcher die Manualhälfte gesplittet werden soll. Wenn Sie auf die höchste oder niedrigste Taste drücken, wird der Splitt ausgeschaltet.

Um die Splittverteilung zu verändern drücken Sie so oft auf die Taste Mode, bis die von Ihnen gewünschte Einteilung erreicht ist. Für Upper stehen folgende Modi zur Verfügung:

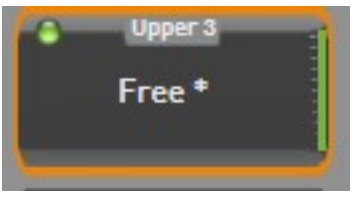

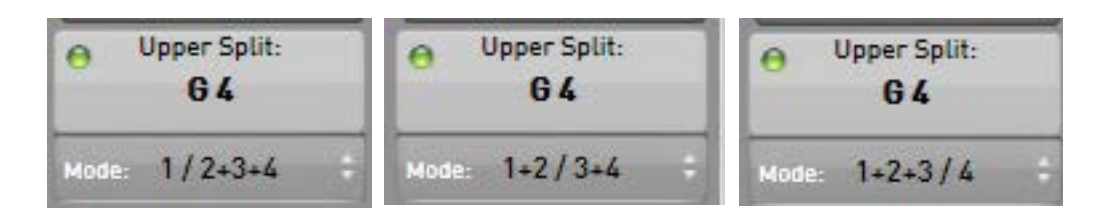

Also : Upper 1 links / Upper 2-4 rechts; Upper 1 und 2 links / 3 und 4 rechts; Upper 1-3 links / 4 rechts

Gehen Sie folgendermaßen vor, um die linke Manualhälfte zu splitten:

- 1. Drücken Sie die Schaltfläche Lower Split auf dem Bildschirm, die LED auf der Schaltfläche blinkt.
- 2. Drücken Sie auf dem Manual die Taste, an welcher die Manualhälfte gesplittet werden soll. Wenn Sie auf die höchste oder niedrigste Taste drücken, wird der Splitt ausgeschaltet.

Um die Splittverteilung zu verändern drücken Sie die Taste Mode. Für Lower stehen folgende Modi zur Verfügung:

Lower 1 links / Lower 2 und 3 rechts oder Lower 1 und 2 links / Lower 3 rechts.

Am folgenden Beispiel soll die mögliche Manualunterteilung veranschaulicht werden:

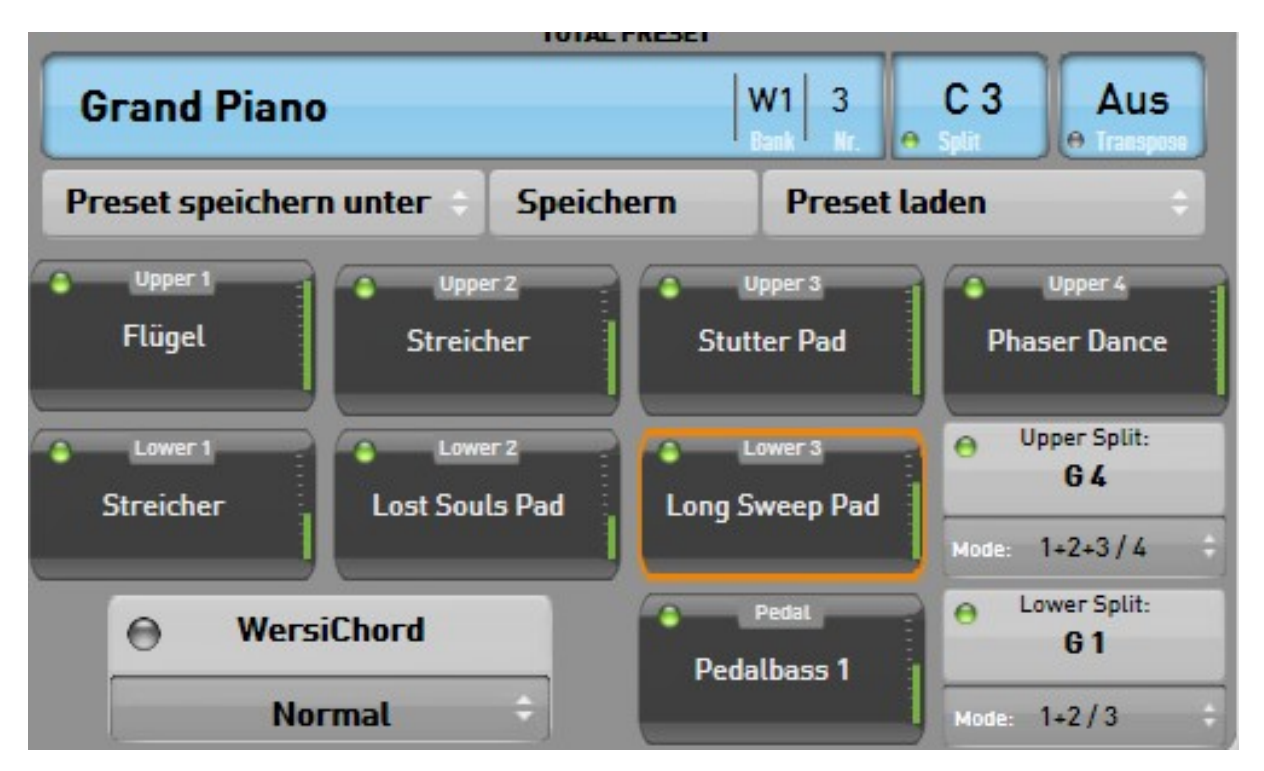

Der Hauptsplitt (Unterteilung in linke und rechte Manualhälfte) liegt bei C3.

Lower 1 "Streicher" und Lower 2 "Lost Souls Pad" spielen von E0 – Fis1.

Lower 3 "Long Sweep Pad" spielt von  $G1 - H2$ .

Upper  $1$ , Flügel", Upper 2, Streicher" und Upper 3, Shutter Pad" spielen von C3 – Fis4.

Upper 4 "Phaser Dance" spielt von G4 bis E7.

## <span id="page-49-0"></span>**14.6. Soundcontrols**

Über die Taste Controls auf Ihrem Bedienfeld hatten Sie bisher die Möglichkeit den Klängen auf den einzelnen Selektoren Soundeffekte zuzuweisen. Auch diese Einstellmöglichkeiten wurden um die zusätzlichen Selektoren erweitert.

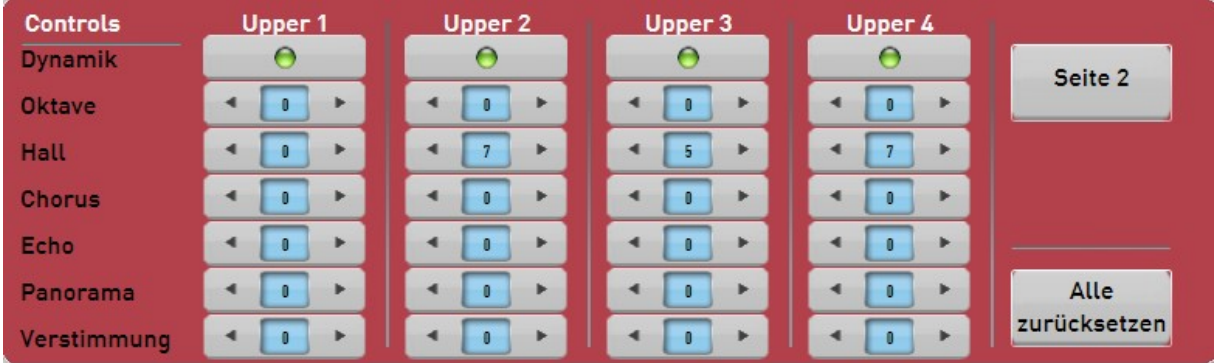

Auf der ersten Seite stellen Sie die entsprechenden Werte für Upper 1 bis 4 ein. Durch Drücken der Schaltfläche Seite 2 gelangen Sie auf ein weiteres Display auf welchem Sie die Werte für Lower 1-3 und Pedal verändern können.

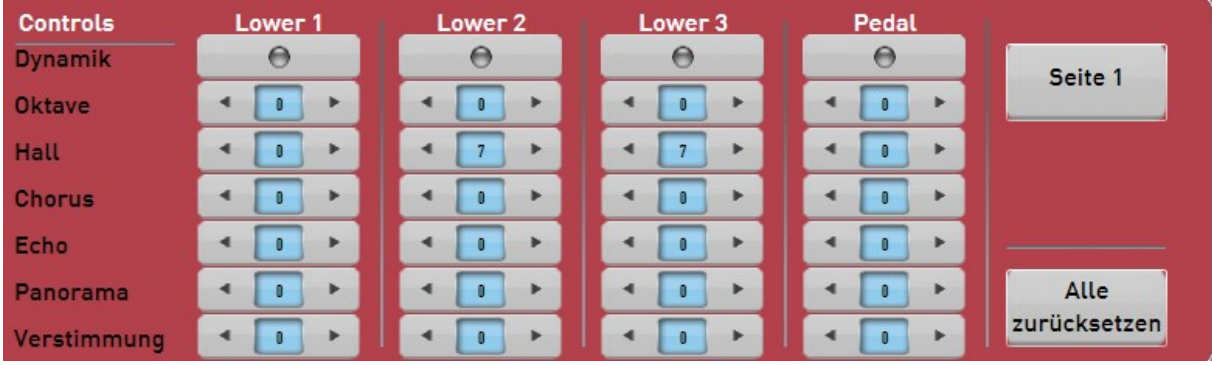

## <span id="page-50-0"></span>**15. Claudia Hirschfeld Songbook**

Ab Softwareversion V 2.0 R 00.02 enthält Ihre Software 50 Original-Registrierungen der WERSI-Starorganistin Claudia Hirschfeld mit denen Sie einige Ihrer Lieblingstücke auf dem Pegasus Wing spielt. Sie finden diese als Total Presets im Werksbereich von Bank 21 bis Bank 25.

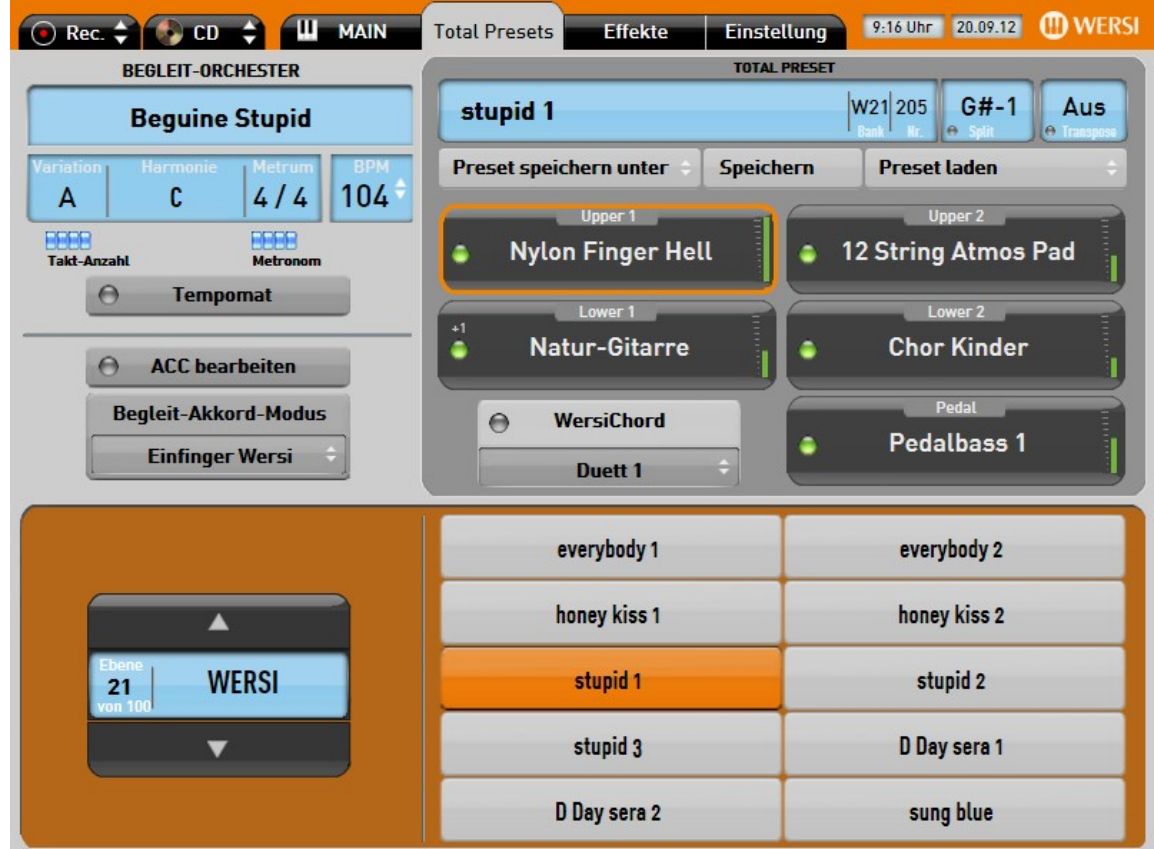

Hier dazu die persönlichen Spieltips von Claudia:

Hallo, liebe (Wersi) Pegasus-Wing-Freunde!

Es freut mich sehr, euch hiermit 50 von mir zusammengestellte und programmierte Presets präsentieren zu können. Ich selbst habe den "Wing" seit ein paar Wochen und kann nur bestätigen, wie viel Spaß es macht - auch mit vielleicht nur einfachen Spielkünsten – daran zu musizieren. Ihr werdet gleich bemerkt haben, dass ich zu manchen Titel-Vorschlägen mehr als ein Preset vorbereitet habe, denn ich weiß, dass - gerade die Anfänger – oftmals mit dem Sound-, Style-Variation- und vielleicht sogar auch Tonart-Wechsel in Sekundenschnelle innerhalb eines Stückes etwas überfordert sind. Andererseits finde ich (!) es aber langweilig, einen Titel mit nur einem Klang durchzuspielen. Dem wird also hiermit abgeholfen und ihr werdet feststellen, dass die Musik dadurch deutlich gewinnt.

Die ersten 10 Presets habe ich dem Genre **OLDIES** gewidmet. Wählt doch einfach einmal das erste Prest "everybody1", betätigt die INTRO-Taste, nachdem ihr im linken Keyboardbereich (Begleitung) einen C-Dur Akkord oder auch nur ein C angeschlagen habt! Die nun erklingende 2-taktige Einleitung "schreit" förmlich nach dem beliebten Dean-Martin-Hit

"Everybody Loves Somebody Sometimes". "honey kiss" 1+2 eignen sich prima für eine ChaCha-Version von "Kiss Me, Honey Honey Kiss Me". Probiert es doch mal in F-Dur, den Vers ("honeykiss2") in C-Dur – klingt super knackig! "stupid" 1-3 verleiten natürlich unmittelbar zum Spielen des unvergesslichen, und auf jeder Feier unerlässlichen Frank Sinatra-Titels "Something Stupid": 1 fürs Intro, 2 für das Hauptthema, 3 für das Streicher-Interlude. Das Ganze am besten in G-Dur wie das Original. Wer erinnert sich nicht an den von Doris Day gesungenen Filmhit "Que Sera" (F-Dur), der mit "DDay" 1+2, darauf wartet von euch gespielt zu werden - was für eine fantastische - sehnsuchtsvolle – Mundharmonika. "Song Sung Blue" von Neil Diamond lässt sich mit dem Preset "sung blue" einfach - in C-Dur reproduzieren.

Die 2. Bank steht unter dem Motto WELTORCHESTER. "Smoke Gets In Your Eyes" im unverkennbaren Ray Conniff-Sound kann mit "smoke conniff" 1+2 problemlos - na, sagen wir mit ein wenig Übung – in F-Dur erklingen. Mein Freund und Vorbild James Last durfte natürlich in dieser Liste nicht fehlen. Spielt doch einmal mit "last fat polka" 1+2 zum Beispiel den Happy-Titel "Too Fat Polka", oder aber auch die vielen anderen Party-Gute Laune-Stimmungshits von "Hansi"! Etwas moderater geht es mit "george s.time goes by" 1+2 zu. Hiermit kann man herrlich "schmusig" im Stil von George Shearing "As Time Goes By" spielen, den "alten Schinken" aus dem Film Casablanca - "Spiel es noch einmal für mich, Sam! ..." Jeder Keyboarder/Organist sollte es drauf haben, ein absolutes Muss und Basic für jedermanns Repertoire weltweit: "The Girl From Ipanema" im Stil seines Schöpfers Antonio Carlos Jobim - mit den beiden Presets "girl of antonio carlos" 1+2 kann er spontan in F-Dur erklingen. Der Evergreen "Spanish Eyes" ist natürlich untrennbar mit dem Namen Bert Kaempfert verbunden. Hier einmal nicht im Beguine, sondern so wie "Fips" ihn erschaffen hat, in einem einfachen Fox-Rhythmus. Eigentlich A-Dur und Bb-Dur, aber C ist auch in Ordnung ... Ich habe mich sogar bemüht, den typischen "Knackbass" von Ladi Geisler im Begleitorchester einzusetzen.

**VOLKSMUSIK** ist doch auch immer wieder schön und nach wie vor beliebt, zudem meist einfach zu spielen. Probiert doch einfach mal "Hohe Tannen" mit den beiden gleichnamigen Presets 1+2 in C-Dur. "Schwarzbraun ist die Haselnuss" schmetterte einst Heino. Eure Pegasus-Instrumentalversion klingt bestimmt mindestens genauso schön mit den Gesamtregistrierungen "schwarzbraun" 1+2 - am besten in F-Dur. Der "Schneewalzer" gesungen von Maria Hellwig - unvergessen! Einfach mit "schneewalzer" 1+2 (natürlich in Terzen in C-Dur) auf eurem Keyboard zu spielen. 1 natürlich für den Vers, 2 für den Refrain, diesen möglichst vollgriffig, dann "walzt" er auch schön. "fischerin" 1+2 sind natürlich wie gemacht für das beliebte Traditional "Die Fischerin vom Bodensee". Versucht doch einmal den Vers in G-Dur mit Preset 1 und den Refrain in C-Dur mit Preset 2 zu spielen. Da kommt doch Freude auf, oder?! "Das Kufsteinlied" ist in unseren Breiten einer der meistgespielten Titel! Solltet ihr auch drauf haben. Ist auch nicht so schwer in C-Dur. In den dazugehörigen Presets "kufstein" 1+2, durfte natürlich eine Tiroler Zither nicht fehlen: herrlich traditionell.

Südamerikanische Musik ist absolut zeitlos und garantiert immer gute Stimmung. Der Preset-Block LATIN beginnt mit zwei Sets, die euch einladen sollen, den wunderschönen Titel "Ave Maria no morro" zu intonieren, am besten in G-Dur. In "no morro 1" lässt sich für den 2. Vers-Teil noch der schöne "Synth-Chor" auf dem 2. Selektor (Upper 2) hinzuschalten und wenn ihr wollt, könnt ihr in dem Refrain die Terzen schön tremolieren. Vorsichtshalber habe ich aber auf jeden Fall eine Mandoline mit eingebaut - die tremoliert ja sowieso. Den uralten und wieder neu aufgelegten Hit "Helele" (G-moll) könnt ihr mit "Helele" 1+2 (Refrain mit 1 und Vers mit 2) zum Besten geben. Südsee-Feeling kommt mit "in the sun" 1+2 auf! Harry Belafonte wäre sicher stolz auf solch ein Begleitorchester. Die Presets laden natürlich zu einem musikalischen Ausflug auf die "Island In The Sun" ein: Nr. 1 Refrain, Nr. 2 Vers einfach in C-Dur. "A Banda" oder auch "Zwei Apfelsinen im Haar" ist auch immer wieder ein Gute-Laune-Hit, ebenfalls einfach in C-Dur zu spielen: "abanda 1" für den Vers und "abanda 2" für den Refrain. "Perfidia" in einem knackigen Perez-Prado-Sound könnt ihr mit Hilfe von "perfidia" 1+2 in die Tasten hauen.

Und schon sind wir auf der fünften Bank STIMMUNGSHITS gelandet. Mit "Ein Stern, der deinen Namen trägt" geht's los. Hierfür stehen gleich drei Registrierungen zur Verfügung: "dj stern 1" fürs Intro, 2 für den Vers und 3 natürlich für den Refrain. Rockig geht es in den nächsten beiden Sets zu, die ich für Wolfgang Petry-Titel konzipiert habe. Mit dem E-Gitarren-Sound kombiniert mit der "rotzigen" Hammond könnt ihr den Vers von z.B. "Coco" fetzen (Original Bb-Dur). Achtet bitte darauf, dass im 2. Preset der Rotor-Effekt "FAST" eingeschaltet ist! Wenn ihr nun vollgriffig den Refrain damit spielt (Original Es-Dur), klingt es wirklich richtig rockig. Habt ihr Lust auf den Mickie Krause Partyknaller "Schatzi, schenk mit ein Foto"? Kein Problem mit den vorbereiteten Registrierungen "schatzi 1" für den Refrain und "schatzi 2" für den Vers - da geht die Post ab. Zum Schluss heißt es noch einmal "Feuerzeuge 'raus!" Das ist immer Pflicht, wenn die Schürzenjäger ihren Supererfolg "Sierra madre del sur" singen. Die ziemlich lange Einleitung im Original und später auch das Zwischenspiel, spielt ihr bitte mit "sierra 1". Für den darauf folgenden Vers schaltet ihr einfach "Upper 2" (die "Stratocaster") hinzu. Der Refrain erklingt dann mit "sierra 2" und wenn ihr wollt, die Steigerung einen Halbtonschritt höher noch einmal mit "sierra 3" (Die Modulation ist darin enthalten!) Das Original steht in Bb-Dur und schließlich H-Dur.

Ich wünsche euch ganz viel Spielfreude mit meinen Presets. Gerne dürft ihr mich persönlich oder über Email (info@claudia-hirschfeld.com) ansprechen, wenn es Unklarheiten gibt.

#### Eure Claudia

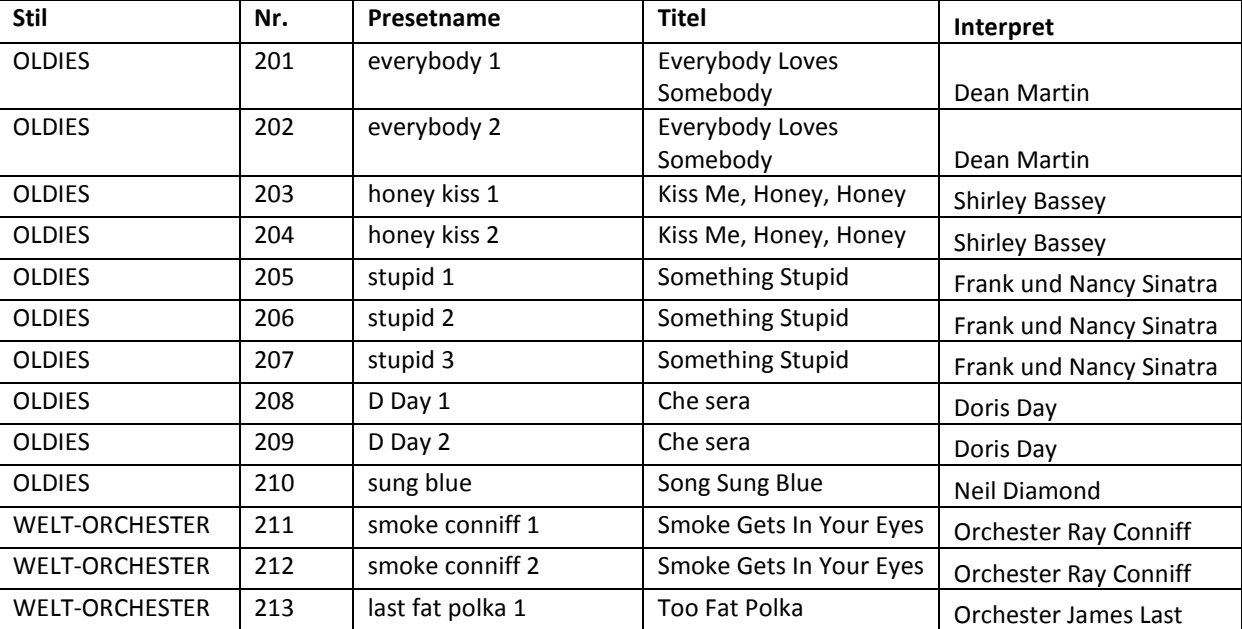

Im Folgenden finden Sie die komplette Liste der Titel und den dazugehörigen Registrierungen:

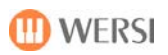

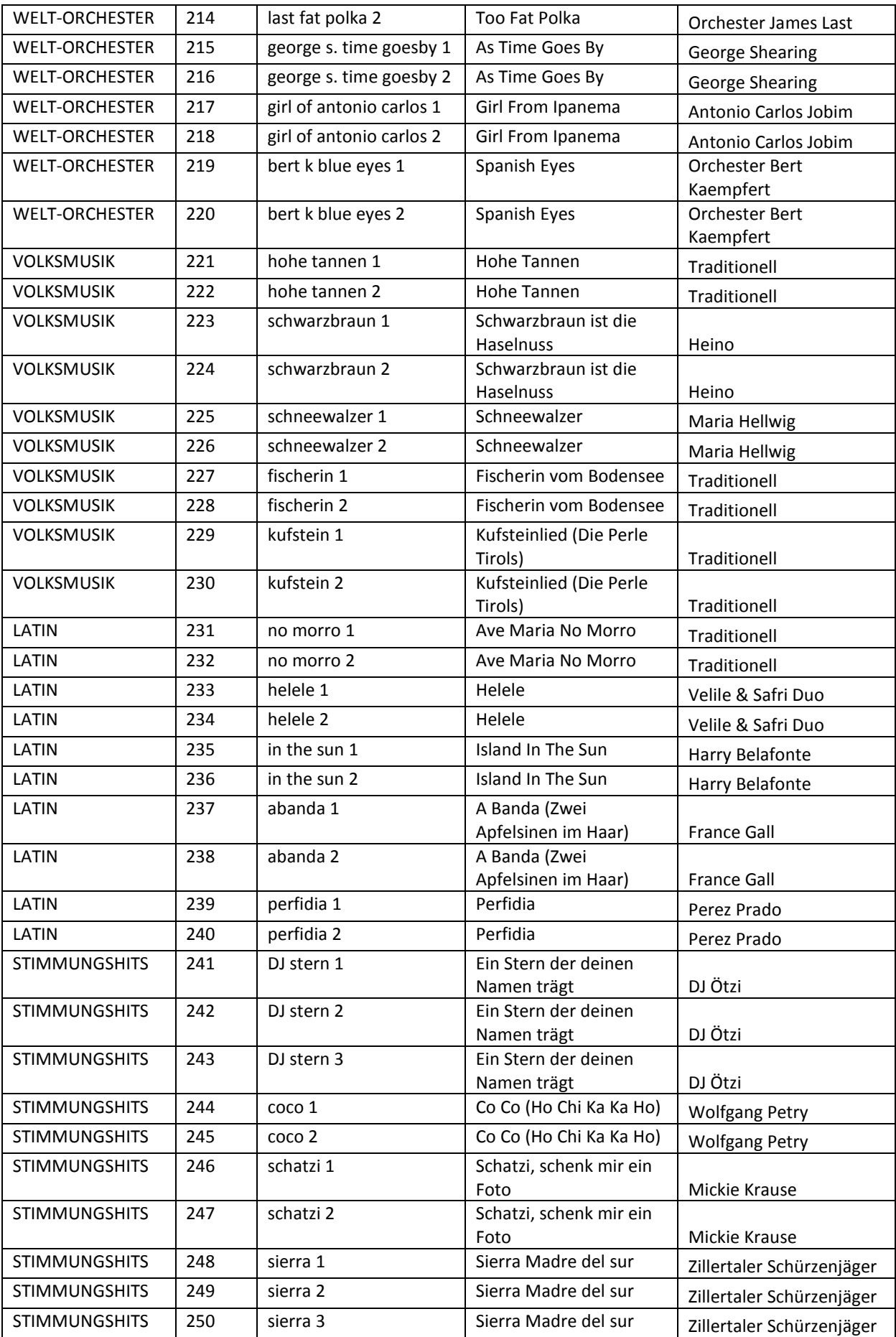

## <span id="page-54-0"></span>**16. Neue Begleiteinstellung -Akkordquantisierung**

Ab Softwareversion V 2.0 R 00.03 wurde Ihre Pegasus-Software um ein neues Feature erweitert, welches das Musizieren mit der Begleitautomatik nochmals ein großes Stück erleichtert. Vielleicht haben Sie sich schon manches Mal geärgert, wenn Sie beim Spielen mit der Begleitautomatik den gewünschten Akkord nicht genau auf den Takt getroffen haben, und der gerade gespielte Style dadurch "ins Holpern kam", also der unsaubere Akkordwechsel deutlich zu hören war.

Mit der neu geschaffenen Einstellung können Sie solche Patzer in der Zukunft deutlich abmildern.

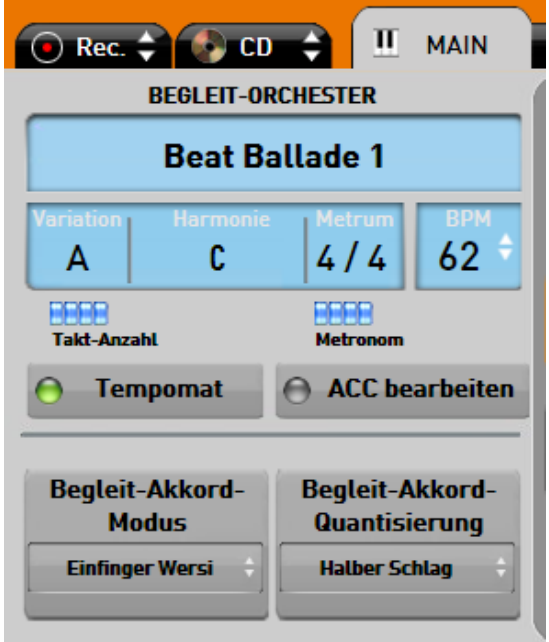

Im Begleitfenster der Hauptanzeige sehen Sie die neue Liste mit den verfügbaren Quantisierungsmodi. Ein von Ihnen gegriffener Akkordwechsel wird, je nach gewähltem Modus, von der Begleitautomatik jeweils erst zum nächsten Takt, Taktschlag, Halben Taktschlag, Viertel Taktschlag oder Achtel Taktschlag wirksam. Bei einem 4/4 Takt also, wäre das zum nächsten Taktbeginn, zur nächsten Viertel, Achtel, Sechszehntel oder Zweiunddreißigstel. Sie erreichen dadurch also praktisch eine Quantisierung Ihrer Harmonieeingaben.

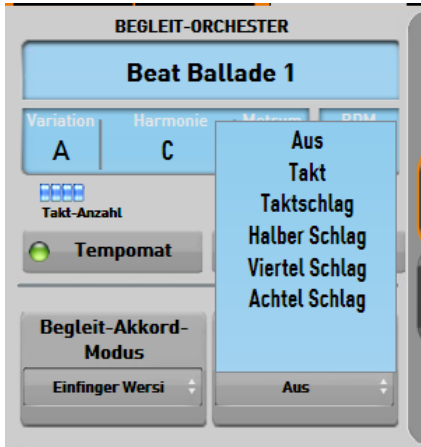

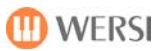

Für den gewünschten Effekt greifen Sie Ihre Akkorde also immer kurz vor dem gewünschten Harmoniewechsel. Sie können dazu je nach gewähltem Style mit der Einstellung experimentieren, bis Sie das jeweils optimale Ergebnis erzielen.

Auch bei dieser Einstellung können sie auswählen, ob und wie diese in Ihrem Total-Preset gespeichert werden soll (siehe Kapitel 1: Neue Optionen zum Speichern von Total Presets).

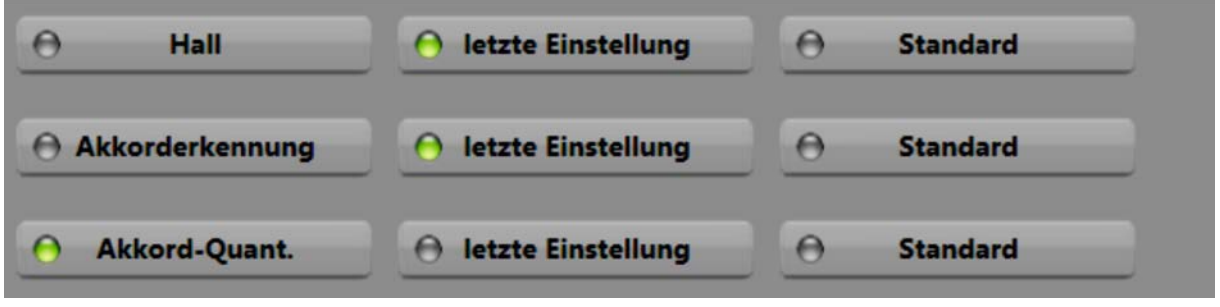

Wenn Sie Ihr Spiel bereits perfektioniert haben, und die zusätzliche Spielhilfe nicht benötigen, können Sie diese auch jederzeit Ausschalten (Einstellung: Aus).

Bitte beachten Sie, dass ein Umschalten der Quantisierung nicht möglich ist, solange ein Begleitstyle läuft.

# <span id="page-55-0"></span>**17. Stylepaket MS Professional Styleedition 1**

Ab Softwareversion V 2.0 R 00.03 enthält Ihr Instrument das optionale Stylepaket MS Professional Styleedition. Das Paket enthält 18 neue professional komponierte und arrangierte Styles von Musikern aus der Keyboardabteilung des Musikstore. Sie finden diese Styles unter dem Begleit-Taster Rock/Pop auf Ebene 2 und 3.

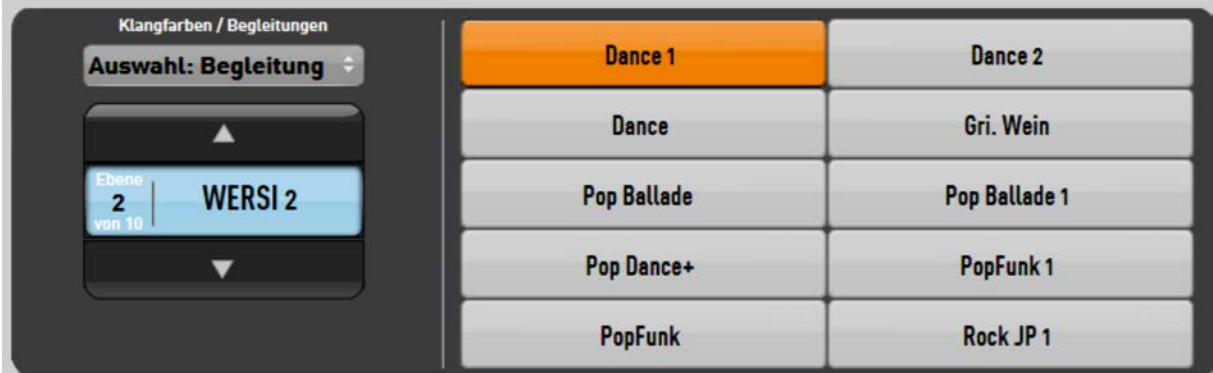

Für alle Styles dieses Pakets sind zusätzlich jeweils 4 One-Touch Settings hinterlegt. Für alle Styles existieren jeweils 2 Breaks, 3 Intros und 3 Endings. Über die Funktion *[9.2](#page-19-1) Zuordnung von Variationen*  im erweiterten Styleeditor können Sie konfigurieren, welche davon verwendet werden sollen, wenn Sie die entsprechende Taste im Bedienfeld betätigen.

Das Paket enthält die folgenden Styles:

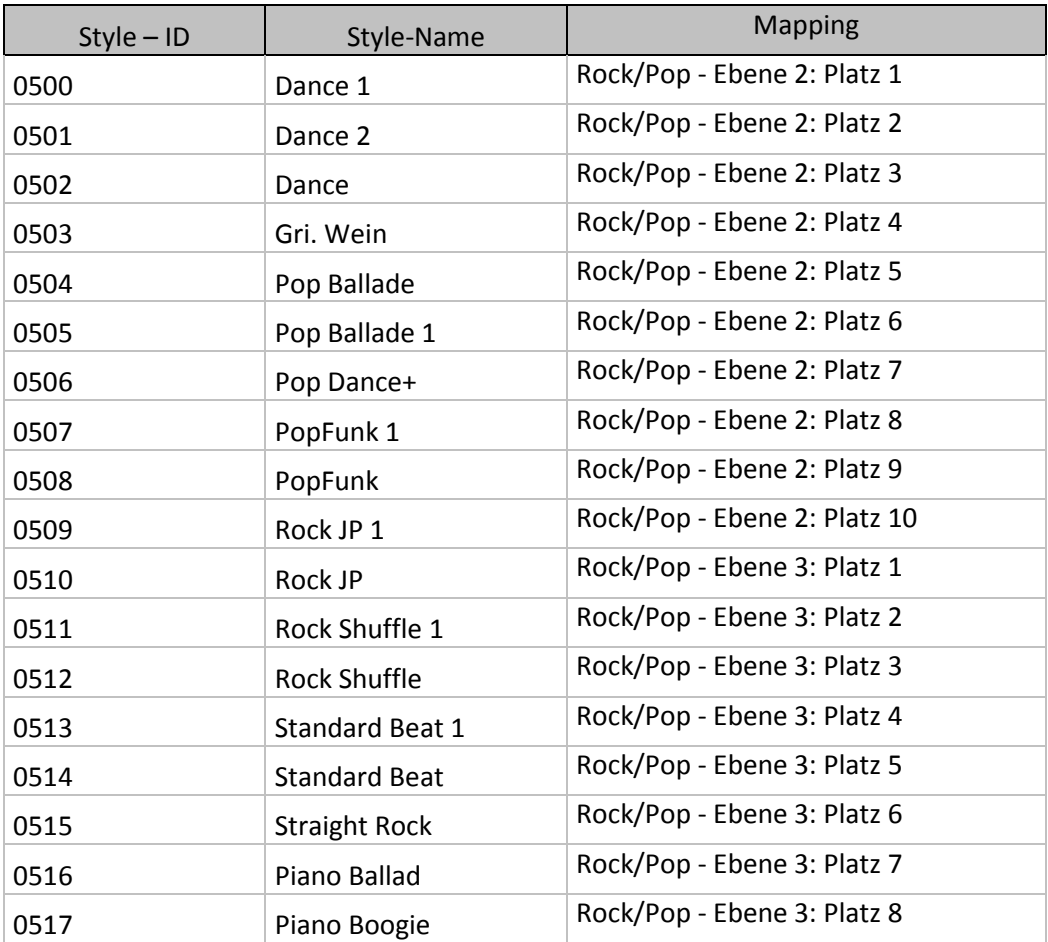

# <span id="page-56-0"></span>**18. Stylepaket Modern Pop/Rock Styles**

Ab Softwareversion V 2.0 R 00.03 enthält Ihr Instrument das optionale Stylepaket Modern Pop-Rock Styles. Das Paket enthält 20 moderne Pop- und Rock Arrangements erstellt von den Musikern des WERSI Vertriebs UK (www.wersidirect.com). Sie finden diese Styles unter dem Begleit-Taster Rock/Pop auf Ebene 4 und 5.

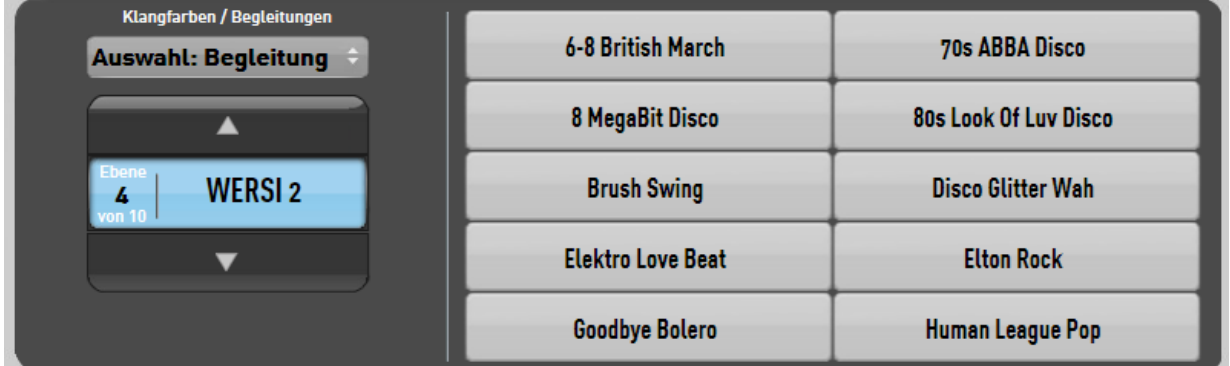

Zusätzlich dazu stehen Ihnen 8 weitere Styles des Pakets unentgeltlich zur Verfügung (s.U.)

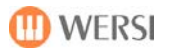

Folgende Styles sind im Paket enthalten (bitte beachten Sie eventuelle Spielhinweise der Stylprogrammierer):

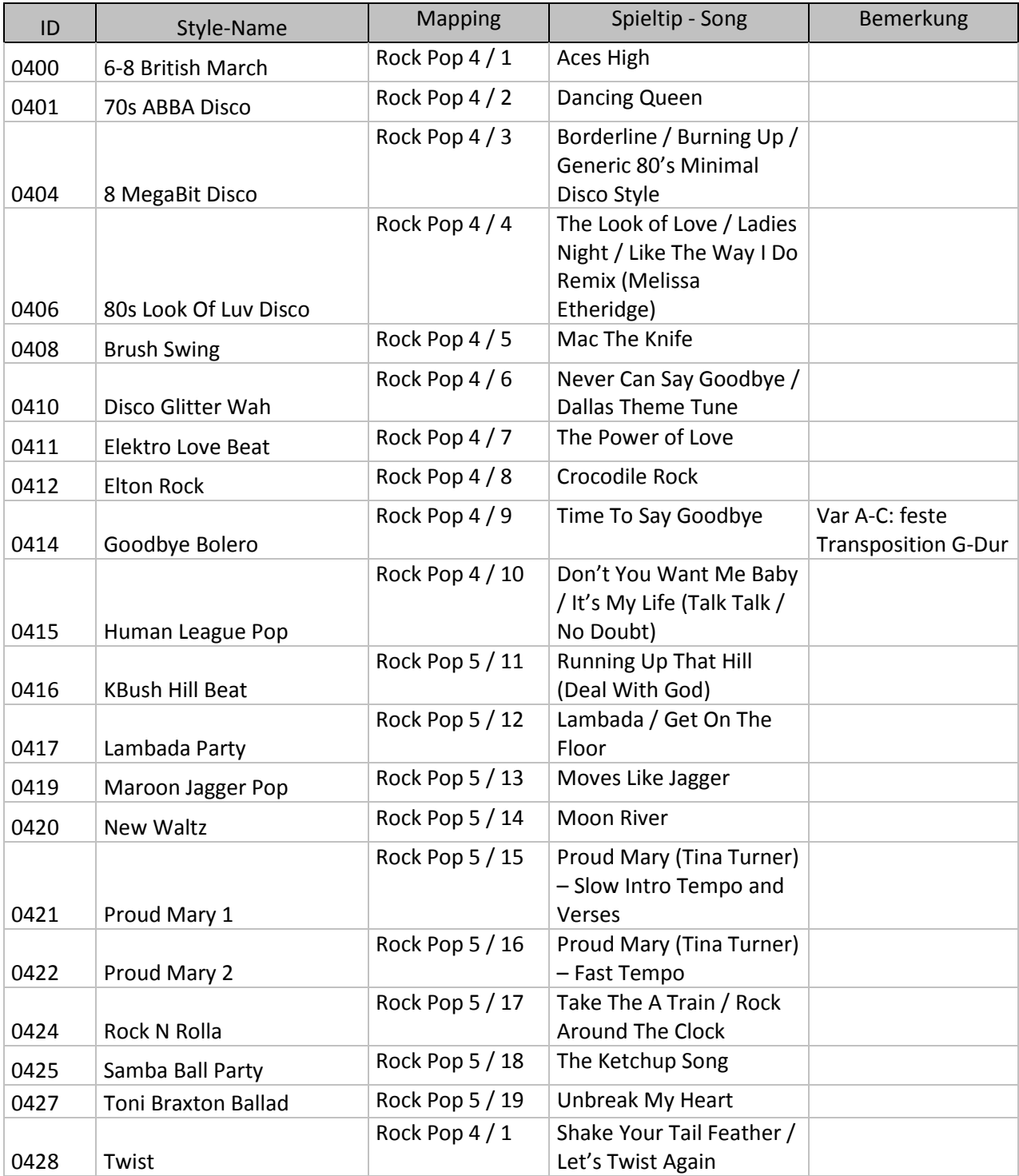

#### Die folgenden Styles stehen allen Kunden unabhängig vom obigen Paket unentgeltlich zur Verfügung:

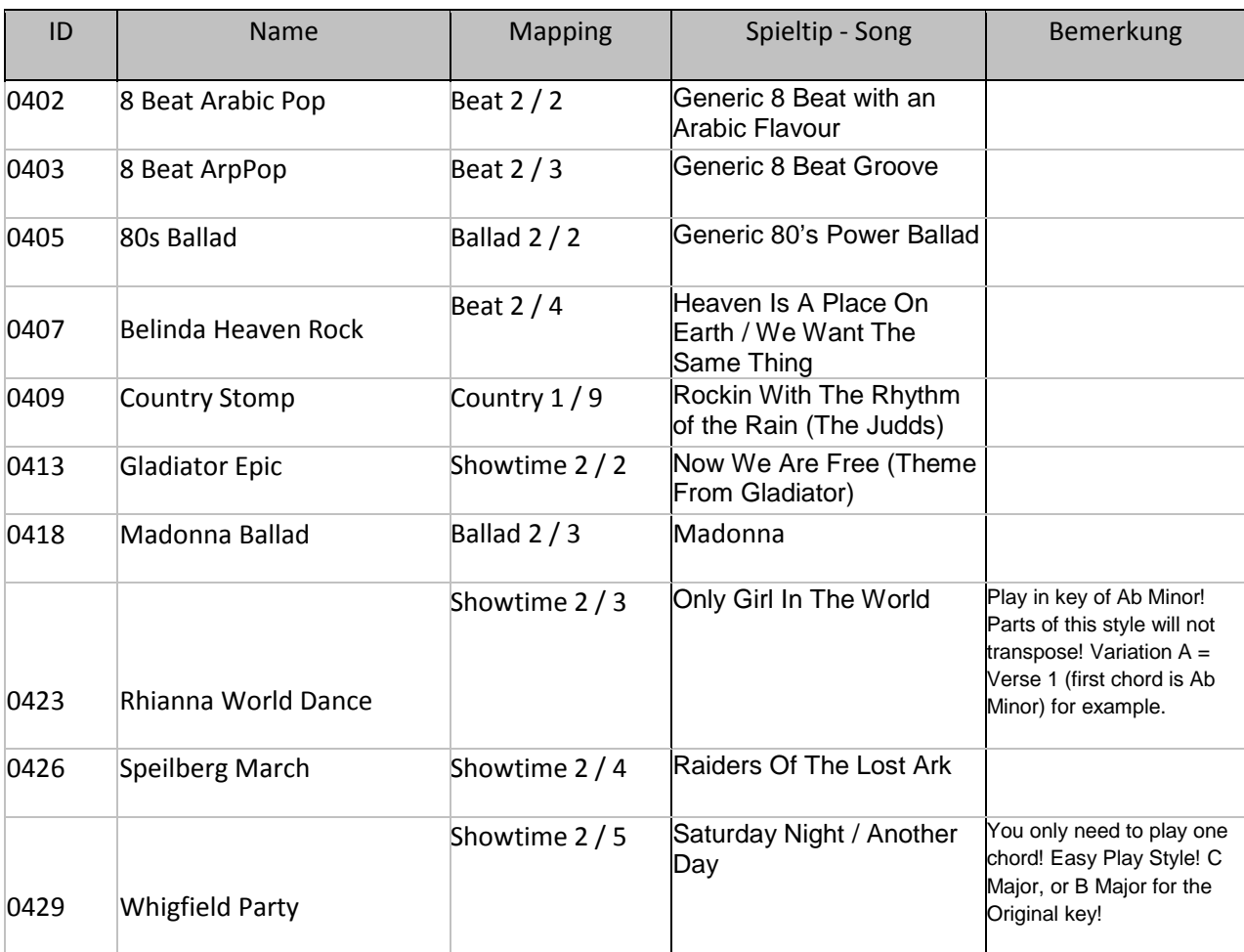

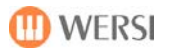

## <span id="page-59-0"></span>**19. Stylepaket Schlager Styles 1**

Ab Softwareversion V 2.0 R 00.03 enthält Ihr Instrument das optionale Stylepaket "Schlager **Stylepaket 1"**. Das Paket enthält 5 neue Styles passend zu aktuellen Schlager-Melodien.

Sie finden diese Styles unter dem Styletaster Party auf Ebene 2.

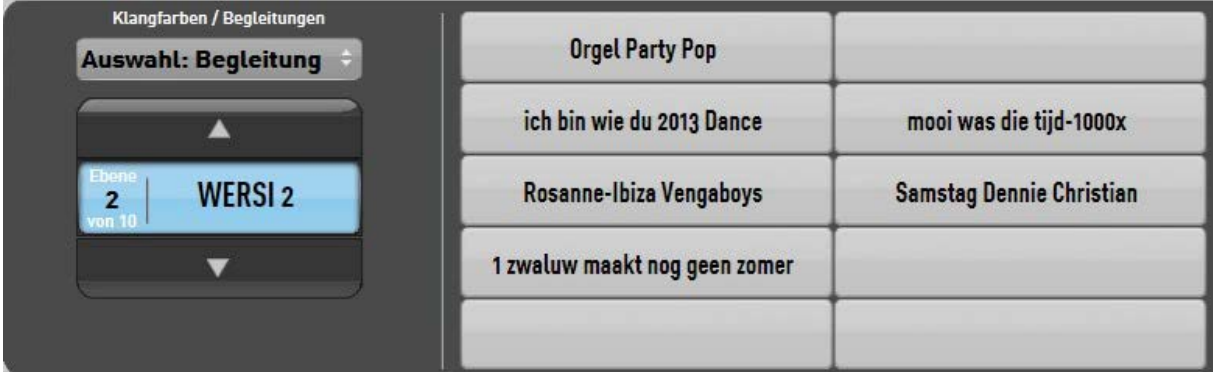

Für 3 der Styles existieren jeweils 2 Breaks, 3 Intros und 3 Endings. Über die Funktion *[9.2](#page-19-1) Zuordnung von Variationen* im erweiterten Styleeditor können Sie konfigurieren, welche davon verwendet werden sollen, wenn Sie die entsprechende Taste im Bedienfeld betätigen.

Das Paket enthält die folgenden Styles:

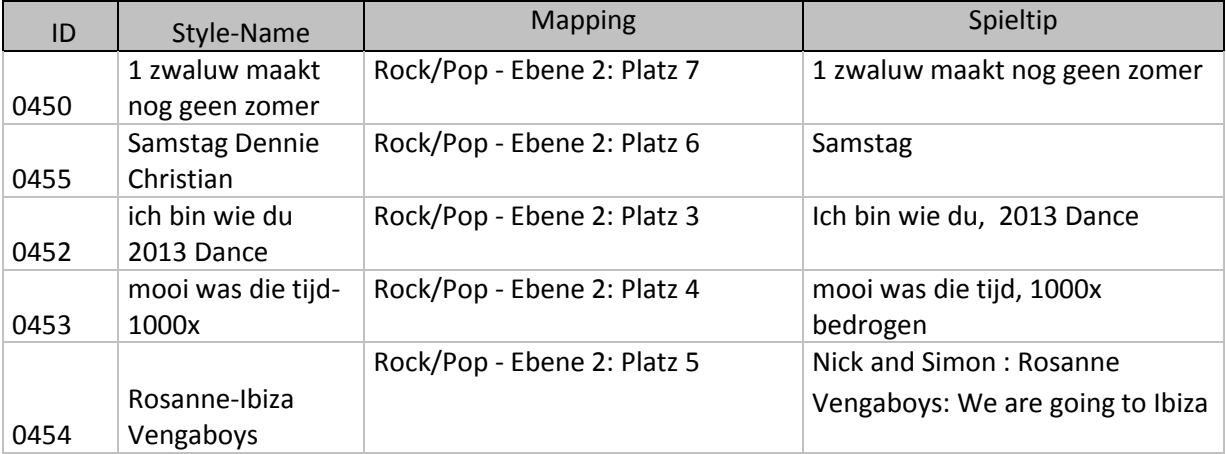

## <span id="page-60-0"></span>**20. Neue Werkspresets ab Ebene 30**

Ab Softwareversion V 2.0 R 00.03 enthält Ihr Instrument 45, von den Musikern aus der Musikstore-Keyboardabteilung neu programmierte Werkspresets (Gesamtregistrationen).

Sie finden diese Presets ab Preset-Ebene 30.

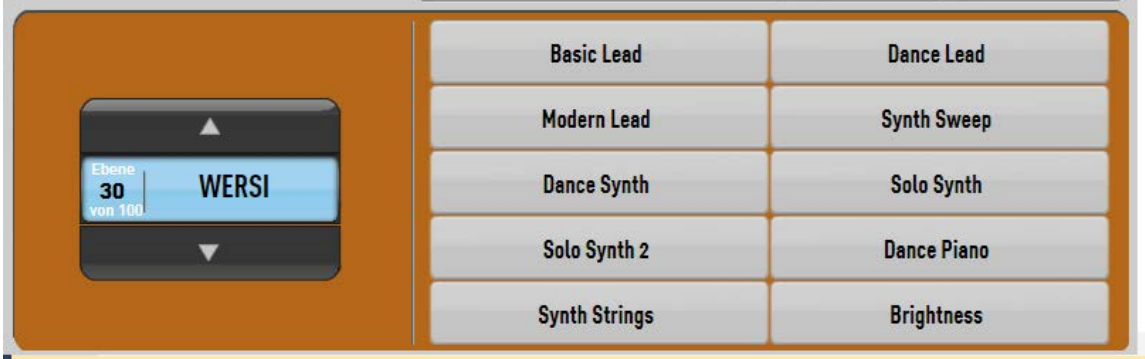

Folgende Presets sind neu hinzugekommen:

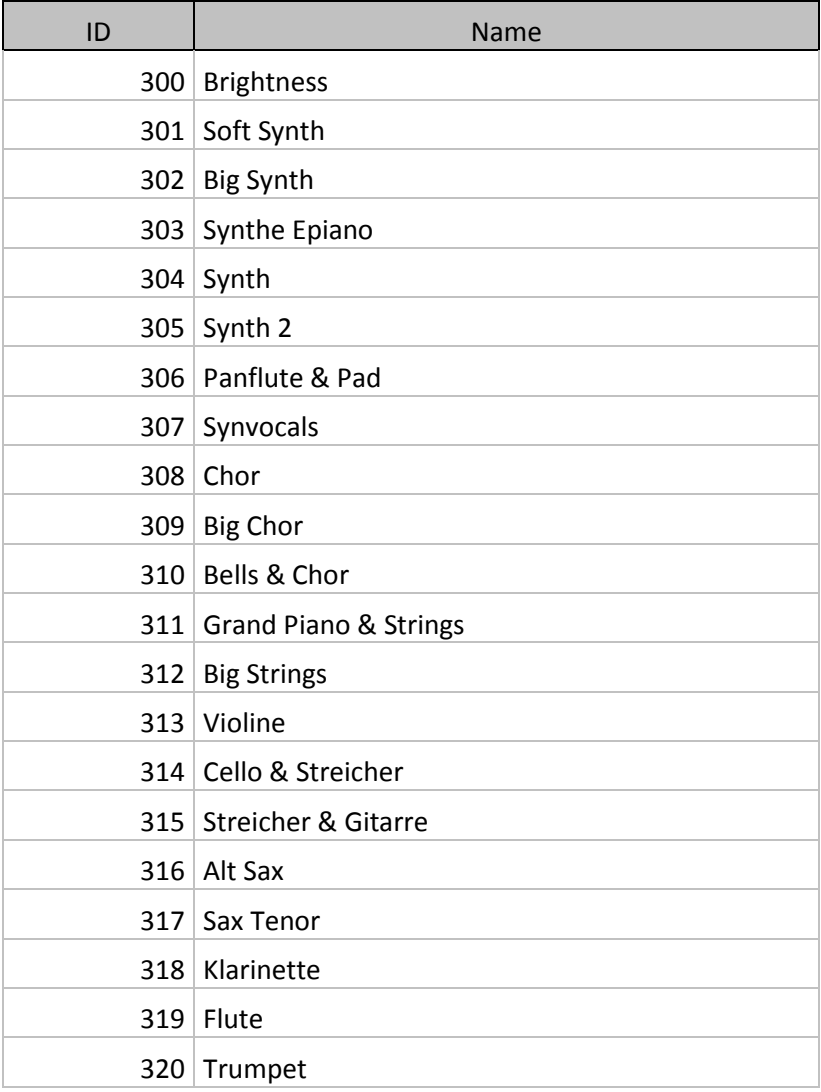

6.Auflage Oktober 2013

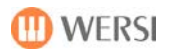

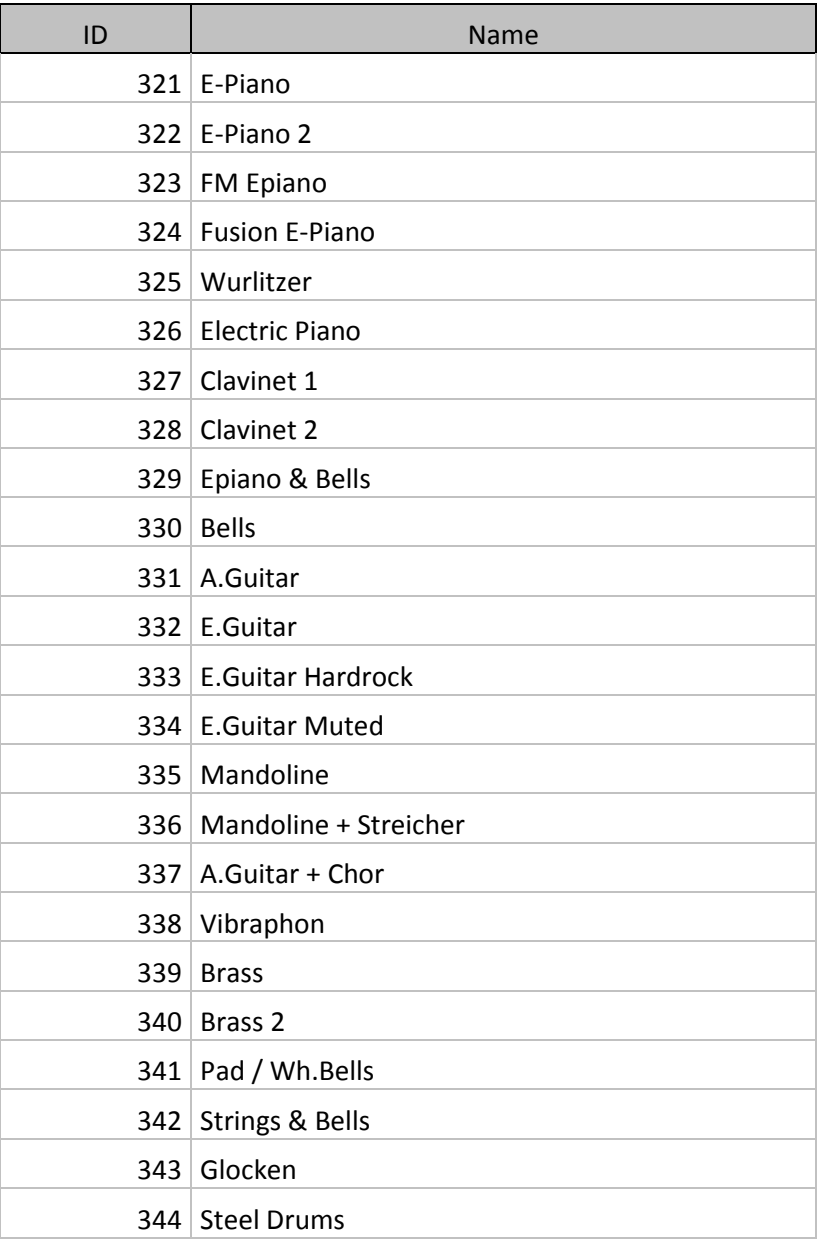

# <span id="page-62-0"></span>**21. Anhang – Standardeinstellungen**

![](_page_62_Picture_254.jpeg)

![](_page_63_Picture_1.jpeg)

![](_page_63_Picture_123.jpeg)

# <span id="page-64-0"></span>**22. Anhang - Installationsanleitung für die Pegasus Betriebssoftware**

#### <span id="page-64-1"></span>**OAS-Softwareupdates - Allgemeines**

Das System Ihres Pegasus besitzt gegenüber anderen Keyboards den Vorteil, dass es jederzeit über sogenannte "Softwareupdates" auf den aktuellen Stand gebracht werden kann. Die in Ihrem Instrument enthaltene Betriebssoftware wird von WERSI kontinuierlich weiterentwickelt und verbessert, woraus in regelmäßigen Abständen neue Versionen derselben resultieren. Diese können z.B. neue bzw. verbesserte Funktionen, neue Klangfarben und Accompaniments oder die Behebung festgestellter Softwarefehler(Bugs) enthalten.

#### <span id="page-64-2"></span>**Wo erhalten Sie OAS-Softwareupdates**

Mit der Auslieferung Ihres Pegasus erhalten Sie eine DVD mit der aktuellen Betriebssoftware zum Zeitpunkt der Herstellung. Diese benötigen Sie, falls Sie aus einem bestimmten Grund die OAS-Software neu installieren wollen (z.B. falls der unwahrscheinliche Fall eintritt, dass Dateien Ihrer Betriebssoftware beschädigt werden und diese nicht mehr richtig funktioniert).

Die jeweils neueste Version der OAS-Betriebssoftware für ihr Instrument finden Sie im Download-Bereich auf der Webseit[e www.wersi.net.](http://www.wersi.net/) Laden Sie die Installationsdatei *Pegasus Installer.zip* herunter, entpacken sie diese auf einem Computer und kopieren Sie die enthaltene Datei *Pegasus Installer.exe* auf ein USB Massenspeichergerät, bzw. auf eine DVD.

Auf Wunsch kann Ihnen die Installationsdatei aber auch gegen eine Versandkostenpauschale auf einem Datenträger zugesandt werden. Wenden Sie sich dazu entweder an Ihren WERSI-Händler oder direkt an den Musicstore in Köln.

#### <span id="page-64-3"></span>**Wann sollten Sie ein Softwareupdate durchführen**

Es gibt grundsätzlich 3 Anlässe, die ein Aufspielen der Software wünschenswert oder notwendig machen.

- 1. Üblicherweise wird ein Softwareupdate dann durchgeführt, wenn WERSI eine neue Softwareversion veröffentlicht. Wenn Sie in den Genuss der aktuellen Feature und Verbesserungen kommen möchten, sollten Sie sich deshalb von Zeit zu Zeit auf der WERSI Webseite oder bei Ihrem WERSI-Händler über aktuelle Updates informieren. Das bedeutet jedoch nicht, dass Sie unbedingt jedes Update installieren müssen, spätere Softwareupdates enthalten automatisch immer auch alle Verbesserungen der vorherigen. Es macht also nichts, wenn Sie ein oder mehrere Updates "überspringen".
- 2. In äußerst seltenen Fällen kann es vorkommen, dass Ihr Instrument nicht mehr richtig startet, weil bestimmte Dateien der Betriebssoftware beschädigt sind. Dies kann unter Umständen durch Stromausfall während des Betriebs oder ähnliche Vorkommnisse hervorgerufen werden. Sie sollten dann die zuletzt verwendete Softwareversion nochmals als Update installieren.
- 3. Im äußerst unwahrscheinlichen Fall, dass Sie das gesamte Betriebssystem Ihres Instruments erneuern müssen (siehe auch *System Reparieren und Wiederherstellen*). Gründe hierfür können die Installation nicht kompatibler Fremdsoftware oder Anschluss und Installation ungeeigneter Zusatzhardware auf Ihrem Instrument sein.

#### <span id="page-65-0"></span>**Wie starten Sie die Installation**

Um die Software neu zu installieren bzw. ein Softwareupgrade durchzuführen benötigen Sie einen Datenträger (DVD, USB) auf welchem sich die Installationsdatei *Pegasus Installer.exe* befindet. Für die automatische Installation über das Installationsmenü Ihrer Software sollte sich diese direkt im Rootverzeichnis des Datenträgers befinden – also bei einer DVD unter *d:/Pegasus Installer.exe*, oder bei einem USB-Massenspeichergerät unter *E:/ Pegasus Installer.exe*. Wenn Sie die Installationsdatei in einem Unterverzeichnis abgespeichert haben (also z.B.: E:/Installation/Pegasus Installer.exe), müssen Sie die Installation unter Windows von Hand starten.

Im Normalfall starten Sie die Softwareinstallation direkt im laufenden Betrieb unter *Einstellung - System Info /Aktivierungen* mit Betätigung der Schaltfläche *Software-Update*.

![](_page_65_Figure_5.jpeg)

Falls Ihre Software sich nicht mehr starten lässt, können Sie auch im Fenster *Start-Optionen* die

Option *Start Installation* wählen.

![](_page_65_Picture_8.jpeg)

Nur im Fall, dass Sie Ihr Instrument komplett neu einrichten und keine OAS-Software installiert ist, bzw. Sie die Softwareinstallation aus einem Unterverzeichnis starten wollen, müssen Sie die Installation direkt aus dem Windows-Explorer durch Anwahl der Datei *Pegasus Installer.exe* von Hand starten.

#### <span id="page-65-1"></span>**Installation der Software**

1. Wählen Sie die Sprache für das Installationsprogramm und drücken Sie *OK*.

![](_page_66_Picture_1.jpeg)

2. Drücken Sie im Bildschirm auf *Weiter*.

![](_page_66_Picture_3.jpeg)

3. Falls sich die WERSI-Software bereits auf Ihrem Instrument befindet, werden Sie in dem folgenden Menü aufgefordert eine Installationsart zu wählen. Mit der Option *Software Update* wird Ihr Instrument aktualisiert, wobei Ihre eigenen Einstellungen, selbst erstellte Presets sowie Styles und MIDI-Dateien erhalten bleiben. Die Option *Komplette Neuinstallation* sollten Sie nur dann wählen, wenn Sie Ihr Instrument in den ursprünglichen Werkszustand zurückversetzen wollen. Ihre eigenen Einstellungen gehen bei dieser Installationsart verloren.

![](_page_66_Picture_113.jpeg)

- 4. Drücken Sie *Weiter*.
- 5. Die aktuelle Software wird Installiert.
- 6. Nach Beendigung der Installation drücken Sie *OK*. Ihr Instrument enthält nun die neue Betriebssoftware und ist spielbereit.

## <span id="page-67-0"></span>**23. Anhang – Versionshistorie**

#### <span id="page-67-1"></span>**Änderungen von Software R 00.01 auf R 00.02**

- Neue Optionen zum Speichern von Total Presets
- Möglichkeit zum Anzeigen von Karaoke-Texten
- Zusätzliche Einstellungen Seq-Transpose und MIDI-In-Multimode
- Korrektur der Fussschalteransteuerung

#### <span id="page-67-2"></span>**Änderungen von Software R 00.02 auf R 00.03**

- Zusätzliche Fussschaltereinstellungen bzw. Erweiterung/Korrektur der bestehenden
- Neuer Sinuszugriegeltonerzeuger VB3-Wersi Edition
- Anzeige der Oberflächen der Sinuszugriegeltonerzeuger, Möglichkeit zum Abspeichern der Einstelllungen
- ca Neues optionales Soundpaket "Best of Accordions" für den Pegasus
- Fehlermeldungen nach Wiederherstellen der Werkseinstellungen / Einladen einer Datensicherung beseitigt

#### <span id="page-67-3"></span>**Änderungen von Software R 00.03 auf R 00.04**

- Erweiterter MIDI-Editor
- ca Erweiterter Style Editor
- 15 neue Sinuszugriegelklangfarben (Ebene 7-9)
- ca Neues optionales Paket "James Last Edition" für den Pegasus
- Fehlermeldungen nach Wiederherstellen der Werkseinstellungen / Einladen einer Datensicherung beseitigt

#### <span id="page-67-4"></span>**Änderungen von Software V 1.0 R 00.04 auf V 2.0 R 00.01**

- Alle Styles wurde in der Lautstärke angepasst
- 50 neue Live-Presets von Robert Bartha
- ca Neues optionales Paket "Franz Lambert Edition" für den Pegasus
- ca Neues optionales Sound-Paket "Portamento-Sounds" für den Pegasus

#### <span id="page-67-5"></span>**Änderungen von Software V 2.0 R 00.01 auf V 2.0 R 00.02**

- 50 neue titelbezogene Presets von Claudia Hirschfeld
- ca Neue optionale Erweiterung "Selector Plus" für den Pegasus

#### <span id="page-67-6"></span>**Änderungen von Software V 2.0 R 00.02 auf V 2.0 R 00.03**

- 45 neue Presets von Musikstore-Mitarbeitern
- $\alpha$  Neues optionales Stylepaket "MS Professional Styleedition 1"
- $\infty$  Neues optionales Stylepaket " Modern Pop-Rock Styles"
- $\infty$  Neues optionales Stylepaket "Schlager -Stylepaket 1"
- Harmoniequantizierung für die Begleitautomatik
- Zusätzliche Einstellungen für das MIDI-Routing
- Fussschalterbelegung Globaleinstellung
- Bugfix: Fussschalterbelegung korrigierte Beschriftung
- Bugfix: VB3 Nachführen des Expressionpedals beim Soundwechsel
- Bugfix: Beim Importieren von Presets wird der Name richtig übernommen

 Bugfix: Nach dem Löschen einer Aufnahme, muss für eine weitere Aufnahme nicht mehr neu gestartet werden